**Česká zemědělská univerzita v Praze**

**Provozně ekonomická fakulta**

**Katedra informačního inženýrství**

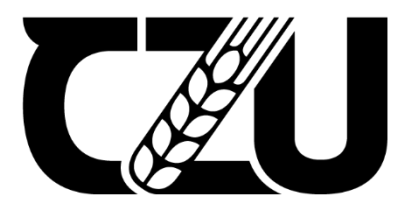

# **Diplomová práce**

**Automatizace zpracování geografických dat pomocí ArcGIS Pro a programovacího jazyka Python**

**Bc. Lukáš Černý**

**© 2024 ČZU v Praze**

## **ČESKÁ ZEMĚDĚLSKÁ UNIVERZITA V PRAZE**

Provozně ekonomická fakulta

# **ZADÁNÍ DIPLOMOVÉ PRÁCE**

Bc. Lukáš Černý

**Informatika** 

#### Název práce

#### **AutomaƟzace zpracování geografických dat pomocí ArcGIS Pro a programovacího jazyka Python**

Název anglicky

**AutomaƟon of geographic data processing using ArcGIS Pro and Python programming language**

#### **Cíle práce**

Hlavní cíl:

Hlavním cílem práce je návrh a řešení vybraného problému pro automatického zpracování geografických dat za použití nástrojů ArcGIS a programovacího jazyka Python.

Dílčí cíle:

- Vybrat a popsat vhodné nástroje ArcGIS.
- Popsat možnosti využití Python skriptů v nástrojích ArgGIS.
- Popsat vybraný řešený problém pro automatické zpracování geografických dat.

#### **Metodika**

Metodika řešení teoretické části diplomové práce bude založena na studiu a analýze odborných informačních zdrojů. Na základě znalostí získaných v teoretické části práce bude v praktické části vybrán vhodný nástroj ArcGIS, který je studentům ČZU k dispozici zdarma. Dále budou vytvořeny Python skripty pro vybraný řešený problém. Výsledky automaƟckého zpracování geografických dat budou vyhodnoceny. Na základě syntézy teoretických poznatků a výsledků praktické časti budou formulovány závěry práce.

#### **Doporučený rozsah práce**

60

#### **Klíčová slova**

ArcGIS, ArcGIS Notebook, ArcGIS Pro, GIS, Python skripty, Geografická data, Automatické zpracování dat

ELSKÁ UNIVE

#### **Doporučené zdroje informací**

- LAW, Michael a Amy COLLINS, 2021. Getting to Know ArcGIS Pro 2.8. 4. Redlands, California: Esri Press. ISBN 9781589487017.
- PRICE, Maribeth H., 2020. Mastering ArcGIS Pro. 1. New York, New York: McGraw-Hill Education. ISBN 9781260587333.
- ZANDBERGEN, Paul A., 2020. Advanced Python Scripting for ArcGIS Pro. 1. Redlands, California: Esri Press. ISBN 9781589486188.
- ZANDBERGEN, Paul A., 2020. Python Scripting for ArcGIS Pro. 1. Redlands, California: Esri Press. ISBN 9781589484993.

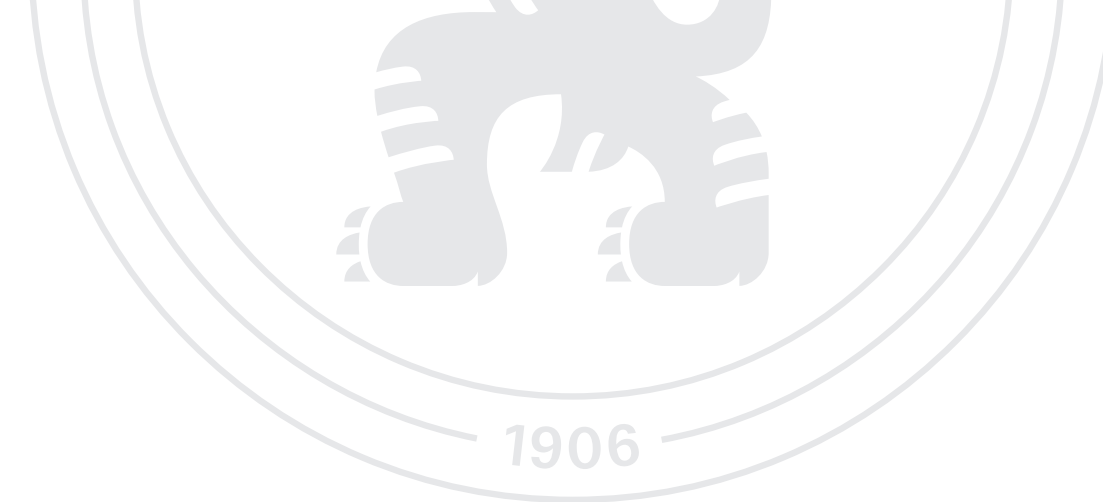

**Předběžný termín obhajoby** 2022/23 LS – PEF

#### **Vedoucí práce** Ing. Jakub Konopásek, Ph.D.

**Garantující pracoviště** Katedra informačního inženýrství

Elektronicky schváleno dne 26. 11. 2022

**Ing. MarƟn Pelikán, Ph.D.** Vedoucí katedry

Elektronicky schváleno dne 28. 11. 2022

**doc. Ing. Tomáš Šubrt, Ph.D.** Děkan

V Praze dne 16. 02. 2024

#### **Čestné prohlášení**

Prohlašuji, že svou diplomovou práci "Automatizace zpracování geografických dat pomocí ArcGIS Pro a programovacího jazyka Python" jsem vypracoval samostatně pod vedením vedoucího diplomové práce a s použitím odborné literatury a dalších informačních zdrojů, které jsou citovány v práci a uvedeny v seznamu použitých zdrojů na konci práce. Jako autor uvedené diplomové práce dále prohlašuji, že jsem v souvislosti s jejím vytvořením neporušil autorská práva třetích osob.

V Praze dne 31.3. 2024

#### **Poděkování**

Rád bych touto cestou poděkoval mému vedoucímu práce, panu Ing. Jakubovi Konopáskovi, Ph.D., za pomoc a cenné rady k vypracování této práce. Dále bych chtěl poděkovat mé rodině za trpělivost a podporu, kterou mi poskytovala během mého studia.

## **Automatizace zpracování geografických dat pomocí ArcGIS Pro a programovacího jazyka Python**

#### **Abstrakt**

Tato diplomová práce se zabývá automatizací zpracování dat v prostředí ArcGIS Pro s využitím programovacího jazyka Python. V úvodu práce je představen kontext geografických informačních systémů (GIS), jejich důležitost a potřeba efektivního zpracování rostoucího množství geoprostorových dat. Teoretická část podrobně popisuje ekosystém ArcGIS, jeho klíčové komponenty a integraci s Pythonem, který je zásadní pro automatizaci rutinních GIS úloh.

Praktická část je zaměřena na návrh, implementaci a testování skriptu v Pythonu pro automatizovaný workflow zahrnující stahování, rozbalení, analýzu, vizualizaci a publikaci geografických dat. Skript demonstruje, jak lze automatizovat celý proces zpracování dat od počátečního stažení dat ze vzdáleného serveru až po jejich publikaci v ArcGIS Online.

V závěru je zhodnocen přínos automatizovaného procesu pro zvýšení efektivity práce s geografickými daty.

Diplomová práce ukazuje, že integrace ArcGIS Pro s Pythonem nabízí silný nástroj pro automatizaci a optimalizaci GIS procesů.

**Klíčová slova:** ArcGIS, ArcGIS Notebook, ArcPy, Automatické zpracování dat, Geografická data, Geografický informační systém, GIS, Jupyter Notebook, Python, Scriptování

## **Automation of geographic data processing using ArcGIS Pro and the Python programming language**

#### **Abstract**

This thesis addresses the automation of data processing in the ArcGIS Pro environment using the Python programming language. The introduction presents the context of Geographic Information Systems (GIS), their importance, and the need for efficient processing of increasing amounts of geospatial data. The theoretical part describes in detail the ArcGIS ecosystem, its key components, and integration with Python, which is crucial for automating routine GIS tasks.

The practical part focuses on the design, implementation, and testing of a Python script for an automated workflow including downloading, unpacking, analysing, visualizing, and publishing geographic data. The script demonstrates how the entire data processing process can be automated from the initial download of data from a remote server to its publication on ArcGIS Online.

In conclusion, the contribution of the automated process to increasing the efficiency of working with geographic data is evaluated. The thesis demonstrates that the integration of ArcGIS Pro with Python offers a powerful tool for automation and optimization of GIS processes.

**Keywords**: ArcGIS, ArcGIS Notebook, ArcPy, Automatic Data Processing, Geographic Data, Geographic Information System, GIS, Jupyter Notebook, Python, Scripting

## Obsah

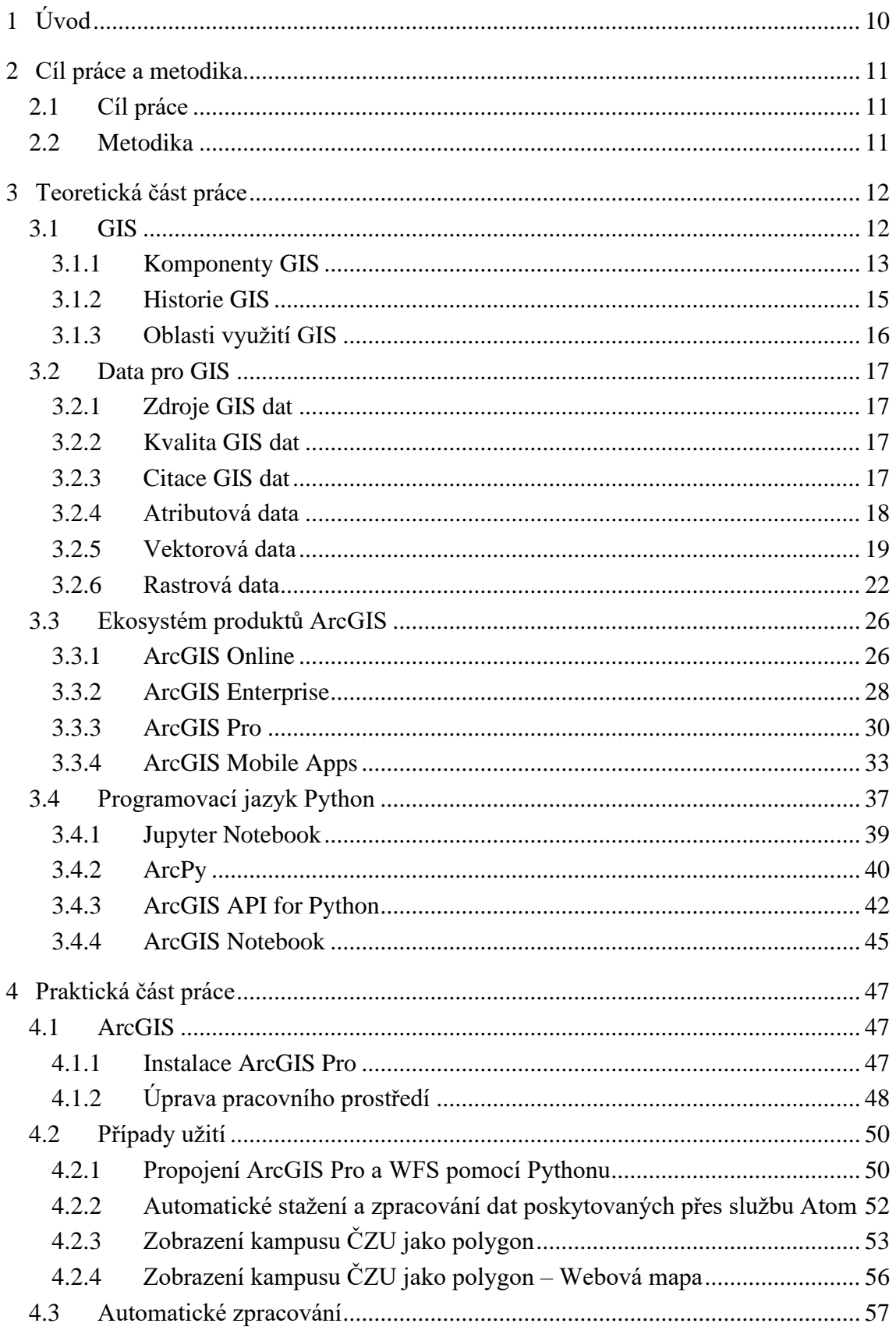

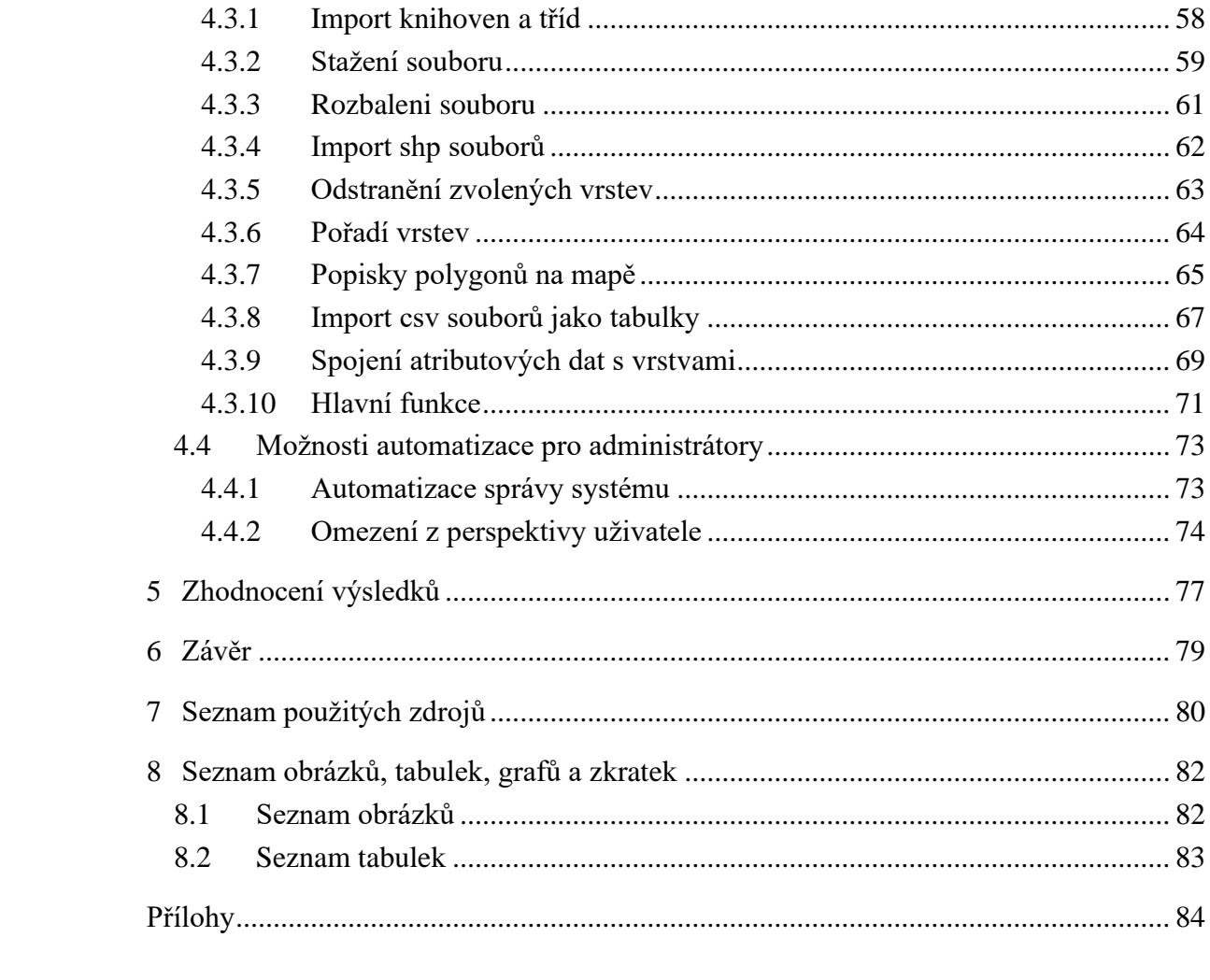

## <span id="page-9-0"></span>**1 Úvod**

V současnosti se exponenciálně zvyšuje množství generovaných dat a s pokrokem v oblasti geografických informačních systémů (GIS) narůstají i možnosti jejich využití v širokém spektru aplikací. Moderní GIS jsou schopné poskytnout nástroje pro efektivní správu, analýzu a vizualizaci geografických dat, avšak manuální zpracování dat v situacích, kdy dochází k neustálému přísunu nových informací například z IoT senzorů, rychle narazí na své limity. V těchto případech se jako řešení nabízí automatizace.

Programovací jazyk Python se v kontextu automatizace zpracování dat jeví jako ideální volba díky své přístupnosti, rozsáhlému ekosystému open-source knihoven nabízejících nástroje pro data mining, vizualizaci, strojové učení a umělou inteligenci. Tyto vlastnosti činí Python oblíbeným nástrojem pro práci s geografickými daty a jejich analýzu.

V posledních letech se schopnost rychle reagovat na nově získaná data stala kritickým faktorem, což bylo patrné například během pandemie COVID-19. Automatizace zpracování dat proto hraje klíčovou roli nejen ve zvyšování efektivity práce s daty, ale také v udržování aktuálnosti a relevance výstupů pro jejich další využití. Tento trend zdůrazňuje význam integrace automatizačních technik do procesů zpracování geografických informací, aby bylo možné efektivně využívat rostoucí objemy dat v reálném čase.

## <span id="page-10-0"></span>**2 Cíl práce a metodika**

#### <span id="page-10-1"></span>**2.1 Cíl práce**

Hlavním cílem práce je návrh a řešení vybraného problému pro automatického zpracování geografických dat za použití nástrojů ArcGIS a programovacího jazyka Python.

#### **Dílčí cíle:**

- Vybrat a popsat vhodné nástroje ArcGIS.
- Popsat možnosti využití Python skriptů v nástrojích ArcGIS.
- Popsat vybraný řešený problém pro automatické zpracování geografických dat.

#### <span id="page-10-2"></span>**2.2 Metodika**

Metodika řešení teoretické části diplomové práce bude založena na studiu a analýze odborných informačních zdrojů. Na základě znalostí získaných v teoretické části práce bude v praktické části vybrán vhodný nástroj ArcGIS, který je studentům ČZU k dispozici zdarma. Dále budou vytvořeny Python skripty pro vybraný řešený problém. Výsledky automatického zpracování geografických dat budou vyhodnocena. Na základě syntézy teoretických poznatků a výsledků praktické časti budou formulovány závěry práce.

### <span id="page-11-0"></span>**3 Teoretická část práce**

#### <span id="page-11-1"></span>**3.1 GIS**

Geografický informační systém (GIS) je technologický nástroj, který umožňuje sběr, ukládání, analýzu, správu a vizualizaci dat geograficky a prostorově vázaných na Zemi. Tato definice odráží multidisciplinární povahu GIS, která se opírá o principy informatiky, geografie, kartografie a různých dalších oborů. GIS je unikátní ve své schopnosti propojit různé druhy dat s konkrétními geografickými lokacemi, což umožňuje uživatelům vidět vzory, trendy a vztahy, které by v tradičních datech mohly zůstat skryté. [1, s. 1-2] [2]

V rámci vývoje geografických informačních systémů lze identifikovat klíčové přínosy ze čtyř fundamentálních oborů, které se vzájemně prolínají a doplňují.

Tyto obory zahrnují:

#### **Kartografie**

Představuje základní kámen pro GIS, kde byl primární důraz kladen na automatizaci tradičního, ručně závislého procesu tvorby map. To bylo realizováno přechodem od manuálního kreslení k vektorové digitalizaci, což umožnilo efektivnější a přesnější vytváření mapových podkladů. [2]

#### **Počítačová grafika**

Tato oblast přinesla do GIS širokou škálu aplikací digitálních vektorových dat mimo čistě kartografický kontext. Využití se rozšířilo na návrh budov, strojů a dalších zařízení, čímž se otevřely nové možnosti pro integraci a vizualizaci prostorových dat. [2]

#### **Databáze**

Vytvoření obecných matematických struktur databází umožnilo efektivní řízení a manipulaci s daty v GIS. Tento přístup poskytl teoretický základ pro řešení problémů spojených s počítačovou grafikou a kartografií, a tím podstatně rozšířil možnosti využití GIS v různých aplikacích. [2]

#### **Dálkový průzkum**

Generování rozsáhlých objemů digitálních obrazových dat vyžadujících prostorovou korekci a analýzu výrazně přispělo k rozvoji GIS. Dálkový průzkum poskytl cenné zdroje dat pro rozsáhlé prostorové analýzy a umožnil detailní monitorování a hodnocení změn v zemském povrchu a jeho využití.

Takto integrovaný přístup z těchto disciplín formuje základní rámec pro současné geografické informační systémy, umožňuje komplexní analýzu a vizualizaci prostorových dat, a otevírá nové možnosti pro jejich aplikace v různých vědeckých, technických a správních oblastech. [2]

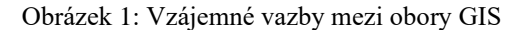

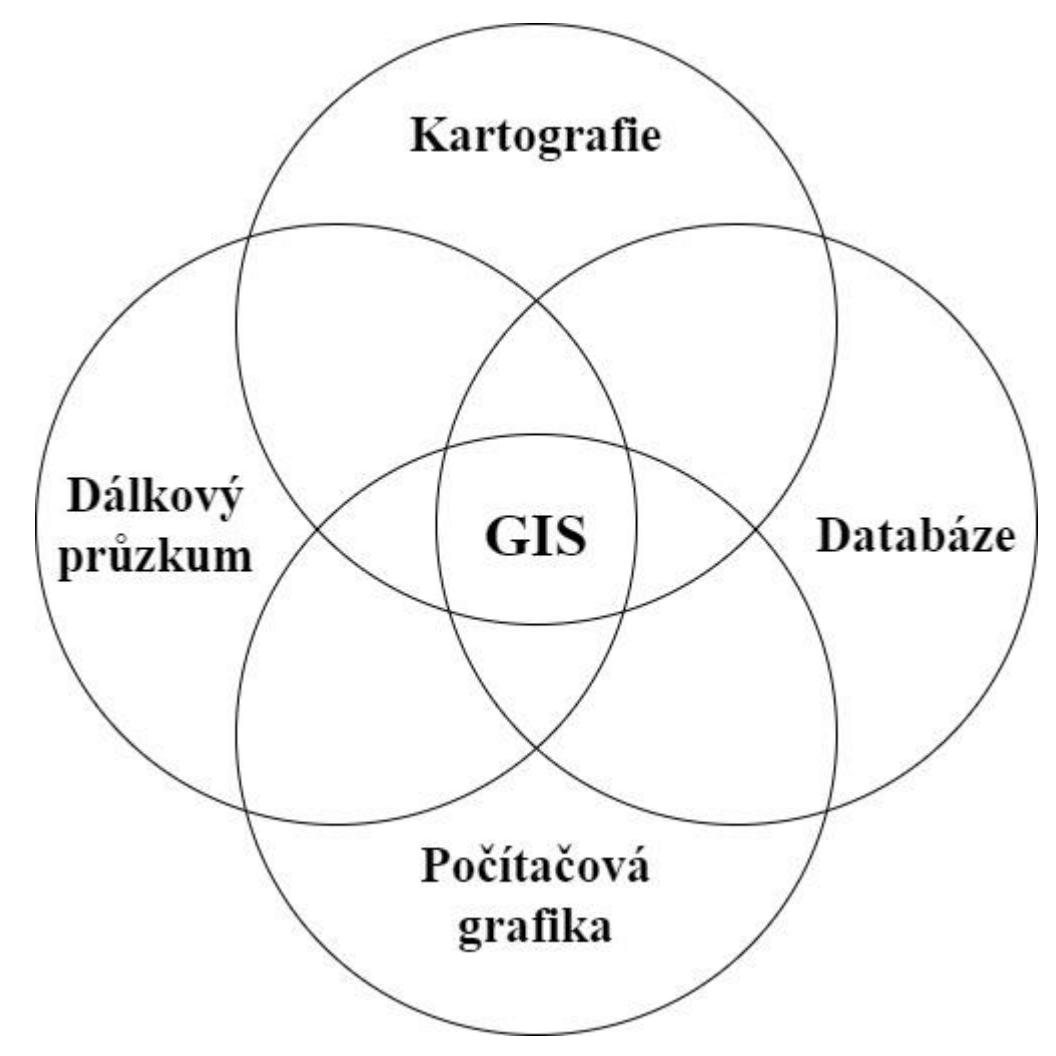

Zdroj: [Vlastní zpracování dle 2]

#### <span id="page-12-0"></span>**3.1.1 Komponenty GIS**

GIS integruje různé komponenty, které umožňují uživatelům efektivně pracovat s prostorovými daty. Komponenty GIS lze rozdělit do pěti základních kategorií: hardware, software, data, metody a lidé. Tato struktura poskytuje pevný základ pro provádění široké škály prostorových analýz a rozhodovacích procesů v různých oborech, od urbanismu a ochrany životního prostředí po logistiku a veřejnou správu. [1] [3, s. 2-4]

#### **Hardware**

Hardware zahrnuje fyzická zařízení a vybavení, které se používají k zpracování, ukládání a vizualizaci prostorových dat. Zahrnují se sem stolní počítače, servery, mobilní zařízení jako jsou tablety a smartphony, GPS jednotky pro přesné určování polohy a další periferní zařízení, jako jsou tiskárny pro vytváření map nebo digitizéry pro převod tištěných map do digitální formy. Výběr hardwaru závisí na konkrétních potřebách projektu a může se výrazně lišit v závislosti na objemu a typu zpracovávaných dat. [1] [3, s. 2-4]

#### **Software**

Software pro GIS je sada programů a aplikací používaných pro zpracování prostorových dat. Zahrnuje nástroje pro zadávání dat (například digitalizaci a geokódování), správu databází, prostorovou analýzu, vizualizaci dat ve formě map a modelování. Mezi populární software pro GIS řadíme ArcGIS od společnosti Esri, QGIS, který je open-source, a další specializované nástroje pro specifické úkoly, jako je například analýza terénu nebo hydrologické modelování. Výběr softwaru ovlivňuje jak složitost a rozsah projektu, tak i dostupný rozpočet. [1] [3, s. 2-4]

#### **Data**

Data jsou základním stavebním prvkem každého GIS. Mohou zahrnovat různé typy informací, jako jsou vektorová data (body, linie a polygony reprezentující geografické prvky), rastrová data (digitální obrázky a fotogrammetrické snímky), a tabulková data s atributy spojenými s geografickými prvky. Zdroje dat pro GIS jsou rozmanité, od veřejně dostupných datových sad, přes komerčně dostupné sady, až po vlastní data shromážděná pomocí terénního průzkumu nebo dálkového průzkumu Země. [1] [3, s. 2-4]

#### **Metody**

Metody v GIS odkazují na postupy a techniky používané k analýze prostorových dat a extrahování užitečných informací. Zahrnují široké spektrum technik od základních operací, jako je selekce a klasifikace, po složité prostorové analýzy, jako je detekce změn, modelování povodí nebo síťová analýza. Efektivní využití těchto metod umožňuje uživatelům lépe porozumět prostorovým vzorcům a dynamice a podporovat rozhodování založené na datech. [1] [3, s. 2-4]

#### **Lidé**

Lidé jsou klíčovou komponentou GIS, jelikož ovlivňují jak design a implementaci systému, tak interpretaci a využití výsledků. Uživatelé GIS mohou zahrnovat geografy, plánovače, inženýry, vědce a další odborníky z různých disciplín, kteří využívají GIS pro analýzu a řešení komplexních prostorových problémů. Kromě toho role GIS specialistů zahrnuje vývojáře, analytiky a manažery projektů, kteří se specializují na technické aspekty GIS, včetně správy dat, vývoje softwaru a provádění prostorových analýz.

Každá z těchto komponent je nezbytná pro efektivní fungování GIS a jejich integrace umožňuje realizaci široké škály projektů a analýz v prostorovém kontextu. Rozumění funkcím a možnostem každé komponenty je klíčové pro úspěšné plánování a provádění GIS projektů. [3, s. 2-4]

#### <span id="page-14-0"></span>**3.1.2 Historie GIS**

Geografické informační systémy mají bohatou historii, která se datuje od prvních konceptů v 60. letech 20. století až po současnost, kde GIS technologie hraje nezbytnou roli v mnoha aspektech moderního života. Počátky GIS jsou úzce spjaty s rozvojem výpočetní techniky, což umožnilo kartografům a geografům využívat počítače pro mapování a analýzu prostorových dat. [1] [3, s. 3-5]

#### **Začátky GIS (60. léta 20. století)**

V 60. letech byl položen základ pro vývoj GIS, kdy byl představen Kanadský geografický informační systém (CGIS). Dr. Roger Tomlinson, považovaný za otce GIS, byl klíčovou postavou v jeho vývoji. CGIS byl navržen pro správu půdních a zemědělských dat a ukázal potenciál pro shromažďování, analýzu a vizualizaci prostorových dat. [1] [3]

#### **Vývoj počítačové grafiky a GIS (70. a 80. léta 20. století)**

Během 70. a 80. let se GIS technologie dále rozvíjela díky pokrokům v počítačové grafice a vzniku prvních komerčních GIS softwarů. Například společnost Esri vyvinula software Arc/Info, který se stal základem pro dnešní rozsáhlé využití GIS. [1] [3, s. 3-5]

#### **Rozšíření GIS a jeho aplikací (90. léta 20. století)**

Devadesátá léta přinesla rozšíření GIS do širšího povědomí. GIS se začal používat nejen v akademickém a vládním sektoru, ale také v soukromém sektoru pro řízení a plánování prostorových dat. V této době také došlo k rozšíření datových formátů, což umožnilo lepší sdílení a výměnu dat mezi různými systémy a uživateli. [1] [3, s. 3-5]

#### **GIS v digitálním věku (21. století)**

V 21. století prošel GIS transformací, která umožnila sdílení GIS dat na globální úrovni prostřednictvím internetu a cloud computingu. Vznikly cloudové platformy jako ArcGIS Online, které zjednodušily sdílení dat mezi uživateli bez hluboké znalosti GIS.

Dnes je GIS využíván ve většině sektorů lidské činnosti a neustále se vyvíjí. Pokračující trend integrace GIS do různých typů zařízení a platforem, stejně jako otevřenost dat a vývoj aplikací, ukazuje, že GIS bude i nadále hrát klíčovou roli ve způsobu, jakým rozumíme a interagujeme s naším světem. [3, s. 3-5]

#### <span id="page-15-0"></span>**3.1.3 Oblasti využití GIS**

Geografické informační systémy představují revoluční nástroj, který má zásadní dopad na širokou škálu oborů lidské činnosti. Jeho aplikace se neustále rozšiřují a proměňují, jak technologie postupuje, což otevírá nové možnosti pro inovace a řešení globálních výzev. Vzhledem k jeho schopnosti integrovat a analyzovat velké objemy prostorových dat, GIS zůstává neocenitelným zdrojem pro plánování, rozhodování a výzkum napříč všemi oblastmi lidského úsilí. [1] [3]

#### **Veřejná správa a správa přírodních zdrojů**

V oblasti veřejné správy a správy přírodních zdrojů GIS pomáhá plánovat využití území, monitorovat změny v prostředí a spravovat přírodní zdroje s větší efektivitou. Pomocí GIS mohou úřady efektivně reagovat na přírodní katastrofy, plánovat městský rozvoj a chránit ohrožené ekosystémy. [1] [3]

#### **Obrana a bezpečnost**

V oblasti obrany a národní bezpečnosti se GIS využívá k monitorování a analýze strategických míst, plánování vojenských operací a koordinaci záchranných a humanitárních misí. [1] [3]

#### **Zdravotnictví**

V zdravotnictví se GIS využívá k mapování šíření nemocí, analýze dostupnosti zdravotnických služeb a plánování preventivních opatření. Příkladem specifického využití GIS je jeho role v reakci na pandemii COVID-19. GIS umožnil rychlou vizualizaci a analýzu šíření viru, což pomohlo veřejným zdravotním orgánům v plánování a implementaci opatření k zastavení šíření nemoci. Aplikace GIS, jako jsou interaktivní mapy a dashboardy, poskytly cenné informace pro rozhodování o uzavírání škol, omezeních cestování a distribuci vakcín. Tyto nástroje také pomohly informovat veřejnost a poskytovat aktualizace v reálném čase o situaci pandemie a dostupných zdrojích. [1, s. 2]

#### **Vzdělávání a výzkum**

GIS nachází uplatnění i ve vzdělávání a výzkumu, kde je používán jako nástroj pro podporu geografického a environmentálního vzdělávání. Studenti a výzkumníci používají GIS pro analýzu dat, což umožňuje hlubší pochopení studovaných jevů. [1] [3]

#### <span id="page-16-0"></span>**3.2 Data pro GIS**

Geografické informační systémy umožňují pracovat s daty, která jsou vázána na konkrétní místo na zemském povrchu. Tato data mohou být buď diskrétní, reprezentující specifické objekty jako jsou domy, cesty nebo hraniční čáry, nebo kontinuální, reprezentující veličiny měřitelné kdekoli na Zemi, jako jsou teplota nebo nadmořská výška. [3]

#### <span id="page-16-1"></span>**3.2.1 Zdroje GIS dat**

GIS data mohou pocházet z různých zdrojů, včetně veřejných databází, vládních a nevládních organizací, komerčních poskytovatelů dat, terénního sběru dat pomocí GPS, dálkového průzkumu Země (satelitní snímky, letecké fotografie) a digitalizace papírových map. Výběr vhodného zdroje dat závisí na požadované přesnosti, měřítku a typu analýzy, kterou chceme provádět. Důležitým aspektem při výběru dat je také jejich aktuálnost a licenční podmínky použití. [3]

#### <span id="page-16-2"></span>**3.2.2 Kvalita GIS dat**

Kvalita GIS dat je zásadní pro správné rozhodování a analýzy. Uživatelé by měli brát v úvahu aspekty jako geometrická přesnost, tematická přesnost, rozlišení a konzistence dat. Je důležité pochopit, že žádný datový soubor nemůže dokonale zachytit všechny prostorové nebo atributivní kvality jakéhokoli objektu, a proto data vždy obsahují určitý stupeň generalizace nebo zjednodušení. [3]

#### <span id="page-16-3"></span>**3.2.3 Citace GIS dat**

Etické a profesionální požadavky vyžadují, aby byly v publikacích, mapách nebo zprávách správně citovány zdroje GIS dat. Uživatelé by měli poskytnout úplné informace o datových sadách, včetně jména sady dat, roku vydání, typu zdroje, názvu vydavatele a

kontaktních informací. Přesné citace umožňují ostatním uživatelům nalézt a získat data pro jejich vlastní potřeby. [3]

#### <span id="page-17-0"></span>**3.2.4 Atributová data**

Atributová data poskytují informace o vlastnostech prostorových objektů. Mohou zahrnovat různé charakteristiky, jako jsou jména, popisné informace, kvantitativní a kvalitativní hodnoty. Klíčovou součástí efektivní práce s atributovými daty je jejich propojení s prostorovými daty, což umožňuje uživatelům vyhledávat, analyzovat a vizualizovat prostorové objekty na základě jejich atributů. [3] [4]

#### **Struktura a ukládání**

Atributová data jsou typicky organizována ve formě tabulek, kde každý řádek odpovídá jednomu prostorovému objektu a každý sloupec reprezentuje specifický atribut. Například v tabulce pro vektorovou vrstvu silnic může každý řádek reprezentovat jednu konkrétní silnici a sloupce mohou obsahovat informace jako je název silnice, její délka, typ povrchu, maximální povolená rychlost a další relevantní údaje.

Atributová data jsou obvykle uložena v databázích, jako jsou PostgreSQL, MySQL nebo MS SQL Server. [3] [4]

#### **Typy atributových dat**

- **Kvantitativní atributy (číselné hodnoty):** Například populace města, výška hory, délka řeky. Tyto atributy umožňují provádění matematických operací a analýz.
- **Kvalitativní atributy (kategorické hodnoty):** Tyto atributy popisují vlastnosti nebo stav objektů, jako jsou typy vegetace, názvy měst, typy půdy. Kvalitativní data jsou často používána pro klasifikaci a segmentaci dat.
- **Textové atributy:** Obsahují popisné informace, jako jsou názvy míst, popisy objektů apod.
- **Datum a čas:** Specifický typ atributů, který zaznamenává časové údaje související s prostorovými objekty, jako je datum vzniku budovy nebo čas poslední aktualizace dat. [3] [4]

#### **Získávání atributových dat**

• **Vládní a statistické úřady:** Poskytují data o populaci, ekonomice, infrastruktuře, životním prostředí a dalších oblastech.

- **Soukromé firmy:** Nabízejí data o specifických tématech, jako jsou tržní analýzy, demografické údaje, mapy sítě.
- **Otevřená data:** Platformy sdílející data volně dostupná pro širokou veřejnost.
- **Terénní práce:** Primární sběr dat v terénu, ať už dotazníkovým šetřením, měřením, pozorováním. [3] [4]

#### **Správa atributových dat**

Atributová data se ukládají a spravují v databázových systémech, které zajišťují:

- **Ukládání dat:** Tabulky s řádky (záznamy) a sloupci (atributy).
- **Organizaci dat:** Databázové tabulky, primární a cizí klíče, datové typy.
- **Vyhledávání dat:** Dotazy pro filtrování a vyhledávání specifických informací.
- **Analýzu dat:** Statistické analýzy, agregace, výpočty.
- **Aktualizace dat:** Udržování aktuálnosti a integrity dat.

#### **Příklady atributových dat**

Atributová data jsou zásadní pro rozlišení mezi různými prostorovými objekty a pro poskytování kontextu k prostorové analýze v GIS. Umožňují uživatelům provádět dotazy, selekce a analýzy založené na specifických kritériích nebo hodnotách. Například, využitím atributových dat můžeme snadno identifikovat všechny řeky delší než zadaná délka nebo města se zadanou populací. [3] [4]

Další příklady:

- Atributová data o obyvatelstvu: věk, pohlaví, příjem, vzdělání
- Atributová data o budovách: výška, počet pater, rok stavby, typ konstrukce
- Atributová data o pozemcích: vlastník, výměra, typ pozemku, bonita

#### <span id="page-18-0"></span>**3.2.5 Vektorová data**

Vektorová data představují jeden ze základních typů dat využívaných v geografických informačních systémech pro reprezentaci geografických objektů jako jsou body, linie a polygony. Tyto objekty jsou definovány pomocí x-y souřadnic, které určují jejich polohu na zemském povrchu. Vektorová data jsou zásadní pro přesné mapování a analýzu prostorových vztahů. [3] [4] [5] [24]

#### **Struktura vektorových dat**

- **Body:** Jednoduché geografické objekty reprezentované jedním párem x-y souřadnic. Body mohou představovat specifické lokality, jako jsou města, studny nebo jednotlivé stromy.
- **Linie (neboli liniové prvky):** Skládají se z řady uzlů (koncových bodů) a vrcholů (mezipointů), které společně vytvářejí spojitou linii. Linie reprezentují lineární objekty jako řeky, silnice nebo energetické vedení.
- **Polygony:** Uzavřené oblasti tvořené řadou spojených bodů, které definují hranici objektu. Polygony se používají k reprezentaci plošných objektů, jako jsou jezera, katastrální parcely nebo státy. [3] [4] [5] [24]

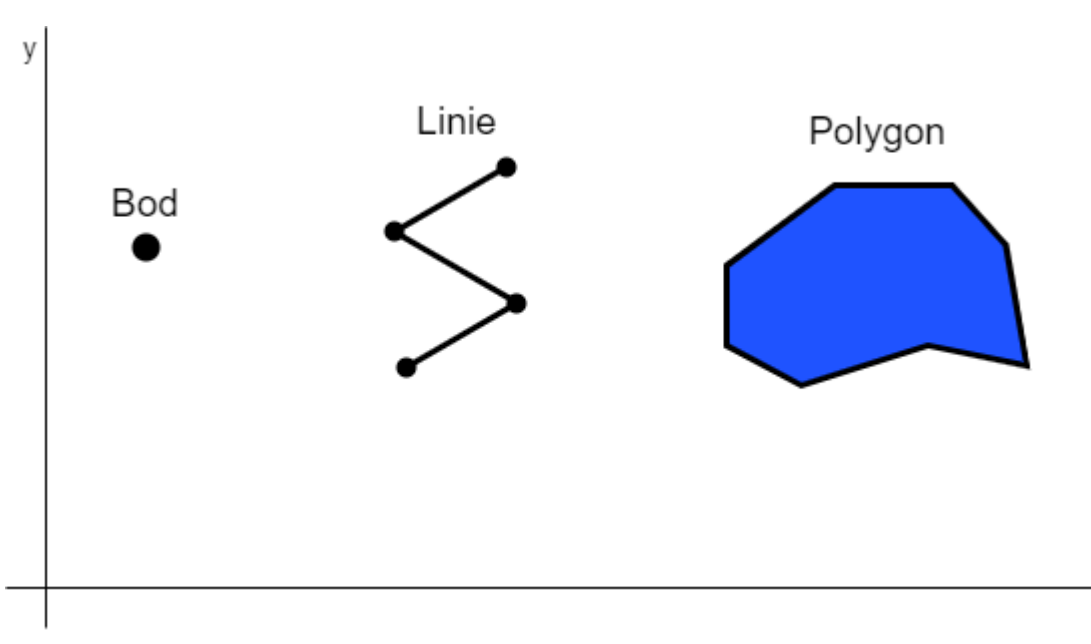

Obrázek 2: Vektorová data – Bod, Linie, Polygon

Zdroj: [Vlastní zpracování dle 24]

X

#### **Vlastnosti vektorových dat**

- **Topologie:** Popisuje vzájemné uspořádání objektů v prostoru, například sousedství, konektivitu, překrytí.
- **Geometrie:** Definuje tvar a polohu objektů pomocí souřadnic a geometrických primitiv.
- **Atributy:** Doplňují geometrii o popisné informace, jako jsou jména, vlastnosti, kategorie, klasifikace. [3] [4] [24]

#### **Získávání vektorových dat**

Existuje mnoho zdrojů vektorových dat, které se odlišují dostupností, licenčními podmínkami a formátem:

- **Vládní a mapové agentury:** Poskytují data o katastru nemovitostí, infrastruktuře, hydrografii, správním členění.
- **Soukromé firmy:** Nabízejí data o specifických tématech, jako jsou sítě inženýrských sítí, dopravní data, mapy zájmů.
- **Otevřená data:** Platformy sdílející data volně dostupná pro širokou veřejnost.
- **Digitalizace map:** Převod analogových map do digitálního formátu.
- **Terénní práce:** Primární sběr dat v terénu pomocí GPS, topografických měření, mapování. [3] [4] [24]

#### **Správa vektorových dat**

Vektorová data se ukládají a spravují v GIS softwaru, který umožňuje:

- **Ukládání dat:** V různých formátech, jako jsou shapefile, GeoJSON, KML, GML.
- **Organizaci dat:** Vrstvy, datové sady, projekce souřadnicového systému.
- **Vizualizaci dat:** Mapové kompozice, symbologie, legendy, popisy.
- **Analýzu dat:** Prostorové analýzy, dotazy, výpočty, modelování.
- **Editace dat:** Aktualizace, korekce, tvorba nových objektů.

#### **Příklady vektorových dat**

- Silniční síť
- Katastrální mapy
- Síť vodních toků
- Rozložení lesů
- Chráněná území
- Zóny s rizikem povodní [3] [4] [24]

#### <span id="page-21-0"></span>**3.2.6 Rastrová data**

Rastrová data představují jednu z klíčových složek v geografických informačních systémech, umožňující efektivní reprezentaci a analýzu geoprostorových informací. Na rozdíl od vektorových dat, která jsou ideální pro přesné vyjádření hranic a tvarů geografických objektů, rastrová data nabízejí unikátní přístup k modelování a vizualizaci fenoménů rozprostírajících se kontinuálně přes krajinný povrch. [3] [4] [25] [26]

#### **Struktura a typy rastrových dat**

Základem rastrových dat je matice buněk neboli pixelů, organizovaná do řádků a sloupců. Každý pixel obsahuje hodnotu, která reprezentuje specifickou informaci, jako je například teplota nebo typ povrchu. Tento jednoduchý, avšak výkonný datový model umožňuje uchovávat rozsáhlé množství geoprostorových informací, od digitálních leteckých fotografií a satelitních snímků po skenované mapy. [3] [4] [25] [26]

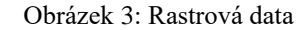

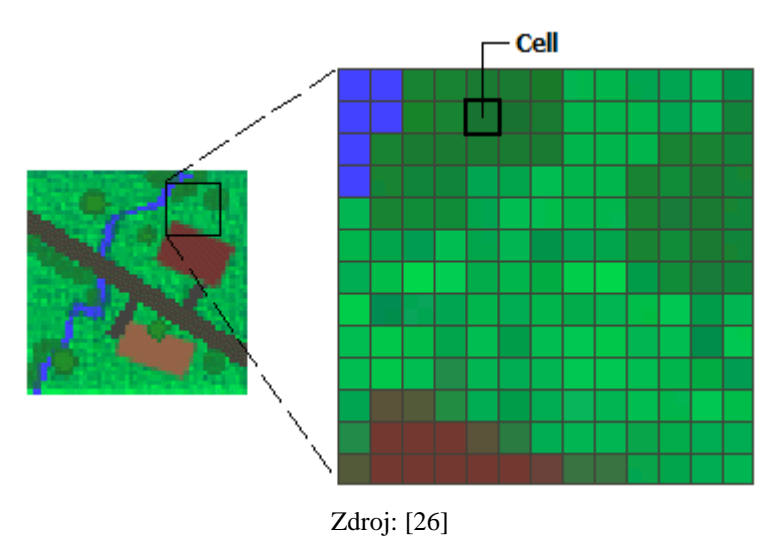

#### • **Tematická (diskrétní) rastrová data**

Tematická rastrová data reprezentují kategorické informace rozdělené do diskrétních tříd nebo kategorií. Typickými příklady jsou mapy využití půdy, kde každý pixel představuje specifický typ využití půdy (např. les, voda, urbanizovaná oblast), nebo mapy typů půd, kde každý pixel reprezentuje specifický typ půdy. Tematická data jsou často vytvářena klasifikací nebo analýzou jiných datových sad, včetně multispektrálních satelitních snímků. [3] [4] [25] [26]

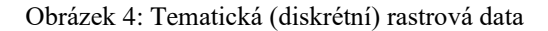

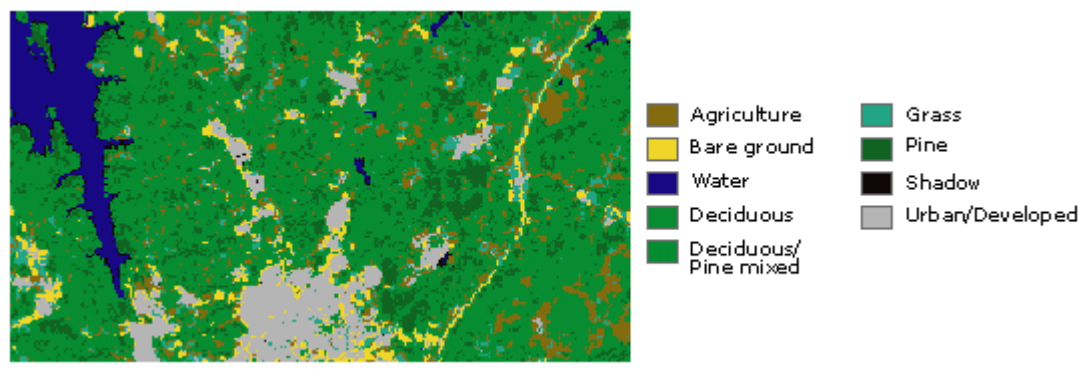

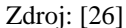

#### • **Kontinuální rastrová data**

Kontinuální rastrová data reprezentují fenomény, které se mění plynule přes prostor a nejsou přirozeně rozděleny do diskrétních kategorií. Typické příklady zahrnují digitální modely terénu (DMT), kde hodnoty pixelů odrážejí nadmořskou výšku, nebo teplotní mapy, kde hodnoty pixelů reprezentují teplotu v daném bodě. Kontinuální data jsou klíčová pro modelování a analýzu prostorových jevů, jako je eroze, akumulace srážek nebo gradienty teplot. [3] [4] [25] [26]

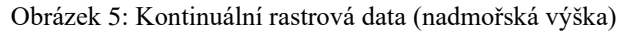

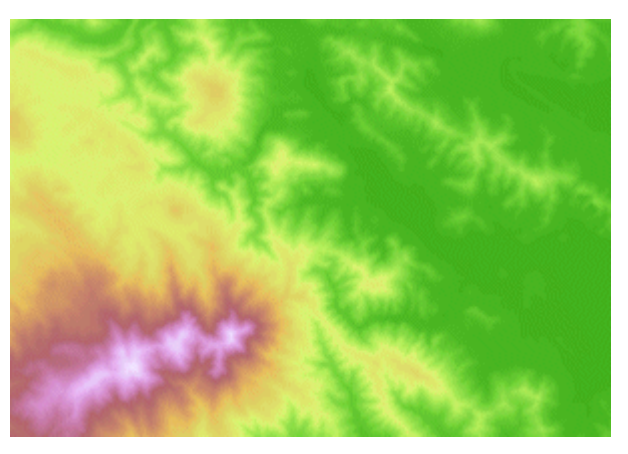

Zdroj: [26]

#### • **Obrazová rastrová data**

Obrazová rastrová data zahrnují digitální fotografie, satelitní snímky a skenované mapy, kde každý pixel obsahuje informace o barvě a jasu, což umožňuje vizuální reprezentaci zemského povrchu. Tento typ dat je široce využíván jako podkladové mapy pro další analytické vrstvy v GIS nebo pro vizuální interpretaci a analýzu krajiny. Obrazová data mohou také zahrnovat multispektrální snímky, které poskytují informace o spektrálních vlastnostech povrchu pro analýzy, jako je zjišťování vegetace, vodních těles nebo urbánních oblastí.

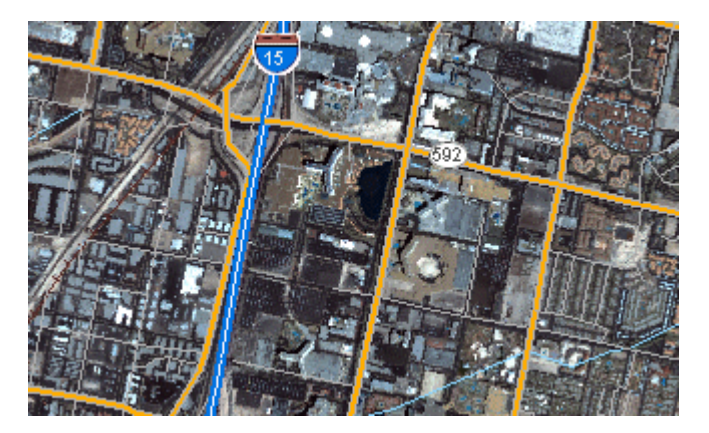

Obrázek 6: Obrazová rastrová data

Zdroj: [26]

Každý z těchto typů rastrových dat přináší do GIS specifické možnosti a výzvy v kontextu jejich zpracování, analýzy a vizualizace. Výběr vhodného typu rastrových dat a metod jejich analýzy závisí na specifických cílech projektu a charakteristikách analyzovaného jevu. [3] [4] [25] [26]

#### **Vlastnosti rastrových dat**

- **Rozlišení:** Udává se v pixelech na jednotku délky (např. 10 m/pixel) a definuje detailnost dat. Vyšší rozlišení znamená více detailů, ale také větší objem dat.
- **Hodnota pixelu:** Reprezentuje informaci o daném místě v prostoru. Může se jednat o číselnou hodnotu (např. teplota, výška) nebo kategorickou hodnotu (např. typ terénu, kategorie vegetace).
- **Prostorové uspořádání:** Pixely v rastrové mřížce jsou uspořádány do pravidelné struktury, která umožňuje snadné georeferencování a analýzu dat.
- **Spojitost:** Rastrová data zachycují spojité jevy, jako je teplota nebo výška terénu, na rozdíl od vektorových dat, která reprezentují diskrétní objekty.
- **Přesnost:** Rastrová data mohou být méně přesná než vektorová data, jelikož hodnota pixelu reprezentuje průměrnou hodnotu pro danou plochu.
- **Objem dat:** Rastrová data s vysokým rozlišením generují velké objemy dat, které můžou být náročné na ukládání a zpracování.
- **Projekce:** Promítání rastru na plochý mapový obraz. [3] [4] [25] [26]

#### **Získávání rastrových dat**

- **Satelitní snímkování:** Široká škála družic pro různé účely (Landsat, Sentinel, komerční družice QuickBird, WorldView a mnohé další)
- **Letecké snímkování:** Detailní snímání, letecké mapování.
- **Drony (UAV):** Vysoké prostorové rozlišení pro specifické potřeby.
- **Lidar:** Laserem skenovaný mrak bodů, ze kterého lze vytvářet přesné DEM/DSM.
- **Terénní skenování:** Detailní snímání terénu, objektů na blízkou vzdálenost.
- **Interpolace a modelování:** Výstupy modelů či interpolace z bodových měření mohou být rastrového formátu. [3] [4] [25] [26]

#### **Správa rastrových dat**

Rastrová data se spravují v GIS softwaru. Specializované softwary jsou pak vhodné pro práci se snímky vzdáleného průzkumu Země (např. ENVI, ERDAS Imagine)

- **Ukládání dat:** Vzhledem k velikosti rastrů je kladen důraz na kompresi dat (bezztrátovou i ztrátovou)
- **Organizace dat:** Metadata jsou klíčová, zejména u vícepásmových dat (typ senzoru, vlnové délky, informace o korekcích...)
- **Vizualizace dat:** Vhodný barevný kontrast, překryvy s ostatními daty
- **Analýzu dat:** Široká oblast, zahrnující např. výpočty indexů, klasifikaci obrazu
- **Zpracování dat:** Opravy geometrických a radiometrických chyb snímků.

#### **Příklady rastrových dat**

- **Satelitní snímky:** Zdroje jako Landsat (NASA), Sentinel (ESA), vysokorozlišující komerční snímky.
- **Letecké ortofotomapy:** Poskytovatelé na národní/územní úrovni.
- **Digitální modely výšek:** Často dostupné národními poskytovateli, komerční produkty nabízejí vysoké rozlišení.
- **Mapy teplot**

#### <span id="page-25-0"></span>**3.3 Ekosystém produktů ArcGIS**

V současné době, kdy roste důraz na využívání geografických informací ve všech sférách společnosti, od veřejné správy přes soukromý sektor až po akademickou obec, se GIS technologie staly neodmyslitelnou součástí našich životů. Ekosystém produktů ArcGIS od společnosti Esri představuje přední platformu v této oblasti, nabízející rozsáhlé možnosti pro sběr, analýzu, správu a sdílení geografických dat. Tento ekosystém se neustále rozvíjí a adaptuje na nové výzvy a potřeby uživatelů, čímž poskytuje dynamické prostředí pro inovace v oblasti geoprostorových technologií.

Ekosystém ArcGIS je komplexní soubor softwarových řešení, který zahrnuje desktopové aplikace, serverové řešení, mobilní aplikace, webové služby a různé cloudové platformy. Jeho flexibilita a škálovatelnost umožňuje efektivní práci s geoprostorovými daty na jakékoli úrovni – od jednotlivých specialistů po globální organizace. Produkty ArcGIS nabízejí pokročilé nástroje pro vizualizaci, modelování, analýzu a publikování dat, čímž otevírají cestu k hlubšímu porozumění prostorovým vzorcům a trendům. [3] [12]

#### <span id="page-25-1"></span>**3.3.1 ArcGIS Online**

Technologie Cloud GIS (cloudové geografické informační systémy) zcela proměňují způsob, jakým sbíráme, analyzujeme, vizualizujeme a šíříme prostorové informace. ArcGIS Online, vlajkový produkt společnosti Esri, je jedním z průkopníků tohoto technologického posunu ArcGIS Enterprise. [3] [12]

#### **Klíčové funkce ArcGIS Online**

- **Intuitivní mapování a vizualizace:** ArcGIS Online poskytuje výkonné, avšak uživatelsky přívětivé nástroje (Map Viewer, Map Viewer Classic, Scene Viewer) pro tvorbu interaktivních 2D a 3D map a scén. Chytré, datově řízené styly a široká galerie podkladových map usnadňují efektivní vizuální zkoumání a analýzu geoprostorových dat. [1] [3] [12]
- **Kolaborativní prostředí:** Sdílení a spolupráce jsou klíčovými prvky ArcGIS Online. Uživatelé mají možnost vytvářet privátní skupiny (na pozvání) nebo veřejné skupiny přístupné komukoliv. Lze také spolupracovat s jinými organizacemi na sdílení a využívání vzájemných dat. Další možnosti sdílení obsahu zahrnují integraci do webových stránek, blogů, webových aplikací a sociálních médií. [1] [3] [12]
- **Zkoumání a analýza dat:** ArcGIS Online obsahuje interaktivní mapy a 3D scény, které umožňují efektivně prozkoumávat, interpretovat a vyhodnocovat geografická data napříč organizací. Platforma poskytuje přístup k ArcGIS Living Atlas of the World, dynamické sbírce map, scén, datových vrstev, snímků, analytických nástrojů a aplikací od komunity ArcGIS. Analytické nástroje v Map Viewer lze využít pro odhalování nových vzorců, vyhledávání vhodných lokalit, obohacení dat, měření vzájemných prostorových vztahů a sumarizaci. ArcGIS API for Python s ArcGIS Notebooks zpřístupňuje skriptovací metody pro hlubší datovou analýzu (data science).
- **Správa dat:** ArcGIS Online umožňuje přidávat, spravovat a sdílet vlastní data. Uživatelé mohou svá data publikovat v podobě webových vrstev hostovaných přímo v cloudu Esri, což uvolňuje kapacity interní IT infrastruktury a zároveň zajišťuje dynamické škálování. Tyto vrstvy lze následně integrovat do map a zpřístupnit ostatním. Data lze publikovat přímo z ArcGIS Pro nebo prostředí ArcGIS Online.
- **Mobilita v terénu:** ArcGIS Online podporuje terénní práce. Využijte vestavěných nástrojů a aplikací pro sběr dat, navigaci, koordinaci a monitorování projektů. Vytvořte mapové oblasti pro možnost práce offline. Nastavte synchronizaci, takže offline editoři mohou získat nejnovější aktualizace mapy. K vaší organizaci můžete pro okamžitý přehled přistupovat z ArcGIS Companion, mobilní aplikace umožňující procházení obsahu a správu skupin.
- **Konfigurace prostředí:** Administrátor v ArcGIS Online může flexibilně konfigurovat prostředí tak, aby vyhovovalo potřebám a požadavkům organizace. K dispozici jsou nástroje a nastavení pro správu uživatelů, sledování aktivit, zabezpečení a stanovení podmínek pro využívání dat. [1] [3] [12]

#### **Rozšíření funkčnosti**

- **ArcGIS Marketplace:** Portál s aplikacemi a daty od partnerů Esri a dalších distributorů. [12]
- **ArcGIS Developer:** Vývojáři zde naleznou ArcGIS Web API, ArcGIS Maps SDK a další nástroje pro tvorbu vlastních aplikací. [12]

#### **Přístup k ArcGIS Online**

ArcGIS Online nabízí několik přístupových bodů v závislosti na požadavcích uživatele:

- **Organizační účty:** Členové organizací s předplatným ArcGIS získávají plnou škálu funkcionalit a mohou přizpůsobit rozhraní a nastavení platformy.
- **Anonymní přístup:** Organizace mohou rozhodnout o sdílení specifického obsahu (map, aplikací, datových sad) s veřejností bez nutnosti přihlašovacích údajů.
- **Veřejné účty:** Jednotlivci mohou vytvářet zdarma veřejné účty pro nekomerční využití, aby sestavili omezené mapové projekty a přistupovali k veřejně sdílenému obsahu. [12]

#### <span id="page-27-0"></span>**3.3.2 ArcGIS Enterprise**

ArcGIS Enterprise představuje základní kámen celého spektra aplikací GIS od společnosti Esri a je platformou určenou pro účely mapování a vizualizace, analýzy a správy dat. ArcGIS Enterprise úzce spolupracuje s ArcGIS Pro v oblasti pokročilého mapování a dalších nástrojů, a zároveň umožňuje sdílení obsahu s ArcGIS Online. Spolupráce a flexibilita jsou jádrem této platformy, která dovoluje organizovat a sdílet geografická data a výsledné produkty na jakémkoli zařízení, kdekoli a kdykoli. [1] [3] [13] [14]

ArcGIS Enterprise umožňuje plnou kontrolu nad implementací v rámci soukromé infrastruktury, je kompatibilní s operačními systémy Microsoft Windows, Linux a s kontejnerovou platformou Kubernetes. Podporuje škálu konfigurací od jednoduchých nasazení na jediném stroji tak na rozsáhlá distribuovaná nasazení s vysokou dostupností:

- Veřejné cloudové infrastruktuře
- Privátní cloudové infrastruktuře
- On-premise infrastruktuře (fyzický nebo virtualizovaný hardware)

Tato flexibilita umožňuje podporovat pokročilé scénáře, jako je zpracování dat v reálném čase, analýza velkých objemů dat (big data), rastrová analytika, hostování obrazových služeb a prostorové datové vědy (spatial data science). ArcGIS Enterprise lze provozovat jak v síti připojené k internetu, tak izolovaně od něj. V případě výpadků lze platformu nakonfigurovat tak, aby zajišťovala vysokou dostupnost a předešla ztrátě dat. [1] [3] [13] [14]

#### **Softwarové komponenty**

Čtyři klíčové komponenty platformy ArcGIS Enterprise společně zajišťují komplexní webové mapování, práci s obrazovými daty, zpracování dat v reálném čase, rozsáhlé dávkové analýzy a prostorové datové vědy:

- **ArcGIS Server:** Poskytuje mapové a analytické funkce GIS. Nabízí několik specializovaných serverových rolí a dynamicky škáluje v závislosti na poptávce.
- **Portál ArcGIS Enterprise:** Centrální hub, kde uživatelé vytvářejí, sdílejí a spravují mapy, aplikace a prostorová data.
- **ArcGIS Data Store:** Zajišťuje ukládání dat ve třech základních typech (relační, dlaždicová cache, spatiotemporální big data) pro hostující server nasazení.
- **ArcGIS Web Adaptor:** Integruje ArcGIS Server a Portál ArcGIS Enterprise se stávajícími webovými servery a bezpečnostní infrastrukturou. [3] [13] [14]

Obrázek 7: Komponenty ArcGIS Enterprise

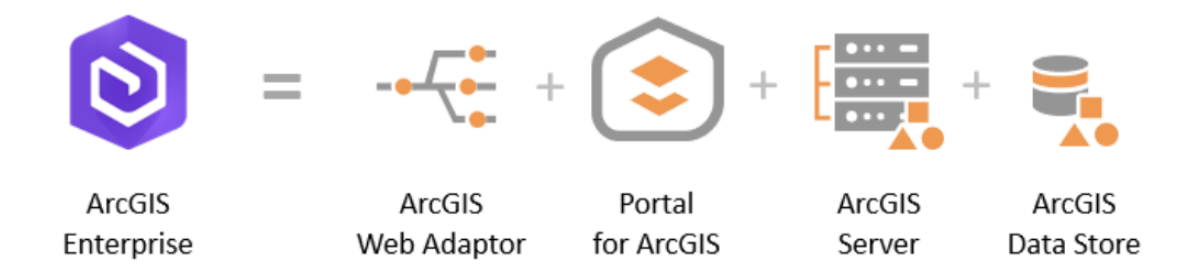

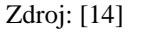

Základní nasazení ArcGIS Enterprise (tzv. base deployment) kombinuje všechny čtyři výše uvedené komponenty. Následně lze na základě potřeb organizace doinstalovat a konfigurovat další funkce.

#### **Licencování a rozšíření funkčnosti**

ArcGIS Enterprise se licencuje podle uživatelských rolí a kapacity systému. Uživatelské role (tzv. User Types) definují úroveň zabezpečeného přístupu k informacím a oprávnění k vytváření obsahu.

K základnímu nasazení lze instalací dalších komponent přidat dodatečné možnosti:

• **ArcGIS GeoAnalytics Server:** Specializován na distribuované analýzy velkých objemů tabulárních a vektorových dat.

- **ArcGIS GeoEvent Server:** Zpracovává data v reálném čase, například z IoT (Internet of Things) senzorů.
- **ArcGIS Image Server:** Zveřejňuje obrazové služby a provádí distribuovanou analytiku rastrových dat.
- **ArcGIS Knowledge Server:** Umožňuje vytvářet a spravovat znalostní grafy.
- **ArcGIS Notebook Server:** Hostuje ArcGIS Notebooks, které kombinují kód, vizualizace v reálném čase, mapy a datové nástroje pro pokročilou analýzu.
- **ArcGIS Video Server:** Nabízí indexování, prohledávání a publikaci video služeb s prostorovým a časovým kontextem.
- **ArcGIS Workflow Manager Server:** Škálovatelný systém pro řízení pracovních postupů, který automatizuje a zjednodušuje mnoho aspektů práce s GIS. [13]

#### <span id="page-29-0"></span>**3.3.3 ArcGIS Pro**

ArcGIS Pro od společnosti Esri je moderní platforma pro GIS, která nabízí širokou škálu funkcí pro profesionální analýzu dat, tvorbu map s vizualizací, 3D modelování a terénní analýzu. Platforma umožňuje: [1] [3] [20] [21] [22]

- **Prostorovou analýzu:** Pokročilé nástroje pro komplexní analýzu geoprostorových dat, zahrnující geostatistiku, síťovou analýzu, topologickou analýzu a analýzu rastrových dat.
- **3D GIS:** Tvorbu a vizualizaci 3D scén, 3D modelů a terénních analýz.
- **Kartografii:** Pokročilé mapovací funkce pro tvorbu statických i interaktivních map a atlasů.
- **Geoprocesing:** Automatizaci úloh a analýz pomocí Python skriptů a modelů.
- **Spolupráci:** Sdílení dat, map a projektů v rámci organizace a online. [1] [3] [20] [21]

#### **Architektura a uživatelské rozhraní**

• **64bitová architektura:** ArcGIS Pro je postaven na moderní 64bitové architektuře, což zajišťuje lepší výkon a efektivnější správu paměti při práci s velkými datovými sadami.

- **Intuitivní uživatelské rozhraní:** Uživatelské rozhraní ArcGIS Pro je navrženo s ohledem na intuitivní navigaci a efektivitu práce. Nabízí přizpůsobitelné panely, záložky a nástrojové lišty, které usnadňují přístup k nejčastěji používaným funkcím a nástrojům.
- **Projektově orientované pracovní prostředí:** Všechny související mapy, datové sady, analýzy a dokumentace jsou organizovány do jednotných projektů, což usnadňuje správu a sdílení práce v rámci týmů a organizací. [1] [3] [20] [21] [22]

#### **Klíčové funkce a nástroje**

- **Podpora pro práci ve 2D a 3D:** ArcGIS Pro umožňuje uživatelům snadno přecházet mezi 2D a 3D zobrazením, což rozšiřuje možnosti analýzy a vizualizace dat.
- **Pokročilé nástroje pro analýzu a geoprocessing:** Nabízí širokou škálu nástrojů pro prostorovou analýzu, včetně modelování, geoprocessing a analýzu sítí. Umožňuje uživatelům vytvářet složité analýzy a automatizovat opakující se úkoly.
- **Integrace s Pythonem:** ArcGIS Pro podporuje automatizaci a rozšiřování funkcí prostřednictvím skriptování v Pythonu, což umožňuje vývojářům a analytikům vytvářet vlastní skripty a nástroje pro specifické úkoly.
- **Kartografické nástroje a publikování:** Uživatelé mají k dispozici pokročilé kartografické nástroje pro tvorbu kvalitních map a vizualizací. ArcGIS Pro také usnadňuje sdílení map a analýz online prostřednictvím ArcGIS Online nebo ArcGIS Enterprise. [1] [3] [20] [21] [22]

#### **Využití**

- **Správa infrastruktury a sítí:**
	- o Analýza sítí, plánování tras, monitorování infrastruktury.
	- o Modelování a optimalizace sítí, analýza dostupnosti služeb.
	- o Vizualizace a analýza dat o infrastruktuře v 3D.
- **Ochrana životního prostředí:**
	- o Modelování a analýza environmentálních dat, monitorování změn krajiny.
	- o Analýza rizik a vlivu na životní prostředí, plánování ochranných opatření.

o 3D vizualizace environmentálních dat a terénu.

#### • **Zemědělství a lesnictví:**

- o Analýza vegetace, plánování lesních těžeb, monitorování plodin.
- o Modelování výnosů a vlivu klimatických změn, optimalizace zemědělské praxe.
- o 3D vizualizace lesních porostů a zemědělské krajiny.

#### • **Plánování a rozvoj měst:**

- o 3D modelování měst, analýza dostupnosti služeb, plánování dopravy.
- o Analýza urbanistických dat a trendů, vizualizace urbanistických konceptů.
- o Modelování a analýza vlivu dopravních projektů na životní prostředí.

#### • **Marketing a obchod:**

- o Analýza tržních dat, optimalizace umístění prodejen, cílení reklamy.
- o Segmentace trhu a analýza zákaznického chování, modelování prodejních trendů.
- o Vizualizace marketingových dat a geodemografických informací.

Společnost Esri neustále pracuje na inovacích a zlepšeních ArcGIS Pro. Budoucí aktualizace a rozšíření jsou zaměřeny na zlepšení uživatelského rozhraní, rozšíření analytických možností, lepší integraci s umělou inteligencí a strojovým učením a další vylepšení podpory pro 3D vizualizaci a analýzu. [1] [3] 20, 21, 22, 23]

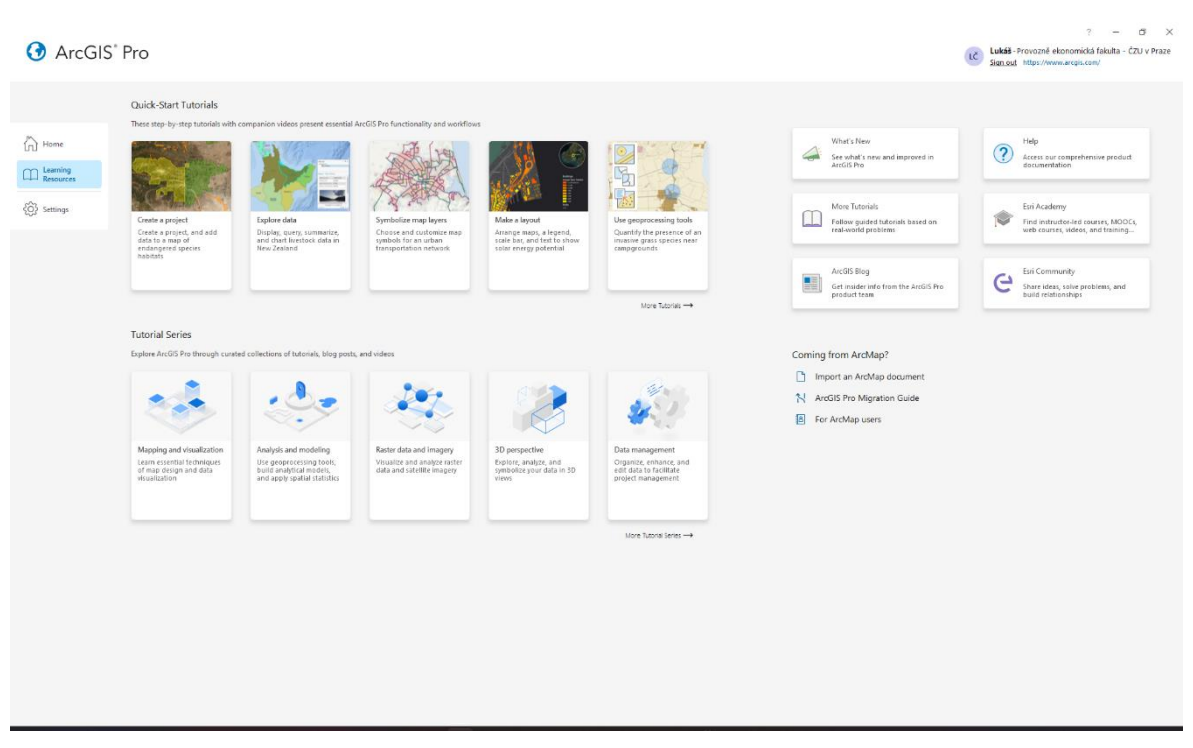

#### Obrázek 8: ArcGIS Pro – Domovská obrazovka

Zdroj: [Vlastní zpracování]

#### <span id="page-32-0"></span>**3.3.4 ArcGIS Mobile Apps**

Rozšíření chytrých telefonů a tabletů proměnilo způsoby sběru dat v rámci mnoha organizací. Mobilní aplikace ArcGIS nabízejí efektivní nástroje pro práci s prostorovými informacemi přímo v terénu, a to napříč standardními modely nasazení webového GIS (SaaS, spravované služby, cloudové prostředí, on-premise, či hybridní kombinace těchto přístupů). Pro praktické nasazení můžeme mobilní aplikace ArcGIS rozdělit do dvou základních kategorií: [14]

- **Aplikace pro terénní operace:** Podporují klíčové pracovní postupy v terénu.
- **Specializované aplikace:** Zacílené na úzce definované, specifické pracovní postupy.

#### **Mobilní GIS v praxi**

ArcGIS platforma umožňuje sdílet GIS data a mapy přímo s terénními pracovníky. Díky jednotnému přístupu k autoritativním datům lze přímo v terénu sbírat nová data či aktualizovat existující záznamy. Tyto aktualizace lze flexibilně sdílet zpět do centrálního systému a monitorovat jejich průběh v reálném čase.

Mezi typické oblasti nasazení terénních GIS aplikací se řadí:

• plánování,

- koordinace,
- navigace,
- sběr dat,
- sledování pracovníků i materiálu. [14]

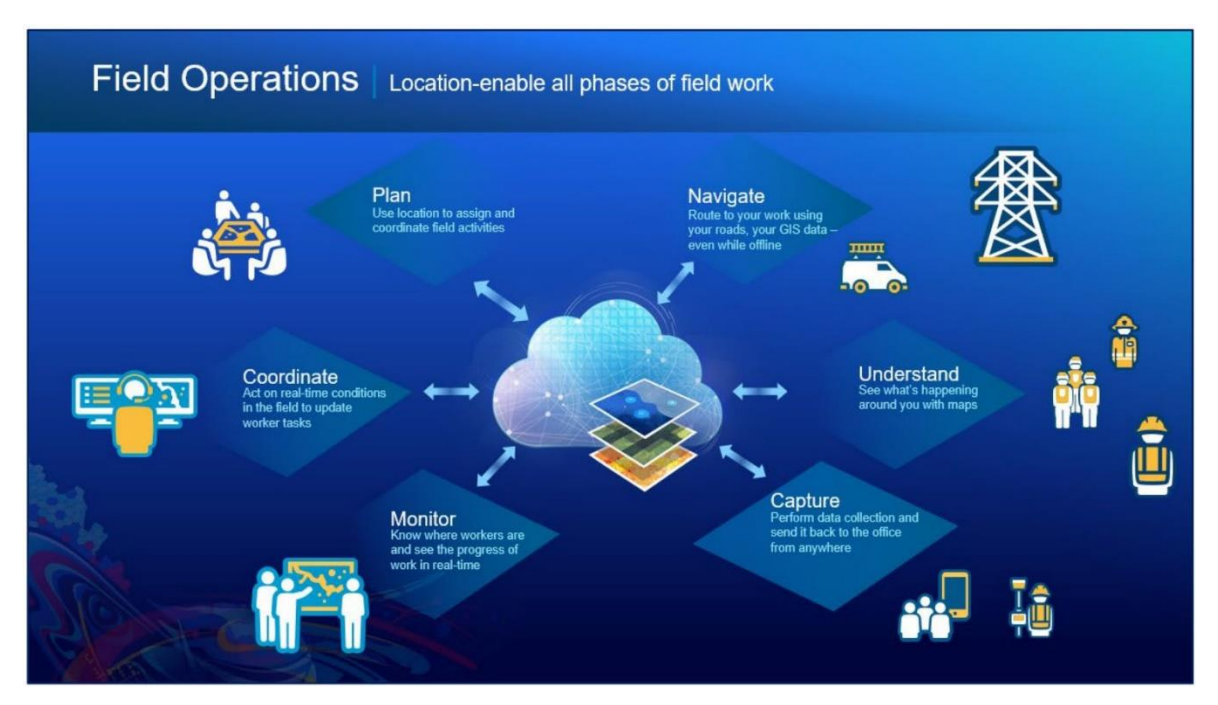

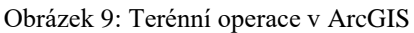

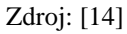

#### **Aplikace ArcGIS pro terénní práce**

Mobilní aplikace ArcGIS pro terénní nasazení pokrývají platformy iOS a Android, některé pak i Windows, macOS či Linux. Všechny se integrují s ArcGIS Online a ArcGIS Enterprise. Umožňují práci v online i offline režimu a jejich nasazení lze vzájemně kombinovat v závislosti na požadavcích dané organizace. Zavedení mobilní GIS komponenty poskytuje řadu výhod:

- nahrazení neefektivních, zastaralých terénních postupů,
- snížení nákladů,
- zvýšení rychlosti, přesnosti a aktuálnosti sbíraných dat,
- modernizace pracovních postupů a omezení závislosti na papírové dokumentaci,
- získání podkladů pro včasná a informovaná rozhodnutí. [14]

Aktuální portfolio aplikací ArcGIS pro terénní nasazení se skládá z:

- **ArcGIS Field Maps:** Komplexní aplikace pro prohlížení map, sběr a editaci GIS dat v terénu, sledování polohy.
- **ArcGIS Survey123:** Podpora sběru dat prostřednictvím formulářů.
- **ArcGIS QuickCapture:** Umožňuje velmi rychlý sběr dat a pozorování. [14]

**ArcGIS ArcGIS** ArcGIS QuickCapture **Field Maps** Survey123

Obrázek 10: Mobilní aplikace pro terénní operace v ArcGIS

#### Zdroj: [14]

Některé starší aplikace budou v dlouhodobém horizontu nahrazeny:

- **ArcGIS Collector:** zajišťuje sběr a editaci dat zaměřených na mapy.
- **ArcGIS Explorer:** Podporuje prohlížení a značkování map GIS.
- **ArcGIS Navigator:** Umožňuje směrování s pokyny.
- **ArcGIS Tracker:** Umožňuje sledování pracovníků a jejich pohybu v terénu.
- **ArcGIS Workforce:** Umožňuje plánování a koordinaci pracovních úkolů. [14]

Obrázek 11: Mobilní aplikace pro terénní operace v ArcGIS, které budou nahrazeny

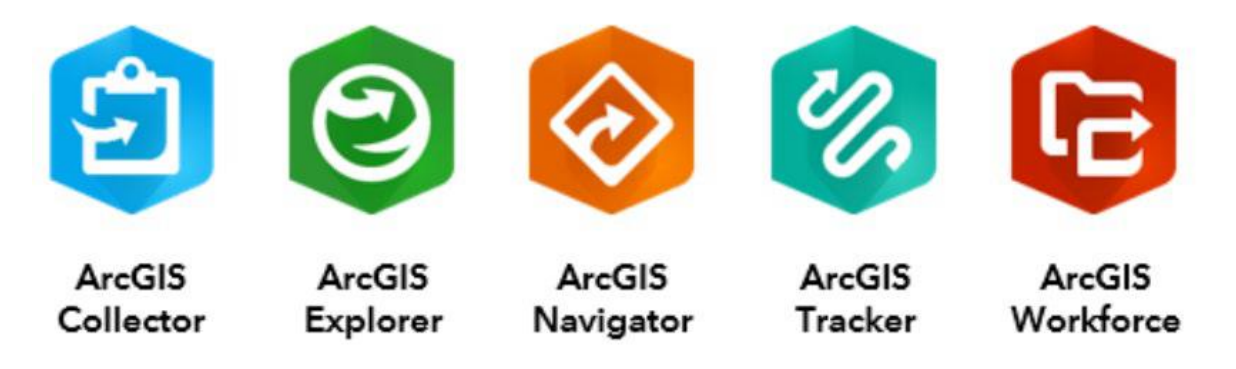

Zdroj: [14]

#### **Specializované mobilní aplikace ArcGIS**

Aplikace pro specializované pracovní postupy jsou navrženy tak, aby podporovaly různé obchodní případy odlišné od terénních operací. Tyto aplikace sahají od vizualizace 3D dat, přes poskytování mobilního zážitku pro obyvatele budov, až po podporu situací vyžadujících povědomí o situaci. Některé nejsou samostatnými aplikacemi, ale představují součást komplexnějších Geo-Enabled systémů od Esri. [14]

Mezi tyto aplikace se řadí:

- **ArcGIS AppStudio Player:** Zobrazuje vlastní aplikace vytvořené pomocí ArcGIS AppStudio.
- **ArcGIS Business Analyst Mobile:** Umožňuje terénní práci s demografickými a socioekonomickými daty.
- **ArcGIS Companion:** Umožňuje správu vaší organizace ArcGIS z mobilního zařízení.
- **ArcGIS Earth:** Zobrazuje a umožňuje interakci s 2D a 3D daty.
- **ArcGIS Indoors:** Zobrazuje vnitřní mapy a umožňuje interakce, jako je vyhledávání a získávání směrů založených na orientačních bodech. [14]

Obrázek 12: Specializované mobilní aplikace ArcGIS

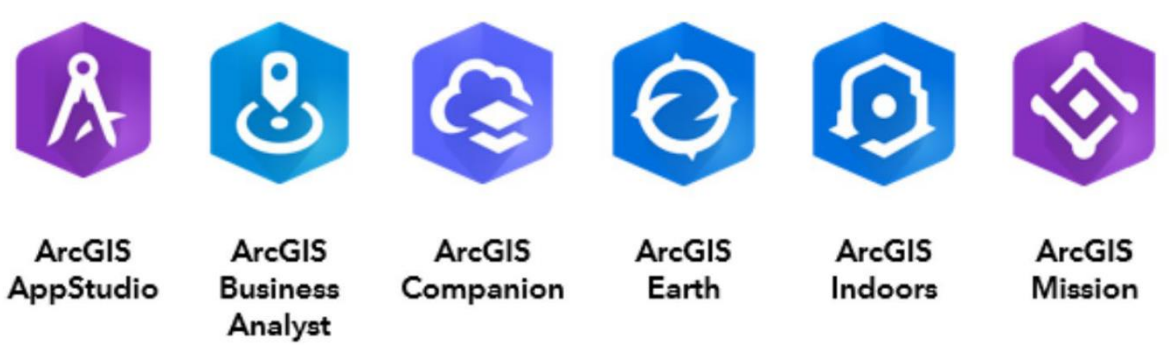

Zdroj: [14]

#### **Zabezpečení a vývoj**

Některé aplikace nabízejí rozšířenější možnosti zabezpečení. Detaily o každé aplikaci lze nalézt v online dokumentaci. Kromě aplikací ArcGIS nabízí Esri také ArcGIS Runtime Software Developer Kits (SDK) pro usnadnění vývoje vlastních aplikací. [14]
# **3.4 Programovací jazyk Python**

Python je interpretovaný, vysokoúrovňový programovací jazyk, jehož hlavní designová filozofie podporuje čitelnost kódu a umožňuje programátorům vyjadřovat koncepty v méně řádcích, než je tomu u jiných jazyků, jako jsou např. C++ nebo Java.

Python se rychle stal jedním z nejoblíbenějších programovacích jazyků na světě, díky své univerzálnosti, široké škále použití a aktivní komunitě. [11]

## **Historie**

Python byl původně vytvořen Guidem van Rossumem v Centru pro Matematiku a Informatiku v Nizozemsku jako nástupce jazyka ABC.

- **1991** První oficiální vydání Pythonu 0.9.0 bylo zveřejněno, představující již tehdy mnoho z jeho charakteristických vlastností.
- **2000** Vydání Pythonu 2.0, které přineslo mnoho vylepšení, včetně nového systému garbage collector pro detekci cyklů a podpory Unicode.
- **2008** Python 3.0 byl vydán jako hlavní revize jazyka, která nebyla plně zpětně kompatibilní s Pythonem 2. Tato verze se zaměřila na odstranění designových nedostatků a zlepšení čitelnosti kódu. [11]

## **Klíčové vlastnosti**

- **Jednoduchost a čitelnost:** Syntaxe Pythonu je intuitivní a snadno se osvojuje. Kód v Pythonu je obvykle kratší a srozumitelnější než kód v jiných jazycích.
- **Interpretovaný jazyk:** Python není kompilovaný do strojového kódu specifického pro danou platformu, ale interpretován za běhu. Interpretovaný kód je přenositelný mezi různými platformami, které mají nainstalovaný interpret Pythonu.
- **Dynamická typovost:** Umožňuje proměnným měnit typ během času, což zjednodušuje vývoj a zvyšuje flexibilitu kódu.
- **Automatické správa paměti:** Programátor nemusí explicitně alokovat a uvolňovat paměť, což snižuje riziko chyb.
- **Podpora více paradigmat:** Ačkoliv je Python primárně objektově orientovaný, podporuje i imperativní, procedurální a funkcionální programování.
- **Velká standardní knihovna:** Python má rozsáhlou standardní knihovnu, která obsahuje moduly pro různé úlohy, jako je práce se soubory, síťová komunikace, zpracování dat a další.
- **Široká škála knihoven třetích stran:** Pro Python existuje mnoho knihoven třetích stran, které rozšiřují jeho funkcionalitu o další oblasti, jako je strojové učení, vývoj webových aplikací, grafické uživatelské rozhraní a další.
- **Open source:** Python je open-source jazyk, to znamená, že jeho vývoj je řízen komunitou dobrovolníků. To umožňuje rychlý vývoj a širokou dostupnost jazyka. [11]

## **Knihovny a Frameworky**

Python se může pochlubit obrovským ekosystémem knihoven třetích stran, které rozšiřují jeho základní funkčnost:

- **Webový vývoj:** Django, Flask a Pyramid jsou populární frameworky pro vývoj webových aplikací.
- **Vědecký výpočty:** NumPy pro numerické výpočty, SciPy pro vědecké výpočty a Pandas pro manipulaci s daty a datovou analýzu.
- **Strojové učení a umělá inteligence:** TensorFlow, PyTorch a scikit-learn podporují vývoj sofistikovaných algoritmů strojového učení.
- **Automatizace a skriptování:** Ansible a Fabric umožňují automatizaci správy systému a síťových úloh. [11]

## **Vývoj Pythonu**

Vývoj Pythonu je řízen komunitou vývojářů prostřednictvím Python Software Foundation (PSF). PSF je nezisková organizace, která spravuje duševní vlastnictví Pythonu a podporuje rozvoj jazyka. Proces vývoje Pythonu je veden převážně prostřednictvím Python Enhancement Proposal (PEP) procesu, hlavního mechanismu pro navrhování hlavních nových funkcí, sběr komunitních připomínek k otázkám a dokumentaci designových rozhodnutí Pythonu. PEP prochází pečlivým procesem kontroly a diskuse, než je schválen pro implementaci.

Guido van Rossum byl dlouholetým vedoucím vývoje, dokud neoznámil v roce 2018 svůj odchod. V roce 2019 byla zavedena pětičlenná Řídící rada pro vedení projektu. [11]

### **Python v ekosystému ArcGIS**

Python je základním kamenem pro automatizaci a rozšíření funkcionalit v prostředí ArcGIS. Díky své integraci s ArcGIS Pro prostřednictvím ArcPy a ArcGIS API pro Python umožňuje Python uživatelům GIS vytvářet efektivnější a automatizované pracovní postupy. Například ArcPy poskytuje přístup k bohaté sadě geoprocessingových nástrojů, zatímco ArcGIS API pro Python umožňuje práci s webovými GIS aplikacemi a správu obsahu v ArcGIS Online nebo ArcGIS Enterprise.

Prohloubení znalostí v Pythonu umožňuje uživatelům ArcGIS vytvářet složitější skripty a nástroje, které mohou zpracovávat a analyzovat geografická data s větší přesností a efektivitou. Uživatelé mohou využívat pokročilé koncepty, jako jsou vlastní funkce, třídy a moduly, ke správě a manipulaci s geoprostorovými daty, automatizaci kartografických výstupů a zpracování velkých objemů dat.

Jednou z klíčových výhod používání Pythonu v ekosystému ArcGIS je možnost vytvářet vlastní skriptovací nástroje a toolboxy, které lze snadno sdílet s ostatními uživateli. To nejen zvyšuje produktivitu práce týmu, ale také podporuje spolupráci a sdílení odborných znalostí v rámci GIS komunity. Python také hraje klíčovou roli při publikování a správě GIS služeb v cloudových platformách. [6] [7] [10]

### **3.4.1 Jupyter Notebook**

Jupyter Notebook je otevřená webová aplikace umožňující vytváření dokumentů, které obsahují kód, text, obrázky a další prvky. Webový prohlížeč se tak stává vývojovým prostředím (IDE), ale kód se píše do notebooku, nikoli do běžné HTML stránky.

Jupyter Notebook podporuje mnoho programovacích jazyků, z nichž nejdůležitější jsou Python, R, Julia a Scala. Název Jupyter je odvozen od prvních názvů těchto jazyků:  $Ju(lia) + Pyt(hon) + (e)R = Jupyter. Notebook i e uložen jako soubor s příponou. ipynb, což$ odráží fakt, že Jupyter Notebook má svůj původ v IPythonu. Formát. ipynb je otevřený formát založený na JSON (JavaScript Object Notation).

Jednou z výhod používání Jupyter Notebooku je možnost přidávat ke kódu i další prvky, jako jsou formátovaný text, URL, grafika, matematické notace, HTML stránky a různé typy multimédií, které lze přidávat pomocí speciálního typu buňky zvaného Markdown buňka. Markdown je lehký značkovací jazyk, který je široce používán v komunitě datových vědců. [7]

# **3.4.2 ArcPy**

ArcPy je Python knihovna, která umožňuje automatizaci geoprocesních úloh, správu dat, konverzi dat, tvorbu map a komplexní skriptování v jazyce Python. Integruje se s platformou ArcGIS a umožňuje tak efektivní propojení s bohatou sadou nástrojů a funkcí GIS. [6] [7] [10] [15]

# **ArcPy je ideální pro:**

- **Automatizaci opakujících se úloh:** Zjednodušení a zefektivnění rutinních procesů v GIS, čímž se optimalizuje čas a minimalizují se chyby.
- **Tvorbu komplexních skriptů a aplikací:** Automatizace složitých workflow zahrnujících analýzu, vizualizaci a správu dat.
- **Rozšíření funkcionality ArcGIS:** Využití rozsáhlé kolekce Python knihoven pro rozšíření možností ArcGIS o strojové učení, datovou vědu, webové mapy a další oblasti. [6] [7] [10] [15]

# **Výhody ArcPy:**

- **Snadné použití:** Syntaxe Pythonu je intuitivní a srozumitelná i pro začátečníky.
- **Výkonné nástroje:** ArcPy nabízí širokou škálu funkcí pro geoprostorové analýzy, práci s daty a mapové kompozice.
- **Otevřenost a flexibilita:** Python je univerzální jazyk s rozsáhlou komunitou a širokou škálou dostupných knihoven.
- **Kompatibilita s ArcGIS:** ArcPy se bezproblémově integruje s platformou ArcGIS a umožňuje tak plynulou práci s daty a nástroji. [6] [7] [10] [15]

# **Moduly a toolboxy ArcPy**

ArcPy je rozdělena do modulů, které logicky seskupují funkce dle oblastí použití. Mezi klíčové moduly se řadí:

- **arcpy.analysis (Analysis):** Základní geoprocesingové operace (overlay, buffer, statistiky, atd.).
- **arcpy.cartography (Cartography):** Kartografické úpravy a tvorba map.
- **arcpy.conversion (Conversion):** Konverze mezi formáty GIS dat.
- **arcpy.da (Data Access):** Práce s kurzorovými objekty, verzemi, editacemi, pokročilé operace nad daty.
- **arcpy.management (Data Management):** Správa datových zdrojů a správa geodatabází.
- **arcpy.mp (Mapping):** Automatizace tvorby a úprav mapových projektů.
- **arcpy.sa (Spatial Analyst):** Rastrová analýza a zpracování.
- **arcpy.na (Network Analyst):** Síťová analýza (vyhledání tras, optimalizace). [10]

Kromě modulů nabízí ArcPy i sadu toolboxů, které jsou dostupné v grafickém uživatelském rozhraní ArcGIS. Toolboxy sdružují nástroje dle funkcionality a oborové zaměření. Mezi klíčové toolboxy se řadí:

- **3D Analyst:** Nástroje pro 3D analýzu a vizualizaci.
- **ArcGIS Spatial Analyst:** Nástroje pro komplexní rastrovou a vektorovou analýzu.
- **Cartography:** Nástroje pro kartografické úpravy a tvorbu map.
- **Conversion:** Nástroje pro konverzi mezi formáty GIS dat.
- **Data Management:** Nástroje pro správu dat a geodatabází.
- **Editing:** Nástroje pro editaci a aktualizaci geodatabází.
- **GeoAnalytics Desktop:** Nástroje pro paralelní analýzu velkých dat na desktopu.
- **Geostatistical Analyst:** Nástroje pro geostatistické analýzy a modelování.
- **Image Analyst:** Nástroje pro práci s rastrovými daty a obrazovou analýzu.
- **Linear Referencing:** Nástroje pro práci s lineárními referencemi.
- **Network Analyst:** Nástroje pro síťovou analýzu a optimalizaci tras.
- **Spatial Analyst**: Nástroje pro základní a pokročilou prostorovou analýzu. [10]

# **Licencování ArcPy**

Používání ArcPy vyžaduje, aby na počítači byla nainstalována a licencována buď aplikace ArcGIS Desktop nebo ArcGIS Pro. ArcPy sleduje licenční model aplikace ArcGIS, s níž je používán:

- **Pro ArcGIS Desktop uživatele:** Licenční úroveň (Basic, Standard, Advanced) ovlivňuje dostupnost některých geoprocessingových nástrojů v ArcPy. Vyšší licenční úrovně odemykají pokročilé nástroje a funkce.
- **Pro ArcGIS Pro uživatele:** ArcPy využívá licenční systém založený na uživatelských účtech, což zahrnuje přístup k online službám a obsahu. V rámci ArcGIS Pro je možné dynamicky spravovat licence pomocí ArcGIS License Manager nebo přihlášením do ArcGIS Online či ArcGIS Enterprise portálu. [10] [15]

# **Mezi klíčové body licencování patři:**

- Rozsah dostupných funkcí ArcPy přímo koresponduje s licenční úrovní produktu ArcGIS.
- Využití ArcPy v ArcGIS Enterprise se řídí typem a licencemi jednotlivých serverových rolí.
- V ArcGIS Online lze ArcPy využít prostřednictvím hostovaných notebooků nebo prostřednictvím interakce z externích Python skriptů. [6] [7] [9] [10] [15]

# **3.4.3 ArcGIS API for Python**

ArcGIS API for Python je výkonná a moderní knihovna určená pro geoprostorovou vizualizaci, analýzu, správu dat a administrativní úlohy v ArcGIS. Nabízí přístup jak k webové platformě ArcGIS Online, tak k lokálním instalacím ArcGIS Enterprise. [6] [7] [10] [16]

# **Výhody ArcGIS API for Python:**

- **Pythonic API<sup>1</sup> :** Intuitivní design respektuje standardy a zavedené principy jazyka Python, čímž usnadňuje osvojení i pro vývojáře bez hlubší znalosti GIS.
- **Snadné použití:** Přehledná struktura, bohatá dokumentace a interaktivní prostředí usnadňují práci jak GIS profesionálům, tak Python vývojářům.
- **Flexibilita:** Podporuje interaktivní analýzy, skriptování i vývoj komplexních webových aplikací s geoprostorovou funkcionalitou.

<sup>1</sup> <https://benhoyt.com/writings/python-api-design/>

• **Škálovatelnost:** Bezproblémově funguje od malých skriptů až po rozsáhlé workflow, ať už v lokálním prostředí, nebo s využitím cloudových služeb ArcGIS Online. [7] [10] [16]

# **Architektura API**

API je distribuováno v podobě balíčku arcgis dostupného na platformách conda a pip. Jeho funkcionalita je rozčleněna do modulů, které usnadňují orientaci a práci se specifickými oblastmi. [10] [16] [19]

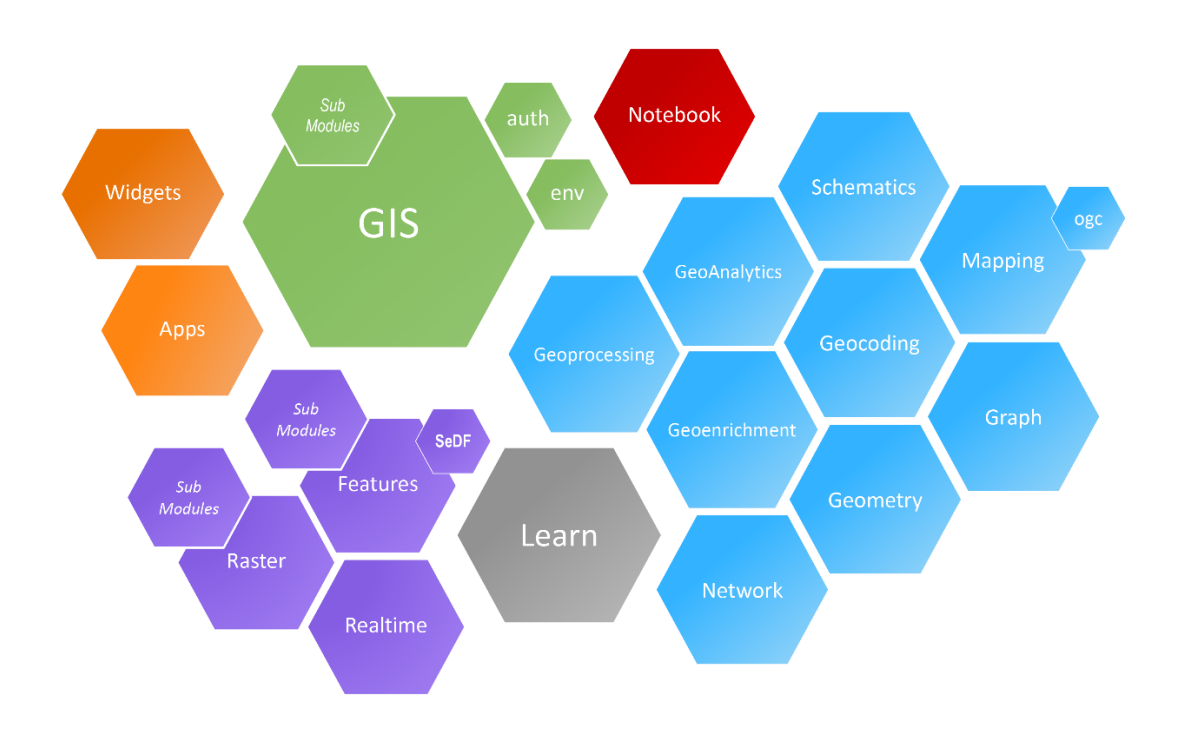

Obrázek 13: Diagram modulů v API

Zdroj: [19]

Tabulka 1: Přehled modulů v API

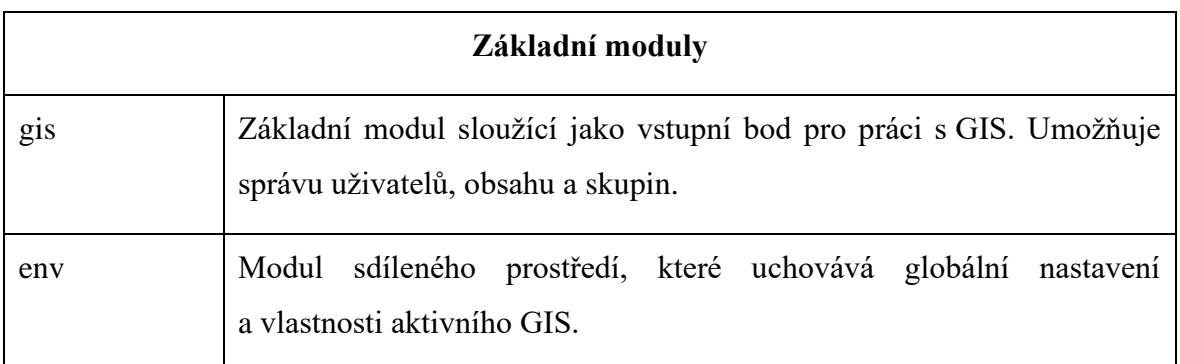

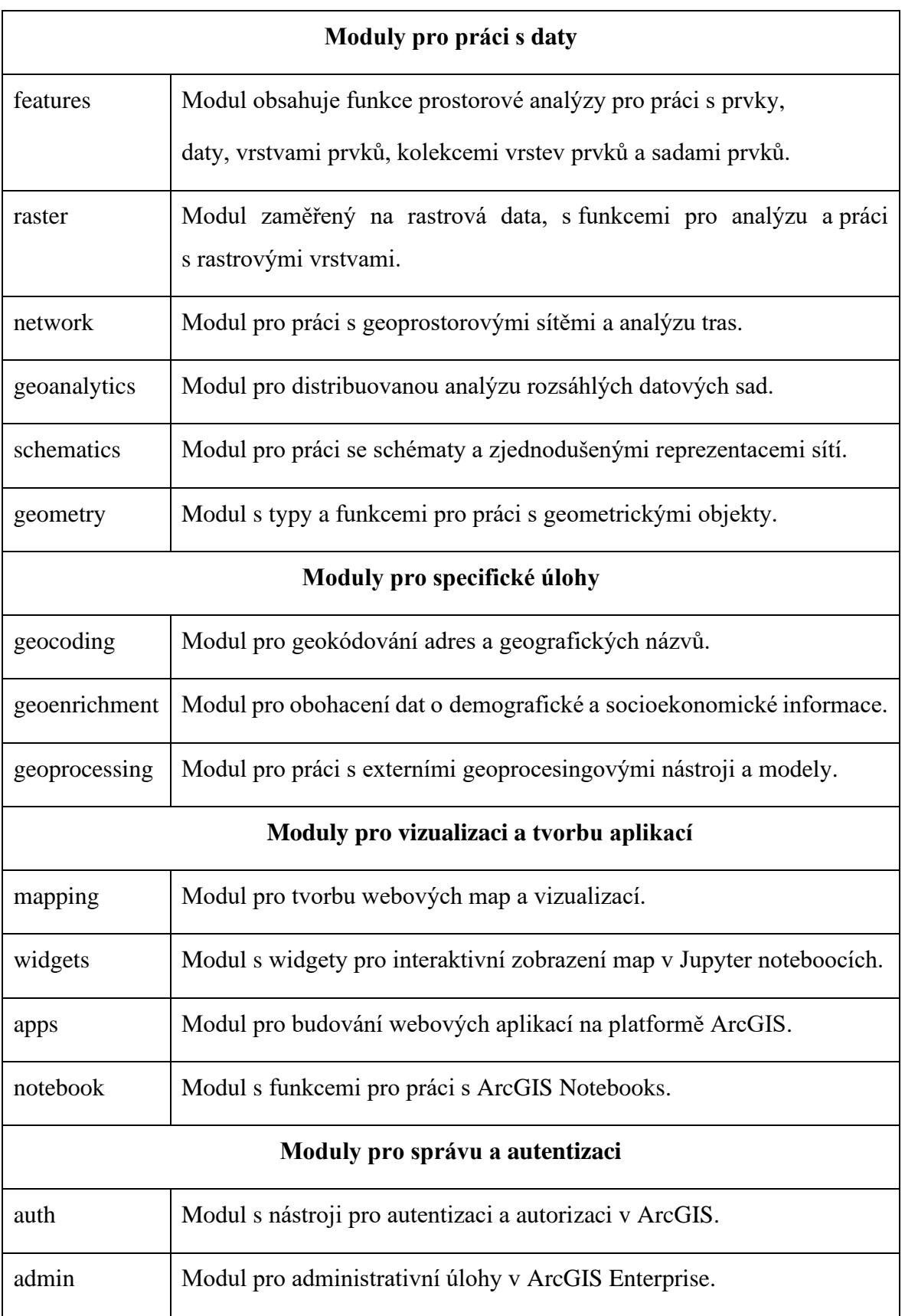

Zdroj: [Vlastní zpracování dle 19]

## **Licencování ArcGIS API for Python**

Stejně jako u ArcPy se sleduje licenční model aplikace ArcGIS, s níž je ArcGIS API for Python používán. Rozsah dostupných funkcí přímo koresponduje s licenční úrovní produktu ArcGIS. [7] [10] [16] [19]

### **3.4.4 ArcGIS Notebook**

ArcGIS Notebooks úzce navazují na otevřený projekt Jupyter Notebook. Integrace ArcGIS Notebook do ArcGIS Pro poskytuje analytikům výkonné a interaktivní prostředí pro pokročilou práci s geoprostorovými daty. Umožňuje provádět komplexní analýzy, vizualizovat výsledky s okamžitou vazbou na geografický kontext, dokumentovat postupy, automatizovat pracovní toky a snadno sdílet výsledky v rámci organizace. [7] [10] [17] [18]

### **Možnosti využití ArcGIS Notebooks**

- **Čištění a transformace dat:** Efektivní příprava dat pro pokročilou analýzu.
- **Numerické simulace:** Modelování procesů a jevů na základě prostorových dat.
- **Statistické modelování:** Statistická analýza a odhalování vztahů v geografických datech.
- **Strojové učení:** Aplikace modelů strojového učení na řešení prostorových úloh.
- **Administrativní úlohy:** Automatizace rutinních správních operací v rámci GIS. [7] [10] [17] [18]

### **Prostředí a kompatibilita**

ArcGIS Notebooks poskytují přístup ke kompletní sadě funkcionality prostředí Python v ArcGIS Pro. To zahrnuje ArcPy, ArcGIS API for Python a množství knihoven třetích stran (např. NumPy, pandas, matplotlib ad.). Další možnosti nabízí balíčkovací systém ArcGIS Pro Package Manager, který usnadňuje instalaci dodatečných open-source knihoven. ArcGIS Notebooks je možné využívat jak lokálně v rámci ArcGIS Pro, tak i v hostované podobě integrované přímo ve webovém GIS ArcGIS Online či ArcGIS Enterprise.

## **ArcGIS Notebooks v prostředí ArcGIS Pro**

Od verze 2.5 je možné v projektech ArcGIS Pro s výchozím prostředím ArcGIS Notebooks přímo vytvářet, editovat a ukládat Jupyter Notebooky. Notebooky lze dále upravovat v libovolném Jupyter prostředí a přenášet mezi prostředími s přihlédnutím k závislostem na externích knihovnách.

Mezi klíčové výhody ArcGIS Notebooks se řadí:

- **Jednotné prostředí:** Analytický kód je udržován přímo v kontextu projektu ArcGIS Pro.
- **Zlepšení spolupráce:** Snadnější sdílení workflow mezi GIS specialisty i datovými analytiky.
- **Integrovaný přístup k Open-Source Pythonu:** Bezproblémová práce s opensource knihovnami (pandas, matplotlib, dask ad.) usnadňuje tvorbu vizualizací a zpracování velkých dat. Interaktivní prostředí poskytuje okamžitou zpětnou vazbu a je ideální pro iterativní analýzu a exploraci datových zdrojů.
- **Bezproblémová interakce s ArcGIS Pro:** Využívání vrstev a výsledků mezi notebookem a uživatelským rozhraním ArcGIS Pro (ArcPy), flexibilní přímá vizualizace v mapě.
- **Automatizace:** Zjednodušení opakujících se úloh a dokumentace pracovních postupů.
- **Reprodukovatelnost výzkumu:** Kombinace kódu, interaktivních prvků a textu umožňuje zdokumentovat analýzy způsobem, který podporuje transparentnost, verifikovatelnost a vědecký přístup k GIS.

ArcGIS Notebooks představují efektivní platformu pro pokročilé geoprostorové datové vědy (spatial data science), propojující prostředí ArcGIS a Python do jednotného, interaktivního workflow. [7] [10] [17] [18]

# **4 Praktická část práce**

Praktická část diplomové práce se zaměřuje na automatizaci zpracování dat s využitím jazyka Python v prostředí ArcGIS Pro. ArcGIS Pro představuje klíčovou aplikaci pro práci s geoprostorovými daty v rámci této práce.

# **4.1 ArcGIS**

Během mého studia na České zemědělské univerzitě v Praze mi byl zřízen účet pro práci s ArcGIS, který je kategorizován jako "GIS Professional Advanced". Tento typ uživatelského účtu mi poskytuje přístup k rozsáhlé paletě nástrojů a funkcionalit nezbytných pro tvorbu map, interaktivní vizualizaci, pokročilou správu dat, rozsáhlé analýzy a sofistikovanou kartografii. Zároveň tento účet využívám pro přihlášení do desktopové aplikace ArcGIS Pro, jejíž instalátor je dostupný přímo v rámci licencí přiřazených k mému uživatelskému účtu. Tato výbava se ukázala jako klíčový zdroj pro mou práci v oblasti geografických informačních systémů, poskytující mi pokročilé nástroje a prostředí.

# **4.1.1 Instalace ArcGIS Pro**

Během procesu instalace desktopové aplikace ArcGIS Pro jsem narazil na opakující se problém, který spočíval v nutnosti mít nainstalovaný Microsoft .NET Desktop Runtime (x64) ve verzi 6.0.x, přičemž minimální požadovaná verze byla 6.0.5. Tento požadavek se objevil konzistentně během instalace různých verzí ArcGIS Pro na tři odlišné pracovní stanice, které se lišily svým hardwarem a byly vybaveny operačními systémy Windows 10 Pro a později Windows 11 Pro. Podle diskusních fór na platformě společnosti Esri není tento problém izolovaný a řada uživatelů se s ním setkává.

Obrázek 14: Chybové hlášení – Instalace ArcGIS Pro

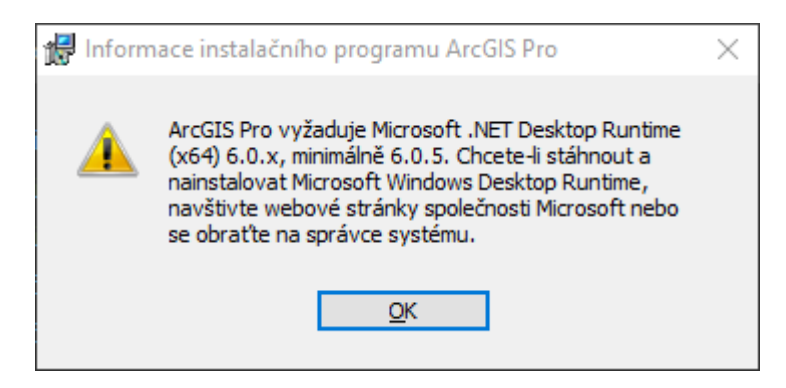

Zdroj: [Vlastní zpracování]

Na oficiálních stránkách podpory společnosti Esri je k tomuto problému poskytnut podrobný návod, jak postupovat. Zajímavé je, že ačkoliv je chyba mezi uživateli dobře známá a objevuje se ještě před samotným zahájením instalace ArcGIS Pro, Microsoft .NET Desktop Runtime (x64) není automaticky součástí instalačních souborů. Tato skutečnost vyžadovala dodatečné kroky při instalaci, aby bylo možné software ArcGIS Pro úspěšně nainstalovat a využívat jeho plný potenciál v rámci mé diplomové práce. Tento zážitek zdůrazňuje důležitost předběžné přípravy a porozumění systémovým požadavkům při instalaci složitějšího software, jako je ArcGIS Pro.

## **4.1.2 Úprava pracovního prostředí**

V rámci své diplomové práce jsem se setkal s výzvou spojenou s vestavěným Python interpretem v ArcGIS Pro, který je integrován s conda – otevřeným systémem pro správu balíčků a prostředí fungujícím napříč různými operačními systémy. Tato integrace usnadňuje instalaci, spouštění a aktualizaci softwaru a jeho závislostí, co činí z conda ideální nástroj pro vědce, datové analytiky a vývojáře softwaru pro snadné spravování různých balíčků a prostředí pro jejich projekty.

Ve výchozím nastavení ArcGIS Pro poskytuje jediné conda prostředí, nazvané arcgispro-py3, které obsahuje všechny Python knihovny používané ArcGIS Pro a přidává některé další, jako jsou scipy a pandas. Toto prostředí je z důvodu zachování optimální kompatibility s ArcGIS Pro uzamčeno proti jakýmkoli změnám, včetně přidávání balíčků nebo jejich aktualizace. Aby bylo možné s balíčky pracovat, je nutné nejdříve vytvořit klon výchozího prostředí.

ArcGIS Pro sice nabízí možnost vytvoření klonu a nastavení nového prostředí jako výchozího přímo ve svém uživatelském rozhraní, tento proces v mém případě vždy skončil nespecifikovanou chybou a klonování se nezdařilo. Tento problém není ojedinělý, a proto jsem na stránkách podpory společnosti Esri objevil návod na klonování prostředí přes příkazovou řádku. Ani zde však nebyl postup zcela podrobně popsán, což mě přimělo k manuálnímu přidání cesty k conda do proměnné prostředí systému Windows (PATH). Tento krok byl nezbytný pro úspěšné vytvoření a používání klonovaného prostředí, čímž jsem překonal omezení spojená s výchozím conda prostředím ArcGIS Pro a otevřel cestu pro efektivnější práci na mé diplomové práci.

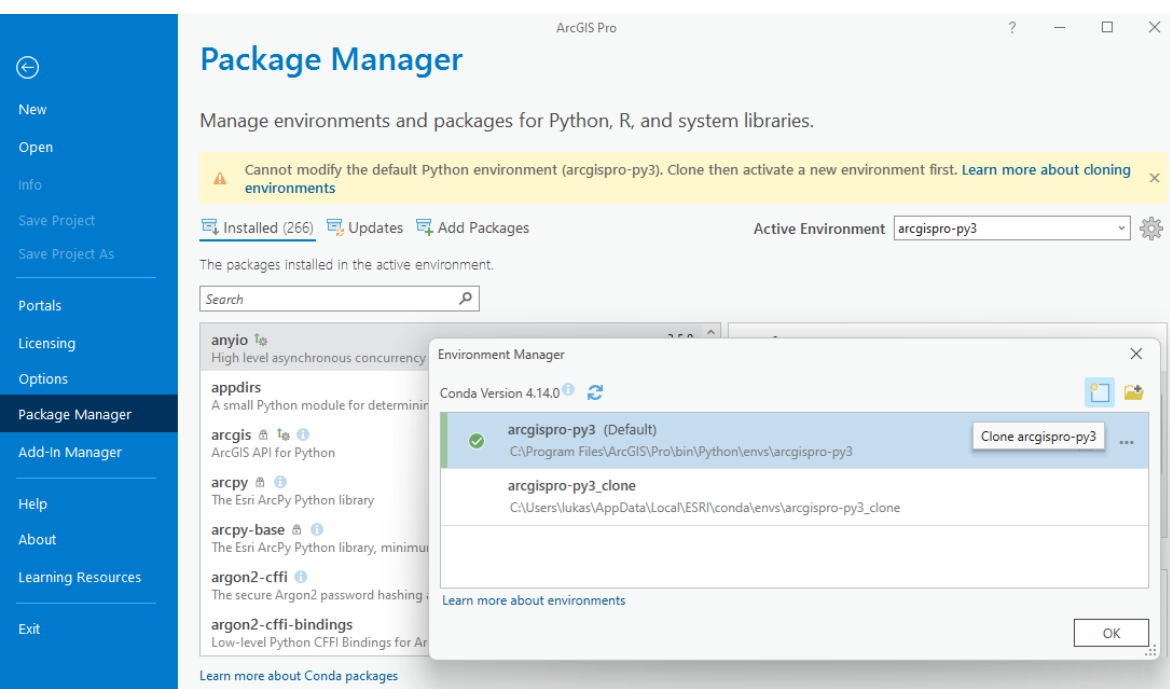

### Obrázek 15: ArcGIS Pro – Package Manager – Klonování prostředí

### Zdroj: [Vlastní zpracování]

V průběhu vypracování mé diplomové práce jsem využíval také vývojové prostředí Visual Studio Code od společnosti Microsoft, což mi umožnilo plně využít funkce ArcPy a další knihovny specifické pro ArcGIS. Abych zajistil kompatibilitu a efektivní využití těchto nástrojů, bylo nezbytné nastavit Python interpreter na ten, který je součástí ArcGIS Pro, bez ohledu na to, jestli jsem používal výchozí nebo klonované prostředí. Toto klíčové nastavení zajistilo bezproblémovou integraci s ArcGIS a umožnilo mi efektivně vyvíjet a testovat skripty přímo z Visual Studio Code.

### Obrázek 16: VS Code – Změna Python interpreter

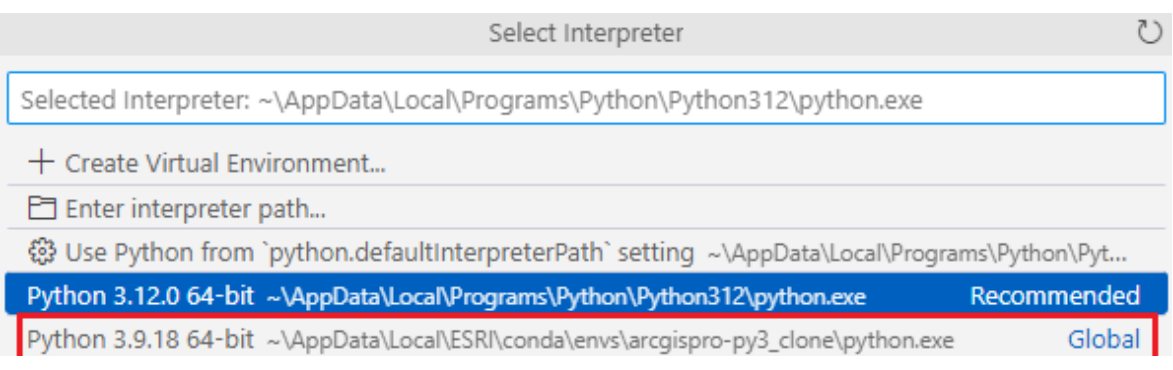

Zdroj: [Vlastní zpracování]

# **4.2 Případy užití**

V této podkapitole se zaměříme na sérii případů užití, které se v rámci mé diplomové práce nezdařily podle původních předpokladů. Tyto pokusy, prováděné s využitím automatizovaných postupů a zpracováním dat v programovacím jazyce Python v prostředí ArcGIS Pro, představují klíčovou součást výzkumného procesu, neboť z neúspěchu se často rodí hlubší porozumění a nové příležitosti k učení.

## **4.2.1 Propojení ArcGIS Pro a WFS pomocí Pythonu**

V rámci svého snažení o rozšíření funkcionalit v prostředí ArcGIS Pro jsem se rozhodl využít WFS služby poskytované geoportálem Českého úřadu zeměměřického a katastrálního (ČÚZK), dostupné na adrese [https://geoportal.cuzk.cz/.](https://geoportal.cuzk.cz/) Tento zdroj nabízí bohaté geoprostorové datové sady, které se jevily jako potenciálně užitečné pro můj výzkum. S cílem automatizovat proces stahování a integrace těchto dat do ArcGIS Pro, jsem vyvinul skript v Pythonu, který demonstruje použití WFS (Web Feature Service) pro ETL (Extrakce, Transformace, Načtení) dat.

- **1. Extrakce dat:** Skript zahajuje proces extrakce dat z WFS služby ČÚZK, kde dynamicky načítá dostupné vrstvy a generuje dotazy pro stahování dat ve formátu GML.
- **2. Transformace dat:** Následuje fáze transformace, kdy skript konvertuje stažená GML data do formátu GeoJSON s využitím knihovny GDAL/OGR, což usnadňuje další zpracování a integraci dat.
- **3. Načtení dat:** Posledním krokem je pokus o import transformovaných dat do ArcGIS Pro prostřednictvím knihovny arcpy, kde GeoJSON soubory jsou převedeny na Feature Classes v geodatabázi.

## **Výzvy a neúspěšné pokusy**

Integrace dat z geoportálu ČÚZK do ArcGIS Pro prostřednictvím Pythonu narazila na řadu obtíží:

• **Problémy s GML soubory:** I když GDAL umožňuje zachytávání výjimek, skript se setkal s neočekávanými problémy při práci s GML soubory získanými z WFS služby. Tyto problémy zahrnovaly potíže s čtením a zpracováním datových struktur uvnitř GML.

- **Nastavení EPSG kódů:** Identifikace a správné nastavení EPSG kódů bylo komplikované kvůli nekonzistentním a někdy chybějícím informacím poskytovaným službou WFS. To vedlo k obtížím při přiřazování správného souřadnicového systému k datům.
- **Konverze GML na GeoJSON:** Proces konverze dat z GML na GeoJSON pomocí knihovny osgeo nebyl plně kompatibilní s různými formáty a strukturami GML souborů, což vedlo k problémům při transformaci.
- **Import do ArcGIS Pro:** Konečný pokus o import dat do ArcGIS Pro selhal z důvodů nevalidních GeoJSON souborů, které byly vytvořeny během transformace. ArcGIS Pro nerozpoznalo tyto soubory jako validní zdroje dat.

## **Zvažovaná řešení**

Po řadě neúspěchů s automatizovaným přístupem jsem došel k závěru, že pro některé úkoly je vhodnější použít standardní metody připojení WFS, které ArcGIS Pro přímo podporuje. Toto rozhodnutí bylo podpořeno především stabilním výkonem a snadným přístupem k datovým vrstvám poskytovaným geoportálem, bez potřeby komplikovaného skriptování.

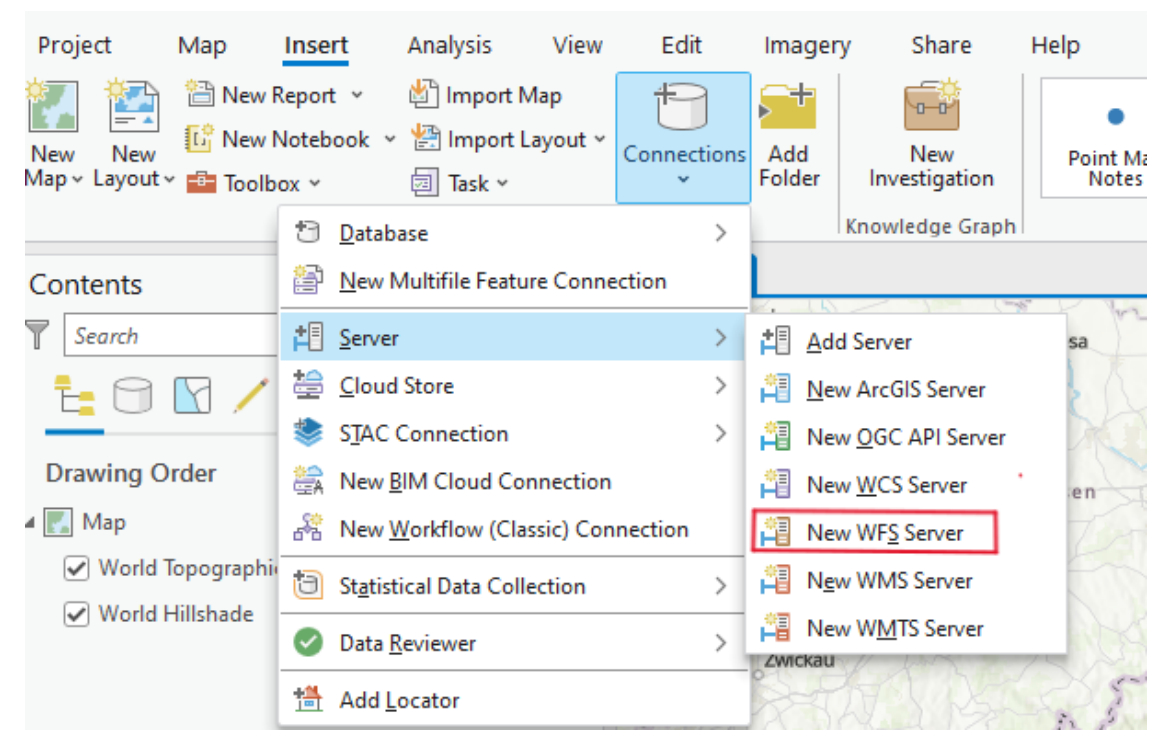

Obrázek 17: ArcGIS Pro – Připojení k WFS Serveru

Zdroj: [Vlastní zpracování]

Přestože byly experimenty s automatizací Pythonem a využitím WFS služeb od geoportálu ČÚZK neúspěšné, poskytly mi cenný vhled do omezení daných nástrojů a použitých metod. Tato zkušenost zdůrazňuje význam správného výběru technik a přístupů při práci s geoprostorovými daty a podtrhuje důležitost adaptability a ochoty přijmout stabilnější, byť možná méně flexibilní, řešení.

Skript je dostupný v příloze na konci diplomové práce jako příloha č. 1.

### **4.2.2 Automatické stažení a zpracování dat poskytovaných přes službu Atom**

V rámci diplomové práce byl vyvinut skript demonstrující aplikaci ETL (Extrakce, Transformace, Načtení) procesů pro zpracování geoprostorových dat získaných z Atom feedu, který je provozován geoportálem Českého úřadu zeměměřického a katastrálního (ČÚZK). Hlavní motivací pro vývoj skriptu bylo zjednodušit a urychlit přípravu dat pro geoprostorovou analýzu v ArcGIS Pro, čímž se eliminuje nutnost manuálního zásahu.

- **1. Extrakce (Extract):** Skript začíná stahováním dat z určeného Atom feedu. Využívá knihovnu requests pro stahování .zip archivů a xml.etree.ElementTree pro analýzu XML struktury feedu, čímž extrahuje potřebné odkazy na data.
- **2. Transformace (Transform):** Po stažení .zip souborů skript pokračuje jejich rozbalením pomocí knihovny zipfile, připravuje data ve formátu GeoPackage (.gpkg) a vyčistí názvy souborů pro kompatibilitu s ArcGIS Pro. Tato fáze zpracovává data do formátu a struktury, které jsou vhodné pro další zpracování.
- **3. Načtení (Load):** V závěrečném kroku skript importuje upravená data do specifikované geodatabáze ArcGIS Pro. Proces je automatizován pomocí ArcPy, což umožňuje efektivní přenos dat do systému ArcGIS pro následnou analýzu a vizualizaci.

Je důležité poznamenat, že skript nebyl navržen jako univerzální řešení pro všechny Atom feedy dostupné na službě ČÚZK [\(https://atom.cuzk.cz/\)](https://atom.cuzk.cz/). Přesto lze jeho úspěšnou implementaci pro automatické stahování, transformaci a načítání dat pro Dopravní sítě – železniční doprava (TN-RAIL) považovat za důležitý krok k automatizaci zpracování geoprostorových dat. Tento ukázkový skript ilustruje, jak lze data pro "Dopravní sítě – železniční doprava" efektivně stáhnout, rozbalit a zobrazit jako vrstvy pro mapu v ArcGIS Pro.

Skript je dostupný v příloze na konci diplomové práce jako příloha č. 2.

#### Obrázek 18: Výstup skriptu – ArcGIS Notebook

Začíná stahování souboru: TN-RAIL.zip Stahování 100% dokončeno Soubor TN-RAIL.zip byl úspěšně stažen. Importováno: main.RailwayLink do C:\Users\lukas\Documents\ArcGIS\Projects\DP\DP.gdb\TN\_RAIL\_RailwayLink Importováno: main.RailwayNode do C:\Users\lukas\Documents\ArcGIS\Projects\DP\DP.gdb\TN\_RAIL\_RailwayNode  $\label{thm:main} \begin{minipage}[t]{0.9\textwidth} \begin{subfigure}[t]{0.9\textwidth} \begin{subfigure}[t]{0.9\textwidth} \begin{subfigure}[t]{0.9\textwidth} \begin{subfigure}[t]{0.9\textwidth} \begin{subfigure}[t]{0.9\textwidth} \begin{subfigure}[t]{0.9\textwidth} \begin{subfigure}[t]{0.9\textwidth} \begin{subfigure}[t]{0.9\textwidth} \begin{subfigure}[t]{0.9\textwidth} \begin{subfigure}[t]{0.9\textwidth} \begin{subfigure}[t]{0.9\textwidth} \begin{subfigure}[t]{0.9\textwidth} \begin{subfigure}[t]{0.9\textwidth} \$ Importováno: main.RailwayYardArea do C:\Users\lukas\Documents\ArcGIS\Projects\DP\DP.gdb\TN\_RAIL\_RailwayYardArea

#### Zdroj: [Vlastní zpracování]

#### Obrázek 19: ArcGIS Pro – Mapa s importovanou železniční sítí

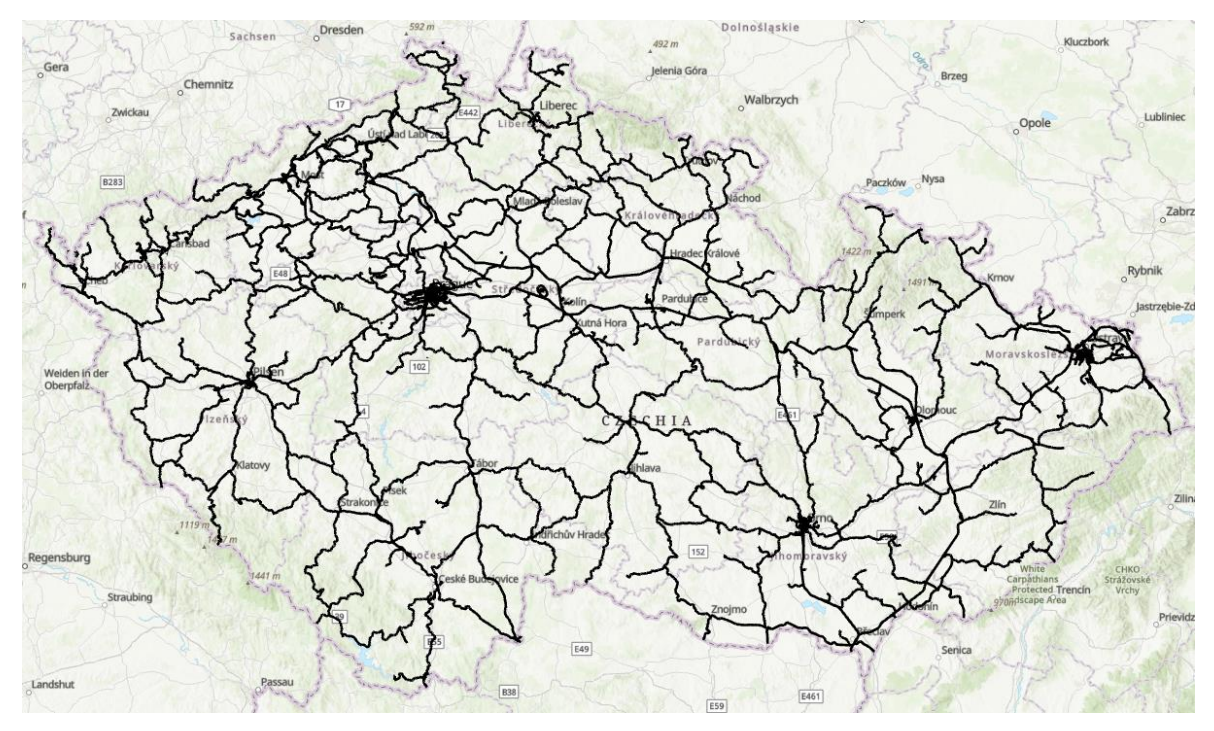

Zdroj: [Vlastní zpracování]

### **4.2.3 Zobrazení kampusu ČZU jako polygon**

Při práci na dalším skriptu do mé diplomové práce jsem se zaměřil na implementaci skriptu pro integraci Open Street Map jako základní mapy (basemap) do geografického informačního systému. Proces integrace přes skriptování se ukázal být komplexnější ve srovnání s přímým vložením prostřednictvím uživatelského rozhraní ArcGIS Pro. Abych mohl Open Street Map použít jako vrstvu, bylo nutné ji nejprve exportovat do formátu .lyrx souboru, který jsem následně vložil do mapy pomocí skriptu. Dalším krokem bylo získání GeoJSON polygonu kampusu České zemědělské univerzity, což se mi podařilo prostřednictvím webových stránek Geoprohlížeče Zeměměřického úřadu [\(https://ags.cuzk.cz/geoprohlizec/\)](https://ags.cuzk.cz/geoprohlizec/). Tento polygon jsem musel upravit, aby odrážel pouze obrysy kampusu bez detailů jednotlivých budov, které pro účely mé práce nebyly relevantní. Přestože integrace a úpravy byly úspěšné, narazil jsem na omezení v možnosti nastavení vlastností stylů, jako je barva výplně polygonu, přímo skrze skript. Tuto úpravu jsem musel provést manuálně v rozhraní ArcGIS Pro, což považuji za určité omezení efektivity procesu.

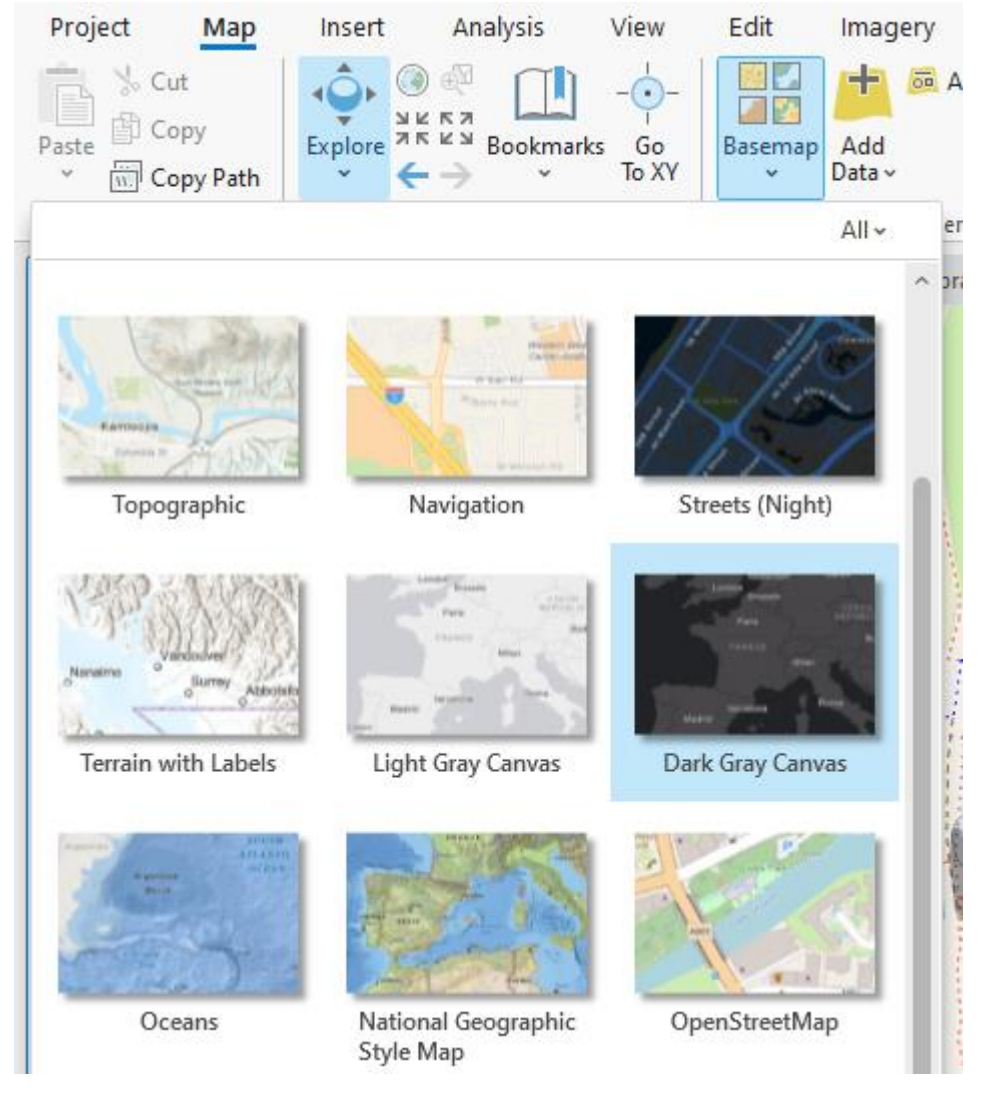

Obrázek 20: ArcGIS Pro – Nastavení mapy – OpenStreetMap

Zdroj: [Vlastní zpracování]

## **Stručný popis skriptu**

Skript je strukturován do několika hlavních kroků, které provádí specifické úlohy spojené s přípravou a manipulací s geografickými vrstvami v rámci geografického informačního systému.

**1.** Nastavení pracovního prostředí: Skript začíná definováním pracovního adresáře, tzv. workspace, kde jsou uloženy všechny relevantní geodatabázové objekty. Dále jsou specifikovány cesty k souborům, které budou v procesu použity, včetně cesty k GeoJSON souboru obsahujícímu polygon kampusu a cesty k .lyrx souboru reprezentujícímu vrstvu OpenStreetMap.

- **2. Manipulace s projektem a mapou:** Skript získává odkaz na aktuálně otevřený ArcGIS projekt a výchozí mapu, které jsou poté upraveny. Změní název mapy pro reflektování obsahu práce.
- **3. Čištění mapy:** Pro zajištění čisté pracovní plochy skript odstraní všechny stávající vrstvy v mapě.
- **4. Přidání OpenStreetMap vrstvy:** Následuje přidání OpenStreetMap vrstvy do mapy za použití cesty k příslušnému .lyrx souboru. Vrstva je následně přejmenována na "OpenStreetMap".
- **5. Konverze GeoJSON na feature class:** GeoJSON soubor obsahující polygon kampusu je konvertován na feature class, která je uložena v definovaném workspace. Tento krok umožňuje další manipulaci s polygonem v ArcGIS.
- **6. Přidání a nastavení vlastností ČZU polygonu:** Skript kontroluje, zda je polygonová vrstva kampusu již přidána. Pokud ne, přidá ji do mapy. Pro existující vrstvu CZU polygonu je pak možné nastavit specifické vlastnosti, jako je průhlednost.
- **7. Uložení projektu:** V závěru skript uloží všechny provedené změny v projektu.

Skript je dostupný v příloze na konci diplomové práce jako příloha č. 3.

Obrázek 21: ArcGIS Pro – ČZU kampus – Výstup skriptu

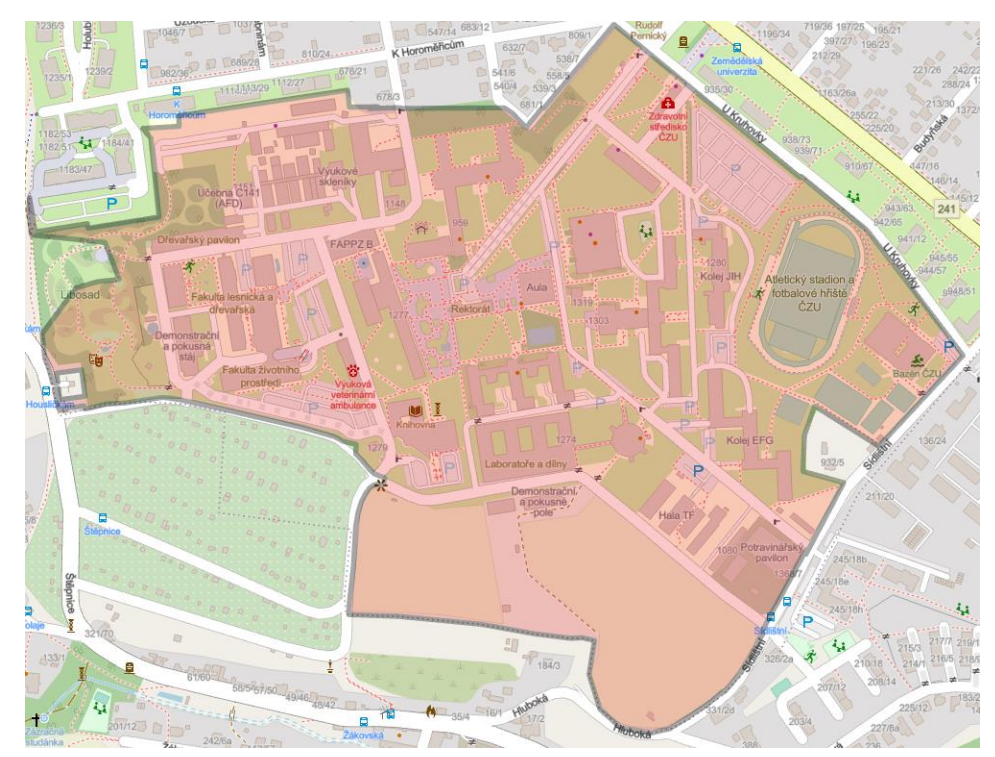

Zdroj: [Vlastní zpracování]

## **4.2.4 Zobrazení kampusu ČZU jako polygon – Webová mapa**

Tento skript upravenou variantou předchozí příkladu ale se demonstruje proces automatizované aktualizace, publikace a vizualizace geografických dat v prostředí ArcGIS Online s použitím Pythonu. Skript je strukturován do čtyř hlavních funkcí, které každá plní specifickou roli v procesu zpracování geografických dat.

- **1. Aktualizace existující GeoJSON položky:** Funkce update\_existing\_geojson\_item slouží k vyhledání a aktualizaci existující GeoJSON položky v ArcGIS Online podle názvu. Skript nejprve vyhledá položku podle zadaného názvu a typu. Pokud položku nalezne, aktualizuje ji novými daty zadanými pomocí cesty k souboru. V případě úspěšné aktualizace vypíše potvrzení, v opačném případě informuje uživatele o neúspěchu.
- **2. Publikace GeoJSON jako Feature Layer:** Po úspěšné aktualizaci dat funkce 'publish\_geojson\_as\_feature\_layer umožňuje publikaci aktualizované GeoJSON položky jako Feature Layer v ArcGIS Online. Publikace probíhá s možností přepsání stávajícího obsahu. Funkce zaznamenává úspěch nebo neúspěch operace a informuje o tom uživatele.
- **3.** Přidání vrstvy do webové mapy: Následně add layer to web map generuje novou webovou mapu a přidá do ní publikovanou Feature Layer. Funkce nastaví vlastnosti nové webové mapy, včetně titulku, popisku a tagů, které reflektují automatizovanou aktualizaci a tématiku mapy. Webová mapa je poté uložena v ArcGIS Online s unikátním ID, které je uživateli sděleno.
- **4. Hlavní část skriptu:** V této části se provádějí výše popsané kroky. Skript se nejprve přihlásí do ArcGIS Online, specifikuje cestu k GeoJSON souboru a název aktualizované položky. Pokud je aktualizace existující položky úspěšná, skript pokračuje publikací této položky jako Feature Layer. Po úspěšné publikaci je vytvořena a uložena nová webová mapa, obsahující publikovanou vrstvu.

Celý proces ilustruje efektivitu automatizace v prostředí ArcGIS Online, kde skriptování umožňuje rychlé aktualizace, publikace a vizualizaci geografických dat bez nutnosti manuálních úprav přes webové rozhraní.

Webová mapa je dostupná v prostředí ArcGIS Online na adrese:

<https://pef-czu.maps.arcgis.com/>

Skript je dostupný v příloze na konci diplomové práce jako příloha č. 4.

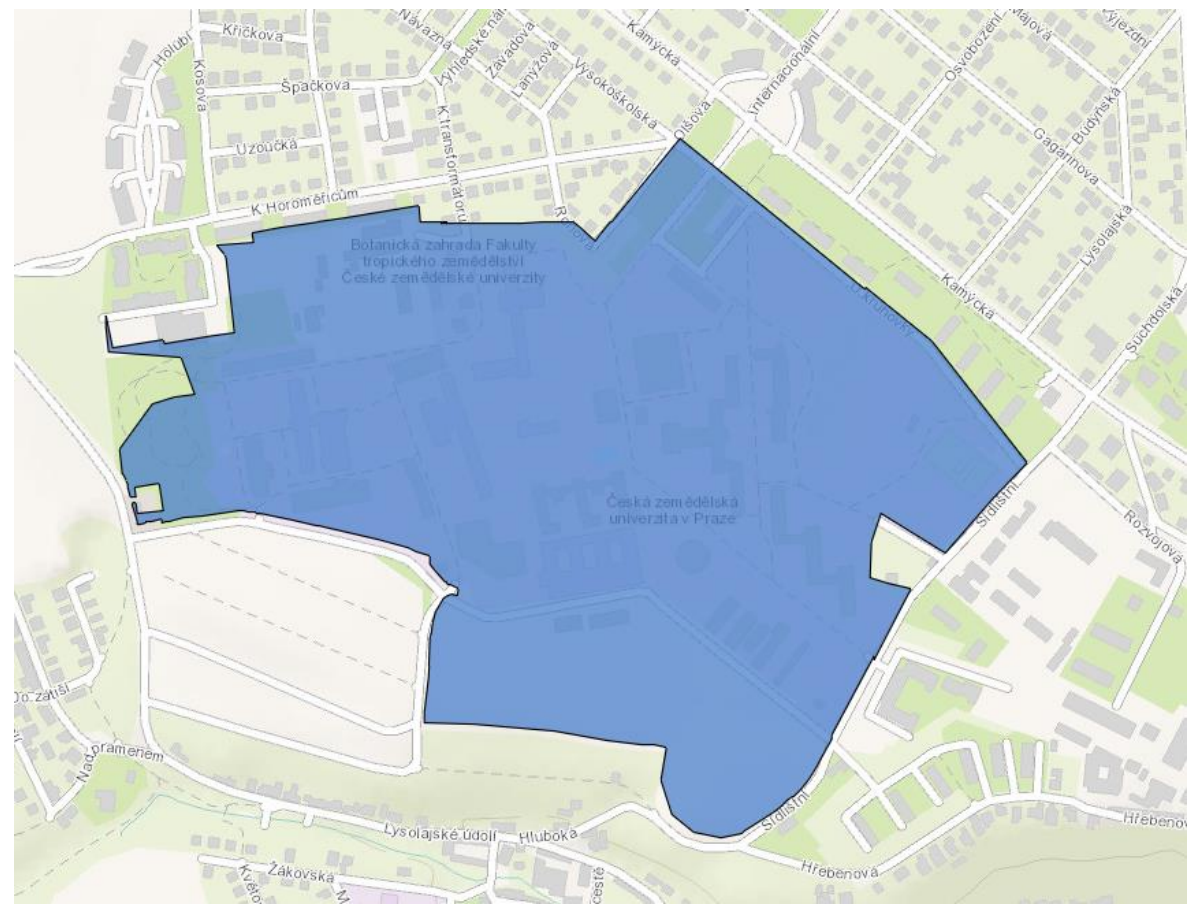

Obrázek 22: Webová mapa vytvořená pomocí skriptu

Zdroj: [Vlastní zpracování]

# **4.3 Automatické zpracování**

V této kapitole se zaměříme na skript, který je k automatizaci různých úloh v prostředí ArcGIS, včetně stahování a rozbalování dat, úpravy vrstev v geodatabázi, importu shapefile a CSV dat, a nakonec publikování výsledků na ArcGIS Online. Jednotlivé funkce zpracovávají specifické kroky procesu, jako je stahování dat z internetu, jejich rozbalení, příprava prostředí ArcGIS (včetně odstraňování a přidávání vrstev, nastavování popisků a spojování dat), a publikace na ArcGIS Online.

V rámci praktické části této diplomové práce byla využita otevřená geografická data RÚIAN ve formátu SHP, konkrétně dataset týkající se administrativního členění státu [\(https://services.cuzk.cz/shp/stat/epsg-5514\)](https://services.cuzk.cz/shp/stat/epsg-5514). Z dostupných dat byly pro účely automatizovaného skriptu vybrány následující vrstvy:

- Administrativní hranice státu,
- Hranice krajů,
- Hranice okresů.

Tyto vrstvy byly zvoleny z důvodu své relevance pro zpracovávanou tematiku, kde se klade důraz na prostorovou analýzu a vizualizaci administrativního členění České republiky. Dataset RÚIAN poskytuje přesná a aktuální geografická data, která jsou základem pro všechny analytické a vizualizační operace provedené v této práci. Výpis dostupných dat RÚIAN obsahuje širokou škálu vrstev pokrývající různé aspekty geografického a administrativního rozdělení státu, z nichž byly pro tento projekt vybrány pouze ty, které jsou přímo relevantní pro stanovené cíle a účely analýzy.

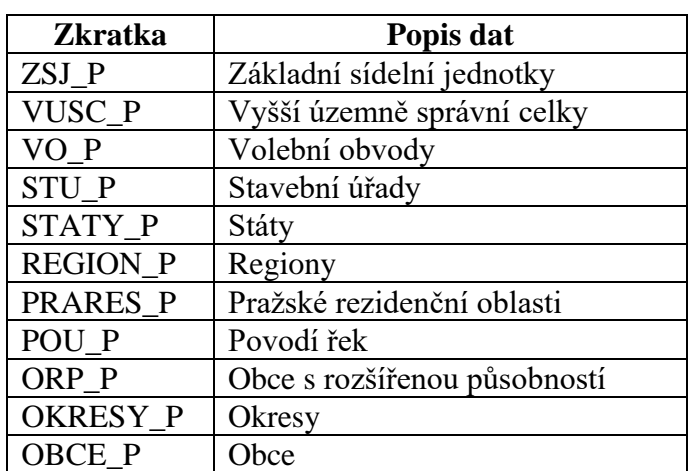

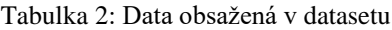

Zdroj: Vlastní

### **4.3.1 Import knihoven a tříd**

Importy představují základní stavební kameny pro automatizovaný skript vytvořený v rámci diplomové práce. Každá knihovna či modul má svou specifickou roli:

- **requests:** Umožňuje skriptu stahovat data z internetu pomocí HTTP požadavků. To je klíčové pro získání otevřených dat nebo interakci s webovými API.
- **os:** Poskytuje funkce pro manipulaci s cestami k souborům, složkám a dalšími operačními systémovými funkcemi, což je nezbytné pro efektivní správu souborů a adresářů v rámci skriptu.
- **zipfile:** Umožňuje k práci se ZIP soubory, což umožňuje skriptu komprimovat a dekomprimovat archivy. Toto je obzvláště užitečné pro efektivní distribuci a sdílení velkých datových souborů.
- **arcpy:** Jádro skriptu pro práci s prostorovými daty v prostředí ArcGIS. ArcPy umožňuje automatizaci geoprostorových analýz, manipulaci s mapami a vrstvami, a práci s geodatabázemi.
- **time:** Umožňuje skriptu pauzovat či měřit časové intervaly. To je užitečné pro řízení časování operací, například čekání na dokončení určitého procesu.
- **GIS (z arcgis.gis):** Poskytuje přístup k funkcím ArcGIS Online, včetně správy obsahu, uživatelů a skupin, což je zásadní pro publikování výsledků skriptu a sdílení s širší komunitou.
- **WebMap (z arcgis.mapping):** Umožňuje tvorbu a úpravu webových map v ArcGIS Online, což umožňuje skriptu vizualizovat a sdílet prostorová data v interaktivní formě přes internet.

Obrázek 23: Skript – import knihoven

1 # Import knihoven potřebných pro práci se skriptem 2 import requests # Knihovna pro práci s HTTP požadavky<br>3 import os # Knihovna pro práci se souborovým systémem<br>4 import zipfile # Knihovna pro práci s ZIP archivy 5 import arcpy # Knihovna ArcPy pro práci s ArcGIS Pro 6 import time # Knihovna pro práci s časem (např. čekání) The community of the Case of the Case of the Python pro práci s ArcGIS Online<br>8 from arcgis.gis import GIS # Třída GIS z ArcGIS API for Python pro práci s ArcGIS Online<br>8 from arcgis.mapping import WebMap # Třída WebMap pr

Zdroj: [Vlastní zpracování]

### **4.3.2 Stažení souboru**

Tato funkce je klíčovou součástí automatizovaného procesu. Funkce stahni\_soubor je navržena tak, aby umožnila automatizované stahování souborů z internetu a jejich ukládání do specifikované lokální složky. Použití funkce je obzvláště užitečné v situacích, kdy je potřeba automatizovaně zpracovávat velké množství dat nebo pravidelně aktualizovat lokálně uložené soubory dat z online zdrojů.

## **Mechanismus funkce**

• **Extrakce názvu souboru:** Z URL adresy je extrahován název souboru. To umožňuje funkci zachovat původní název souboru při ukládání do lokálního úložiště.

- **Vytvoření cesty pro uložení:** Na základě cílové složky a názvu souboru generuje plnou cestu pro uložení staženého souboru.
- **Stahování souboru:** Soubor je stahován z internetu v částech (chunks), což umožňuje efektivní přenos velkých souborů a minimalizaci spotřeby paměti.
- **Výpis pokroku stahování:** Během stahování funkce vypisuje pokrok v procentech, což poskytuje uživateli zpětnou vazbu o průběhu stahování.
- **Vytvoření cílové složky:** Pokud specifikovaná cílová složka neexistuje, funkce ji automaticky vytváří. To zajišťuje, že stahování nebude přerušeno kvůli chybějící cílové složce.
- **Ošetření chyb:** V případě jakékoli výjimky během stahování funkce vypíše chybovou zprávu, což usnadňuje diagnostiku a řešení potenciálních problémů.

```
def stahni_soubor(url_stahnuti, cilova_slozka):
\overline{1}\overline{2}\overline{3}Stahuje soubor z internetu do specifikované lokální složky.
\overline{4}\overline{5}Args:
\ddot{\delta}url_stahnuti (str): URL adresa souboru k stahování.
\overline{7}cilova_slozka (str): Cesta k lokální složce pro uložení souboru.
        DOM
8
\overline{9}try:
10
             # Získání názvu souboru z URL
11nazev_souboru = os.path.basename(url_stahnuti)
12# Vytvoření cesty pro uložení souboru
13
             cesta_k_souboru = os.path.join(cilova_slozka, nazev_souboru)
14# Požadavek na server pro stahování souboru
15
             odpoved = requests.get(url_stahnuti, stream=True)
             # Získání celkové velikosti souboru z hlavičky odpovědi
16
17
             celkova_velikost = int(odpoved.headers.get('content-length', 0))
18
             # Inicializace proměnných pro sledování stahování
19
             stazeno = \theta20
             posledni_vypis\_procent = 021
22# Vytvoření cílové složky, pokud neexistuje
23
             if not os.path.exists(cilova_slozka):
24os.makedirs(cilova_slozka)
25
26
             # Otevření souboru pro zápis binárních dat
27
             with open(cesta_k_souboru, 'wb') as soubor:
28
                 for cast in odpoved.iter_content(chunk_size=1024):
29
                     if odpoved status code == 200:
30
                         soubor.write(cast)
31
                          stazeno += len(cast)32
                          # Výpočet a výpis pokroku stahování
33
                          procento = (stazeno / celkova_velikost) * 100
34
                          if procento - posledni_vypis_procent >= 1:
                              print(f"\rStahování... {procento:.0f}%", end="")
35
36
                              posledni_vypis_procent = procento
37
             print(f"\nSoubor {nazev_souboru} byl úspěšně stažen a uložen do {cilova_slozka}.")
38
        except Exception as e:
39
             print(f"Chyba při stahování souboru: {e}")
```
Obrázek 24: Funkce – stahni\_soubor

Zdroj: [Vlastní zpracování]

### **4.3.3 Rozbaleni souboru**

Funkce rozbal zip soubory stává klíčovým nástrojem pro efektivní přípravu a organizaci dat. Funkce rozbal\_zip\_soubory představuje automatizovaný nástroj pro rozbalení všech .zip archivů uložených v určité složce. Tato funkce je neocenitelná v kontextu správy a přípravy dat pro další zpracování, kde může být nutné rozbalit mnoho archivů obsahujících geografická nebo jiná data.

- **Procházení složky:** Funkce začíná procházením všech souborů umístěných ve specifikované složce. Toto procházení umožňuje identifikaci všech .zip souborů, které jsou připraveny k rozbalení.
- **Kontrola typu souboru:** Pro každý nalezený soubor funkce zkontroluje, zda se jedná o .zip soubor. Tato kontrola je zásadní, protože chceme rozbalit pouze archivy a vyhnout se manipulaci s jinými typy souborů.
- **Rozbalení archivu:** Po identifikaci .zip souboru funkce jej otevře a rozbalí jeho obsah do stejné složky. Tím se uvolní veškerá data obsažená v archivu pro další použití.
- **Ošetření chyb:** Během procesu rozbalování mohou nastat různé výjimky nebo chyby, například pokud je archiv poškozen. Funkce je vybavena mechanismem pro zachycení a reportování takových chyb, čímž uživateli poskytuje přesnou zpětnou vazbu o úspěchu nebo selhání operace.

Obrázek 25: Funkce – rozbal\_zip\_soubory

```
\overline{1}def rozbal_zip_soubory(cesta_k_slozce):
 \overline{2}Rozbaluje všechny, zip soubory ve specifikované složce.
 \overline{3}\overline{4}\overline{5}Aras:
          Args:<br>cesta_k_slozce (str): Cesta k složce obsahující .zip soubory.<br>"""
 \overline{6}\overline{7}# Procházení souborů ve složce
 \mathbf{R}\overline{9}for soubor in os.listdir(cesta_k_slozce):
10
              cesta_k_souboru = os.path.join(cesta_k_slozce, soubor)
              # Kontrola, jestli je soubor .zip
11
12<sup>12</sup>if os.path.isfile(cesta_k_souboru) and soubor.endswith('.zip'):
13<sup>°</sup>print(f"Rozbaluji soubor: {soubor}")
14try:
15
                        # Otevření a rozbalení .zip souboru
16
                        with zipfile.ZipFile(cesta_k_souboru, 'r') as zip_ref:
17
                            zip_ref.extractall(cesta_k_slozce)
                       print(f"Soubor {soubor} byl úspěšně rozbalen.")
18
                   except Exception as e:
10print(f"Chyba při rozbalování souboru {soubor}: {e}")
20
```
Zdroj: [Vlastní zpracování]

## **4.3.4 Import shp souborů**

Funkce importuj shp\_do\_arcgis je nezbytný nástroj pro rychlé a efektivní začleňování nových datových sad do analytického workflow. Funkce automatizuje proces importu vektorových vrstev ve formátu Shapefile (.shp) do projektu v ArcGIS.

- **Nastavení pracovního prostředí:** Začátek funkce definuje pracovní prostředí, do kterého budou .shp soubory importovány, a zajišťuje, že výstupy mohou být přepsány. To umožňuje flexibilitu ve správě dat a zabraňuje akumulaci zastaralých nebo duplicitních vrstev.
- **Čištění aktuální mapy:** Před importem nových dat funkce odstraní všechny existující vrstvy z aktuálně otevřené mapy v projektu ArcGIS. Tento krok zabraňuje konfliktům mezi nově importovanými a již přítomnými daty.
- **Procházení a import .shp souborů:** Funkce iteruje přes všechny soubory ve zdrojové složce, identifikuje .shp soubory a importuje je do specifikovaného pracovního prostoru. Pro každý soubor je vytvořena nová vrstva, jejíž název je odvozen od názvu souboru.
- **Zachycení a reportování chyb:** Během importu mohou nastat různé chyby, například pokud jsou data poškozená nebo nekompatibilní. Funkce obsahuje mechanismus pro zachycení těchto výjimek a informuje uživatele o případných problémech, což zvyšuje robustnost a spolehlivost procesu importu.

Obrázek 26: Funkce – importuj\_shp\_do\_arcgis

```
def importuj_shp_do_arcgis(cesta_projektu, cilove_pracoviste):
\mathbf{1}\overline{2}\overline{3}Importuje .shp soubory zadané cesty do projektu ArcGIS.
\overline{a}\overline{5}Args:
\deltacesta_projektu (str): Cesta ke složce obsahující .shp soubory.
\overline{7}cilove_pracoviste (str): Cílové umístění pro importované vrstvy.
         \frac{1}{2}\mathbf{R}\circ# Nastavení pracovního prostředí a přepsání výstupu
10arcov.\env.workspace = cilove pracoviste
         arcny, env, overwiteOutput = True1112
         # Odstranění stávajících vrstev z aktuálně otevřené mapy
13
14mapa = arcpy.mp.ArcGISProject("CURRENT").listMaps()[0]
15for vrstva in mapa.listLayers():
16
             mapa.removeLayer(vrstva)
17
         # Procházení .shp souborů a jejich import do cílového pracoviště
18
19
         for root, dirs, files in os.walk(cesta_projektu):
20for soubor in files:
21
                 if soubor.endswith('.shp'):
22
                      cesta_k_shp = os.path.join(root, soubor)
2<sub>3</sub>print(f"Importuji {cesta_k_shp} do {cilove_pracoviste}")
\overline{24}nazev_vrstvy = os.path.splitext(soubor)[0].replace(" ", "_")
25
                      try:
26
                          arcpy.FeatureClassToFeatureClass_conversion(cesta_k_shp, cilove_pracoviste, nazev_vrstvy)
27
                          print(f"Soubor {soubor} byl úspěšně importován jako {nazev_vrstvy}.")
                      except Exception as e:
28
29
                          print(f"Chyba při importování souboru {soubor}: {e}")
```
#### Zdroj: [Vlastní zpracování]

### **4.3.5 Odstranění zvolených vrstev**

Funkce odstran vrstvy a soubory gdb je určena k efektivnímu a selektivnímu odstraňování vrstev a souvisejících datových souborů z geodatabáze v rámci projektu ArcGIS. Tato funkcionalita je zásadní pro správu dat v geoprostorových projektech, kde je často potřeba aktualizovat nebo reorganizovat uložené datové sady.

- **Iterace přes seznam vrstev k odstranění:** Funkce prochází seznam názvů vrstev, které uživatel specifikoval jako zastaralé nebo již nepotřebné pro aktuální analýzu.
- **Sestavení plné cesty:** Pro každou vrstvu je sestavena plná cesta k souboru ve struktuře geodatabáze, což umožňuje přímý přístup k datům.
- **Kontrola a odstranění:** Před odstraněním vrstvy funkce ověřuje, zda daný soubor skutečně existuje v geodatabázi. Pokud ano, soubor je odstraněn, čímž se uvolní prostor a odstraní se z databáze zastaralá data.
- **Zpětná vazba:** Po každém úspěšném nebo neúspěšném pokusu o odstranění vrstvy funkce vrací uživateli zpětnou vazbu. Toto upozornění informuje o výsledku akce, což umožňuje uživateli lépe sledovat průběh procesu.

Obrázek 27: Funkce – odstran\_vrstvy\_a\_soubory\_gdb

```
def odstran_vrstvy_a_soubory_gdb(cesta_gdb, seznam_vrstev_k_odstraneni):
 \mathbf{1}\overline{2}\overline{3}Odstraňuje specifikované vrstvy a přidružené soubory z geodatabáze.
 \overline{4}5
         Args:
             cesta_qdb (str): Cesta k qeodatabázi, odkud se mají vrstvy odstranit.
 \overline{6}7seznam_vrstev_k_odstraneni (list): Seznam názvů vrstev, které se mají odstranit.
         <u>Report</u>
 \mathsf{R}\mathsf{Q}# Iterace přes seznam vrstev určených k odstranění
10<sub>1</sub>for nazev_vrstvy in seznam_vrstev_k_odstraneni:
              # Sestavení cesty k vrstvě v geodatabázi
11plane\_cesta_k_vrstve = cesta_qdb + "\\" + nazev_vrstvy
12
             # Kontrola existence vrstvy a její odstranění
13<sub>1</sub>14if arcpy.Exists(plna_cesta_k_vrstve):
15
                  arcpy.Delete_management(plna_cesta_k_vrstve)
                  print(f"Vrstva/soubor '{nazev_vrstvy}' byla úspěšně odstraněna.")
16
17
             else:
                  print(f"Vrstva/soubor '{nazev_vrstvy}' neexistuje.")
18
```
Zdroj: [Vlastní zpracování]

### **4.3.6 Pořadí vrstev**

V geoprostorovém výzkumu, kde je vizualizace dat a jejich správná interpretace klíčová, nabízí funkce srovnej vrstvy podle poradi efektivní způsob, jak udržet mapové kompozice organizované a přehledné. Přesné a logické uspořádání vrstev umožňuje lepší porozumění geografickým vzorcům. Funkce srovnej vrstvy podle poradi představuje klíčový nástroj pro organizaci vrstev v ArcGIS projektu. Umožňuje uživatelům definovat specifické pořadí vrstev a automaticky je v projektu uspořádat.

- **Získání odkazu na aktuální mapu:** Funkce nejprve získá odkaz na aktuálně otevřenou mapu v ArcGIS projektu, což je základ pro další manipulaci s vrstvami.
- **Iterace přes seznam pořadí:** Funkce prochází seznam názvů vrstev v opačném pořadí, jak bylo zadáno. To zajišťuje, že vrstvy budou přesunuty ve správném pořadí bez potřeby přeuspořádání po každém přidání.
- **Vyhledání a přesun vrstvy:** Pro každou vrstvu zadanou v seznamu funkce najde odpovídající vrstvu v projektu a přesune ji na požadovanou pozici, typicky před první vrstvu. Tím se dosáhne požadovaného pořadí vrstev od spodní k vrchní.
- **Zpětná vazba:** Po úspěšném přesunu vrstvy funkce vrací uživateli zpětnou vazbu, čímž poskytuje informace o průběhu reorganizace vrstev.

Obrázek 28: Funkce – srovnej\_vrstvy\_podle\_poradi

```
\mathbf{1}def srovnej_vrstvy_podle_poradi(seznam_poradi):
 \overline{2}0.000\overline{3}Srovná vrstvy v ArcGIS projektu podle zadaného pořadí.
 \overline{4}5
         Args:
         Args:<br>seznam_poradi (list): Seznam názvů vrstev v pořadí, ve kterém mají být srovnány.<br>"""
 \overline{6}\overline{7}\mathsf{R}# Získání odkazu na aktuální mapu v ArcGIS projektu
\mathsf{Q}mapa = arcpy.mp.ArcGISProject("CURRENT").listMaps()[0]
10
         # Srovnání vrstev podle zadaného seznamu
11for nazev_vrstvy in reversed(seznam_poradi):
12vrstvy = [v for v in mapa.listLayers() if v.name == nazev_vrstvy]
13
             if vrstvy:
14vrstva = vrstvy[0]15
                  ref_vrstva = mapa.listLayers()[0]print(f"Přesouvám {vrstva.name} před {ref_vrstva.name}")
16
17
                  mapa.moveLayer(ref_vrstva, vrstva, "BEFORE")
18
```
Zdroj: [Vlastní zpracování]

## **4.3.7 Popisky polygonů na mapě**

Vizualizace geografických dat s využitím popisků je klíčová pro jejich efektivní prezentaci. Popisky poskytují okamžitý kontext a usnadňují orientaci v mapě, což je zásadní pro interpretaci mapovaných fenoménů. Funkce pridej\_popisky\_k\_vrstvam je esenciálním nástrojem pro zlepšení čitelnosti a interpretace mapových vrstev v ArcGIS projektu. Umožňuje automaticky zapnout popisky pro specifikované vrstvy a definovat výraz pro zobrazení popisků, což výrazně přispívá k lepšímu porozumění geografických dat a jejich prezentaci.

- **Získání odkazu na mapu:** Funkce zahajuje svou činnost získáním odkazu na aktuálně otevřenou mapu v ArcGIS projektu, což je základní předpoklad pro manipulaci s vrstvami.
- **Výběr vrstev pro popisky:** Definuje se seznam vrstev, pro které mají být popisky zapnuty. Tento seznam je pečlivě vybrán tak, aby odpovídal účelu mapy a potřebám uživatele.
- **Aktivace popisků:** Pro každou vrstvu zadanou v seznamu funkce ověřuje, zda vrstva podporuje zobrazení popisků. Pokud ano, zapne pro ni popisky a definuje výraz pro text popisku. Tento výraz obvykle odkazuje na atribut vrstvy, který má být zobrazen jako popisek, například název geografického objektu.

• **Zpětná vazba:** Po úspěšném zapnutí popisků u všech specifikovaných vrstev funkce informuje uživatele o dokončení procesu, což přináší jasnost a přehled o provedených změnách.

```
Obrázek 29: Funkce – pridej_popisky_k_vrstvam
```

```
def pridej_popisky_k_vrstvam():
\mathbf{1}.<br>nnn
 \overline{2}\overline{3}Zapne popisky pro vybrané vrstvy v ArcGIS projektu.
         11.11.11\overline{4}\overline{5}# Získání odkazu na aktuální mapu
         mapa = arcpy.mp.ArcGISProject("CURRENT").listMaps()[0]
\overline{6}vrstvy_pro_popisky = ["OKRESY_P", "VUSC_P", "STATY_P"]
 7
8
         for vrstva in mapa.listLayers():
             if vrstva.name in vrstvy_pro_popisky and vrstva.supports("SHOWLABELS"):
9
                  print(f"Zapínám popisky pro vrstvu: {vrstva.name}")
10
11vrstva.showLabels = True12
                  for lblClass in vrstva.listLabelClasses():
                      lblClass.expression = "$feature.NAZEV"
13
14

15
         print("Nastavení popisků dokončeno.")
```
Zdroj: [Vlastní zpracování]

Obrázek 30: Mapa po aplikaci funkce

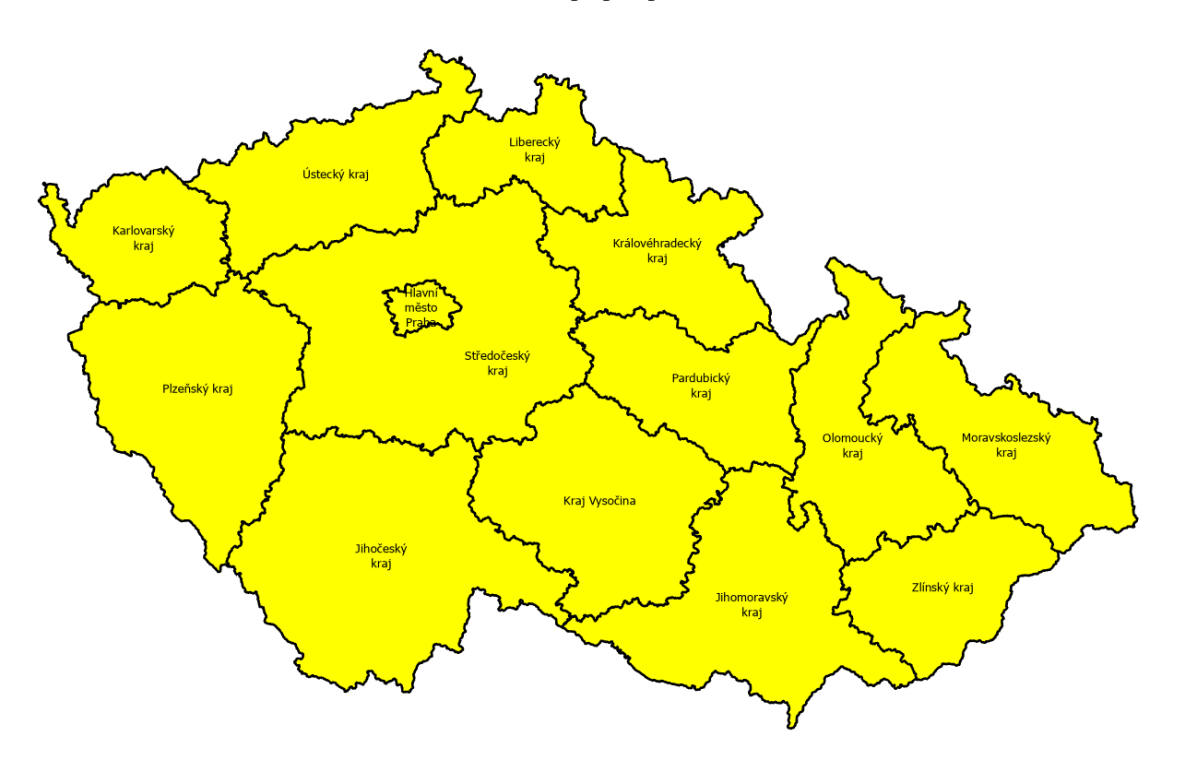

Zdroj: [Vlastní zpracování]

## **4.3.8 Import csv souborů jako tabulky**

Funkce importuj csv jako tabulku hraje zásadní roli v procesu přípravy dat. Umožňuje automatický import dat ve formátu CSV do geodatabáze ArcGIS, čímž podstatně rozšiřuje možnosti využití těchto dat pro geoprostorovou analýzu a vizualizaci.

### **Mechanismus funkce**

- **Příprava pro import:** Na začátku funkce se iteruje přes slovník csv soubory, který mapuje názvy cílových tabulek na cesty k CSV souborům. Tato struktura umožňuje efektivní správu více datových zdrojů a jejich cílových umístění.
- **Kontrola existence tabulky:** Pro každý CSV soubor funkce nejprve zjistí, zda již v geodatabázi existuje tabulka se stejným názvem. Pokud ano, původní tabulka se odstraní, což zabraňuje konfliktům a zajistí, že nejnovější data budou správně importována.
- **Import csv:** Po případném odstranění existující tabulky se CSV soubor importuje jako nová tabulka do geodatabáze. Tento krok transformuje textová data ve formátu CSV na strukturovanou tabulku v geodatabázi, což usnadňuje další zpracování a analýzu.
- **Zpětná vazba:** Po každém úspěšném importu funkce vypíše informace o dokončení procesu, včetně názvu importované tabulky a původního souboru CSV. Tato zpětná vazba je důležitá pro sledování průběhu a úspěchu importu.

```
def importuj_csv_jako_tabulku(csv_soubory, cilova_geodatabaze):
 \overline{1}\overline{2}Importuje CSV soubory jako tabulky do specifikované geodatabáze.
 \overline{3}\overline{4}5
         Args:
             csv_soubory (dict): Slovník, kde klíč je název cílové tabulky a hodnota je cesta k CSV souboru.
 \ddot{\mathbf{6}}\overline{7}cilova_geodatabaze (str): Cesta k cílové geodatabázi.
 8
 \overline{Q}# Iterace přes slovník CSV souborů a jejich import
10
         for nazev_tabulky, cesta_k_csv in csv_soubory.items():
11
             vystupni_tabulka = f"{cilova_geodatabaze}/{nazev_tabulky}"
             # Kontrola existence tabulky a její případné odstranění
1213
             if arcpy.Exists(vystupni_tabulka):
14
                 print(f"Tabulka {nazev_tabulky} již existuje. Bude přepsána.")
15
                 arcpy.Delete_management(vystupni_tabulka)
16
             # Import CSV souboru jako tabulky
17
             arcpy.TableToTable_conversion(cesta_k_csv, cilova_geodatabaze, nazev_tabulky)
             print(f"CSV soubor {cesta_k_csv} byl importován jako tabulka {nazev_tabulky}.")
18
```
Obrázek 31: Funkce – importuj\_csv\_jako\_tabulku

Zdroj: [Vlastní zpracování]

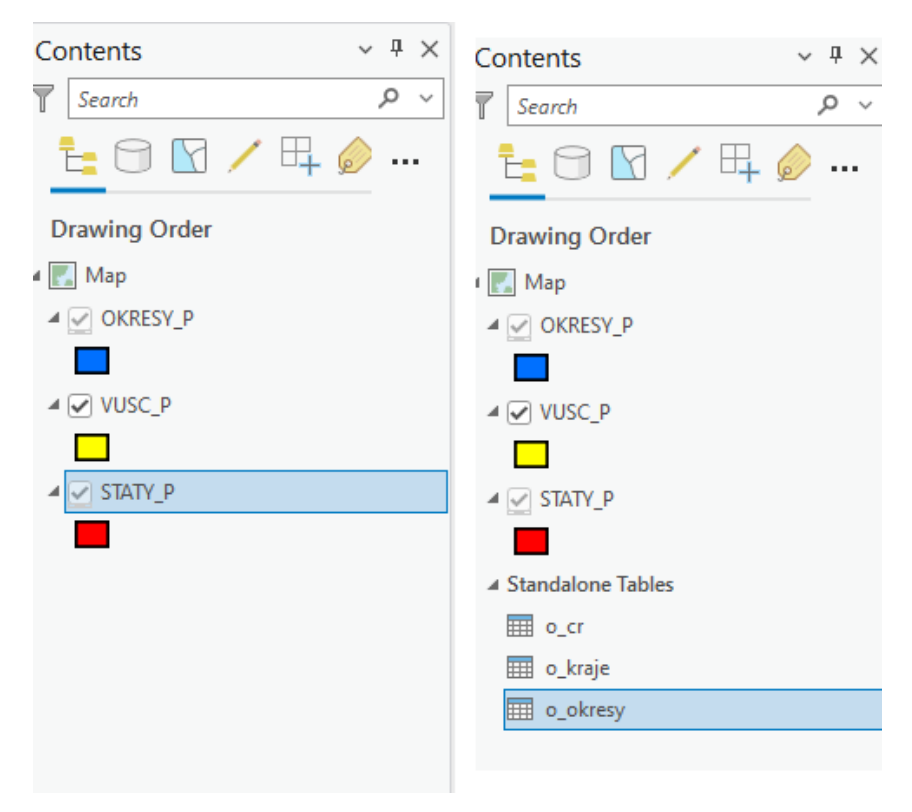

Obrázek 32: ArcGIS Pro – Contents – před a po užití funkce

Zdroj: [Vlastní zpracování]

Obrázek 33: ArcGIS Pro – Catalog – před a po užití funkce

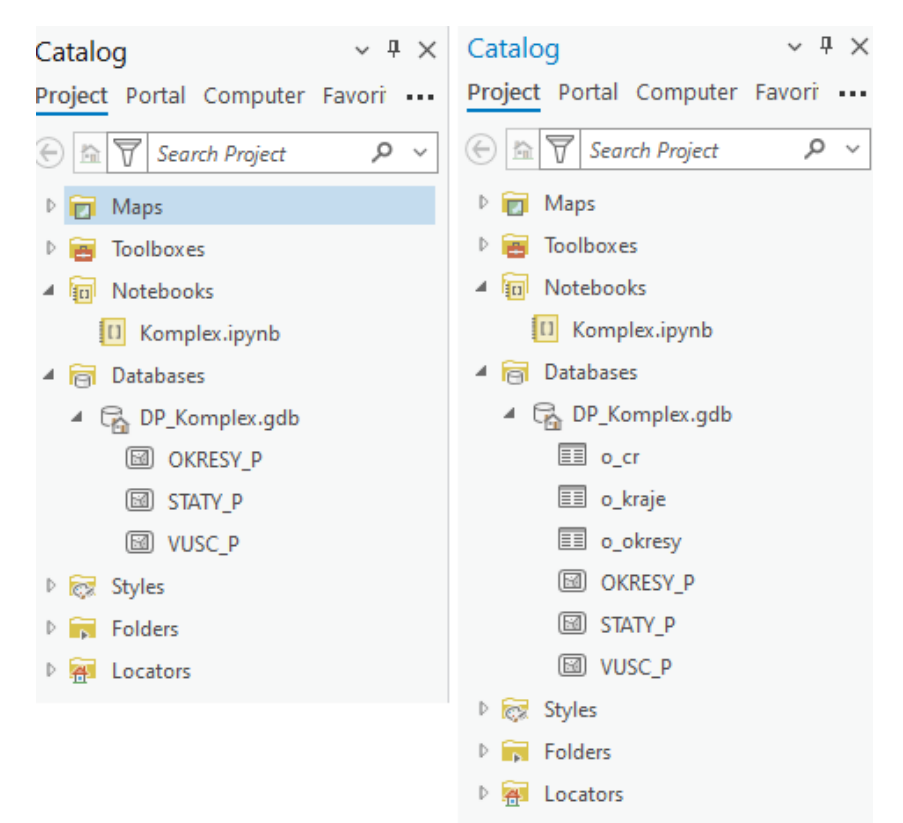

Zdroj: [Vlastní zpracování]

## **4.3.9 Spojení atributových dat s vrstvami**

Funkce spoj data s vrstvami je nástrojem pro integraci a spojení geoprostorových dat s atributovými daty. Tato metoda umožňuje spojit informace z tabulek s daty uloženými ve vrstvách geoprostorové mapy na základě společného identifikačního pole, což rozšiřuje možnosti analýzy a interpretace geoprostorových dat.

- **Inicializace:** Na začátku funkce se získá odkaz na aktuálně otevřenou mapu v ArcGIS projektu. Tato mapa je určena jako kontext, ve kterém se budou spojovat data.
- **Iterace a spojení:** Funkce iteruje současně přes seznamy názvů vrstev a tabulek. Pro každý pár vrstva-tabulka se provede pokus o nalezení vrstvy v mapě podle jejího názvu.
- **Vytvoření dočasného pohledu:** Před samotným spojením se pro každou tabulku generuje dočasný pohled. Tento krok umožňuje efektivnější manipulaci s daty tabulky a její spojení s vrstvou.
- **Spojení dat:** Pomocí funkcí ArcGIS se následně provede spojení dat z tabulky s vrstvou na základě definovaných spojovacích polí. Toto spojení umožňuje přenést data z tabulky přímo do atributů vrstvy, čímž se výrazně rozšiřují možnosti další analýzy.
- **Úklid po spojení:** Po úspěšném spojení se dočasný pohled na tabulku odstraní, což zamezí zbytečnému zaneprázdnění prostředků.

#### Obrázek 34: Funkce – spoj\_data\_s\_vrstvami

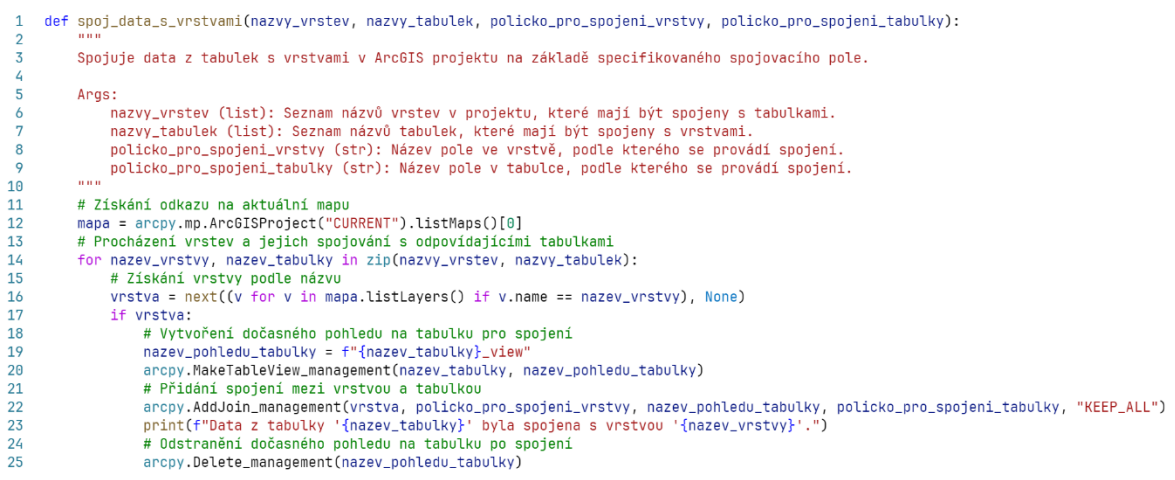

### Zdroj: [Vlastní zpracování]

Obrázek 35: ArcGIS Pro – Pop-up – před a po užití funkce

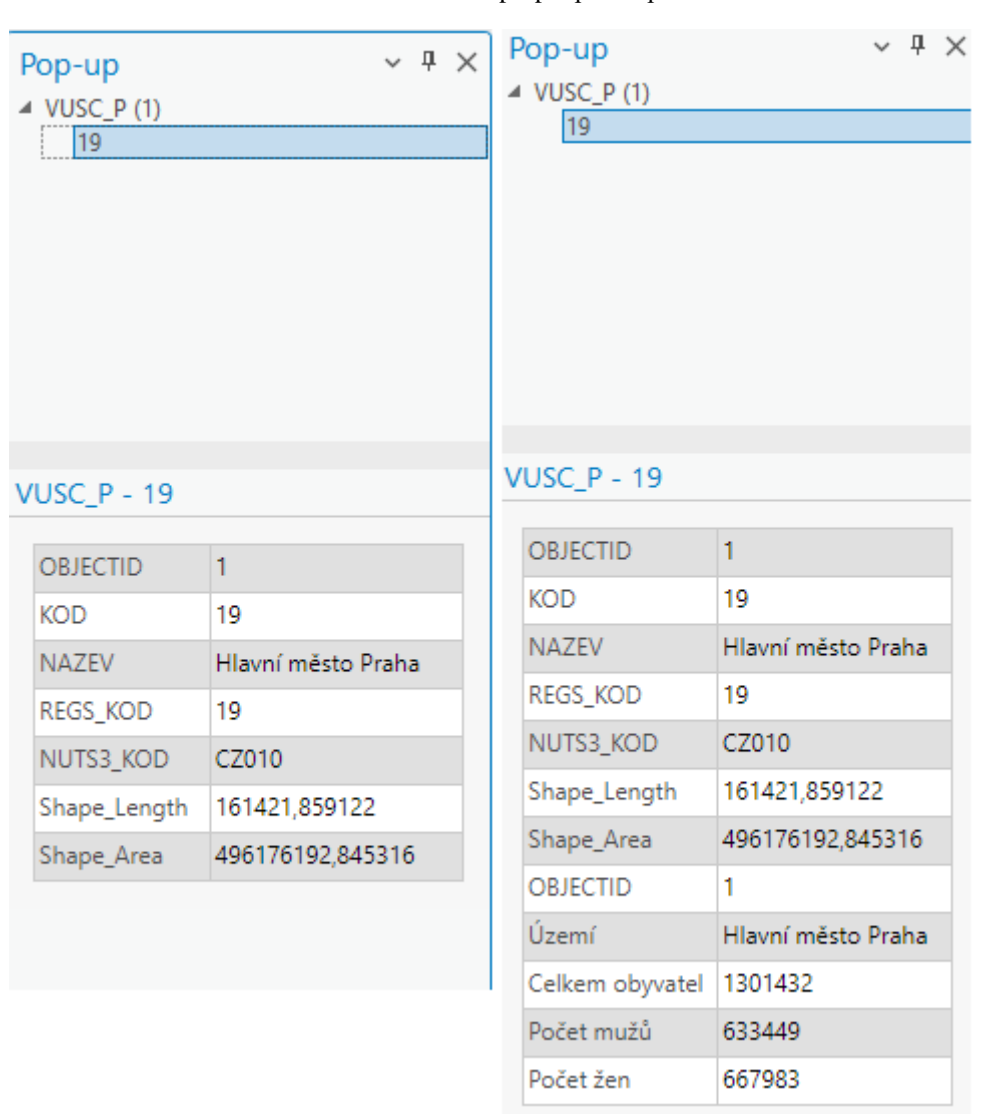

Zdroj: [Vlastní zpracování]

## **4.3.10 Hlavní funkce**

Hlavní funkce hlavni řídí veškeré procesy uvedené ve skriptu, zahrnující stahování a rozbalování dat, jejich zpracování, a nakonec publikaci na ArcGIS Online. Tento skript demonstruje komplexní workflow, které může být využito v rámci geoprostorových projektů, začínající od akvizice dat, přes jejich analýzu a úpravu, až po sdílení výsledků s širším publikem nebo týmem.

## **Sekvence operací ve funkci**

- **Stahování dat:** Na začátku skript stahuje geografická data ve formátu SHP z internetu pomocí URL. Tato data jsou uložena do lokálního úložiště pro další zpracování.
- **Rozbalení zip souborů:** Po stahování následuje rozbalení ZIP archivu, který obsahuje SHP soubory. Tato operace zpřístupní data pro import do ArcGIS projektu.
- **Import dat do ArcGIS:** Importovaná data jsou dále zpracována a importována do cílové geodatabáze ArcGIS, kde jsou připravena pro analýzu a vizualizaci.
- **Úprava mapového projektu:** Skript provádí řadu úprav v mapovém projektu, včetně odstranění existujících vrstev, uspořádání nově importovaných vrstev podle zadaného pořadí, a zapnutí popisků pro vybrané vrstvy.
- **Spojení dat s vrstvami:** Dále skript spojuje tabulková data s geoprostorovými vrstvami na základě společného identifikačního pole, což umožňuje bohatší analýzu a vizualizaci dat.
- **Publikace na ArcGIS Online:** Po dokončení všech lokálních operací se výsledné geodatabáze balí do ZIP souboru a publikuje na ArcGIS Online jako feature služba. Tímto jsou data dostupná širokému publiku nebo týmu pro další využití.
- **Vytvoření a uložení webové mapy:** Nakonec skript generuje novou webovou mapu, do které přidá publikované vrstvy, a ukládá ji na ArcGIS Online s příslušnými metadaty, čímž celý proces dokončen.

Zdrojový kód hlavní funkce je k dispozici jako příloha č. 5.

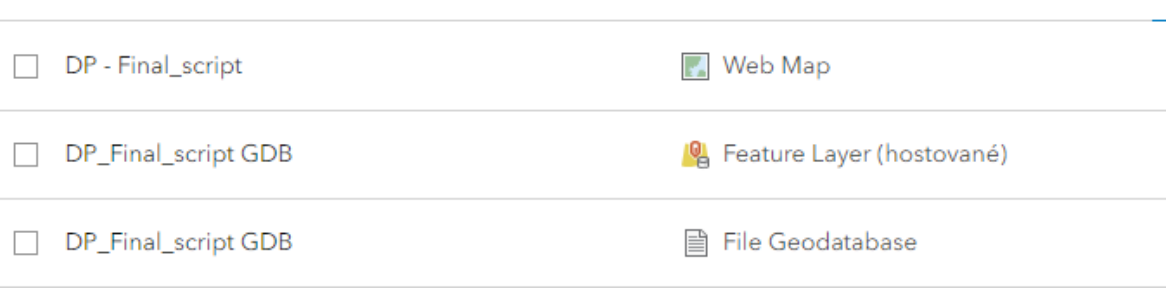

Obrázek 36: ArcGIS Online – nahraná data a vytvořená mapa

Zdroj: [Vlastní zpracování]

### Obrázek 37: ArcGIS Online – Webová mapa

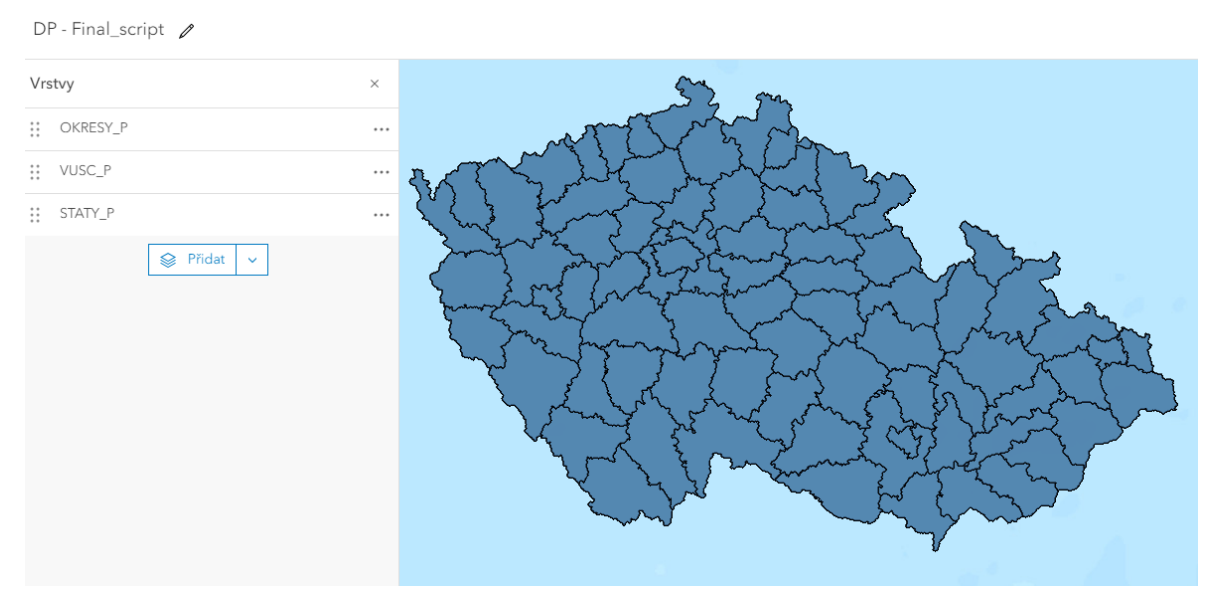

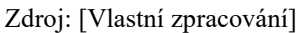
#### Obrázek 38: ArcGIS Notebook – Výpis provádění operací

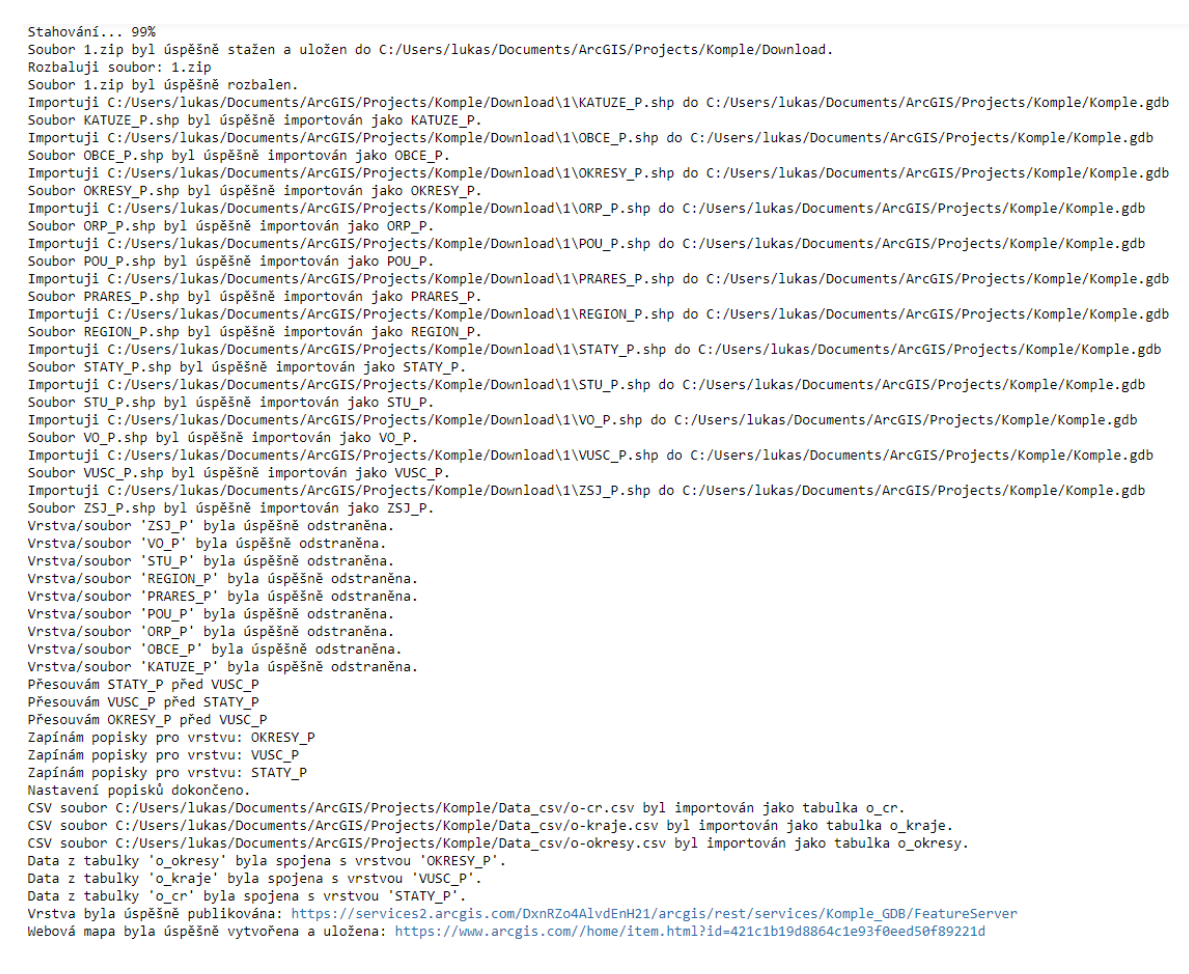

Zdroj: [Vlastní zpracování]

## **4.4 Možnosti automatizace pro administrátory**

ArcGIS API for Python otevírá administrátorům široké spektrum možností pro automatizovanou správu geoprostorových dat, uživatelů, skupin a infrastruktury. Díky bohaté sadě nástrojů, které API poskytuje, mohou administrátoři zjednodušit a automatizovat mnohé ze svých každodenních úkolů. V následující části prozkoumáme klíčové možnosti automatizace dostupné pro administrátory v ArcGIS API for Python, přičemž si uvědomujeme, že příklady budou reflektovat omezený pohled, jelikož jako uživatel nemám plná administrátorská oprávnění.

### **4.4.1 Automatizace správy systému**

V následujících sekcích prozkoumáme klíčové oblasti, kde automatizace hraje zásadní roli v správě a bezpečnosti GIS prostřednictvím ArcGIS API for Python.

# **Správa uživatelů a skupin**

API poskytuje nástroje pro správu uživatelských účtů a skupin. Administrátoři mohou automatizovat vytváření, aktualizaci a odstraňování uživatelských účtů, stejně jako správu jejich rolí a přístupových práv. Příklady skriptů zahrnují hromadné přidávání uživatelů z CSV souboru nebo aktualizaci přístupových práv uživatelů v závislosti na jejich projektech.

### **Publikace a správa datových sad**

Administrátoři mohou automatizovat publikaci a aktualizaci datových sad v ArcGIS. API umožňuje nahrávání a aktualizaci geoprostorových dat, jako jsou vektorové a rastrové vrstvy, a jejich publikaci jako webových služeb. To usnadňuje sdílení dat s koncovými uživateli a zajišťuje, že jsou vždy k dispozici nejaktuálnější informace.

## **Automatizace údržby serverů**

API usnadňuje automatizaci řady rutinních úkolů, což optimalizuje čas a zvyšuje efektivitu práce. To zahrnuje automatizaci aktualizací dat, monitorování zdraví serverů, generování reportů o využití a mnoho dalších. Skripty mohou být naplánovány k pravidelnému spuštění, což zajišťuje průběžnou správu systému bez nutnosti manuálního zásahu.

## **Bezpečnost a sledování**

Bezpečnost je klíčovou součástí správy jakéhokoli informačního systému. ArcGIS API for Python nabízí nástroje pro monitorování a auditování uživatelských aktivit, správu přístupových práv a zabezpečení dat. Administrátoři mohou vytvářet skripty pro pravidelné kontroly bezpečnosti a sledování podezřelých aktivit, což přispívá k udržení integrity a bezpečnosti geoprostorových dat.

## **4.4.2 Omezení z perspektivy uživatele**

Jako uživatel bez administrátorských oprávnění nemohu přímo demonstrovat všechny možnosti, které ArcGIS API for Python nabízí pro automatizaci a správu systémů. Přesto mohu poskytnout příklad, jak lze využít API pro získání informací o aktuálním uživatelském kontextu, který ilustruje základní možnosti práce s API.

Obrázek 39: Skript pro zobrazení informací o uživateli

```
1 # Import knihoven
 2 from arcgis.gis import GIS
 3 import logging
 \overline{a}5 # Vytvoření loggeru
 6 logger = logging.getLogger(__name__)
    logger.setLevel(logging.DEBUG)
 7^{\circ}\mathbf{8}\mathsf{Q}# Nastavení formátu logu
10 formatter = logging.Formatter("%(asctime)s - %(levelname)s - %(message)s")
11# Souborový handler pro ukládání logu
12<sub>2</sub>13 file handler = logging.FileHandler("C:/Users/lukas/Documents/ArcGIS/log.txt", mode="w")
14 file_handler.setFormatter(formatter)
15
16 # Přidání handleru do loggeru
17 logger.addHandler(file_handler)
18
19
    # Připojení k GIS pomocí aktuálního uživatelského kontextu v ArcGIS Pro
20 qis = 6IS("pro")21
22 # Získání objektu s informacemi o aktuálním uživateli
23me = qis.users.me
24
25 # Zobrazení základních informací o uživateli
26 print(f"Uživatelské jméno: {me.username}")
27
    print(f"Jméno: {me.fullName}")
28 print(f"Email: {me.email}")
29 print(f"Role: {me.role}")
30
31 # Zobrazení podrobnějších informací o právech uživatele
32 print("Práva:")
33 for privilege in me.privileges:
34
        print(f"-{privilege}")
35
36 # Záznam základních informací o uživateli
37
    logger.info(f"Uživatelské jméno: {me.username}")
    logger.info(f"Jméno: {me.fullName}")
38
39 logger.info(f"Email: {me.email}")
40 logger.info(f"Role: {me.role}")
4142 # Záznam podrobnějších informací o právech uživatele
43 logger.info("Práva:")
44 for privilege in me.privileges:
45
        logger.info(f"- {privilege}")
```
#### Zdroj: [Vlastní zpracování]

Tento skript demonstruje základní interakci s ArcGIS API for Python, která je přístupná i uživatelům bez administrátorských práv. Přestože tento příklad není přímo zaměřen na administrátorské úkoly, ilustruje, jak lze API využít pro práci s informacemi o uživatelských účtech.

#### Obrázek 40: Výpis informací o uživateli

PS C:\Users\lukas> & c:/Users/lukas/AppData/Local/ESRI/conda/envs/arcgispro-py3\_clone/python.exe Uživatelské jméno: XCERL047@studenti.czu.cz\_pef\_czu Jméno: Lukáš Černý Email: XCERL047@studenti.czu.cz Role: org\_publisher Práva: - features:user:edit - features: user: editIndoorsSpaces - portal: publisher: publishFeatures - portal:publisher:publishScenes - portal:publisher:publishTiles - portal:user:addExternalMembersToGroup - portal:user:createGroup - portal:user:createItem - portal:user:joinGroup - portal:user:joinNonOrgGroup - portal:user:shareGroupToOrg - portal:user:shareGroupToPublic - portal:user:shareToGroup - portal:user:shareToOrg - portal:user:shareToPublic - portal:user:viewOrgGroups - portal:user:viewOrgItems - portal: user: viewOrgUsers - portal: user: viewTracks - premium:publisher:createAdvancedNotebooks

### Zdroj: [Vlastní zpracování]

Přestože se jako uživatel zaměřuji na omezený pohled bez možnosti ukázat plný rozsah administrátorských operací, je důležité zdůraznit, jak mohou administrátoři využít automatizaci pro zvýšení efektivity a bezpečnosti v prostředí ArcGIS. Například, automatizované skripty pro správu uživatelů a skupin mohou ušetřit hodiny manuální práce a snížit riziko lidských chyb. Podobně, automatizace údržby a monitorování serverů zajišťuje, že systémy zůstanou stabilní a výkonné bez neustálé potřeby manuálního dohledu.

# **5 Zhodnocení výsledků**

V praktické části této diplomové práce byl demonstrován proces instalace desktopové aplikace ArcGIS Pro a uvedeny první kroky k seznámení se s možnostmi automatizovaného zpracování dat a operací pomocí programovacího jazyka Python. Přestože některé z prezentovaných případů užití nesplnily očekávání v plné míře a odhalily určitá omezení, poskytly cenné poznatky pro další práci v této oblasti.

Jedno z těchto omezení spočívalo ve složitosti automatického připojování k vzdáleným datovým službám, jako jsou WFS, WMS, WCS. Zatímco v ArcGIS Pro je taková operace relativně snadná, v rámci automatizovaného skriptování se jedná o výzvu, pro kterou se často doporučuje vytvoření manuálního připojení přímo v aplikaci jako nejjednodušší řešení.

Dalším překvapením byla nemožnost nastavit v automatizovaných skriptech minimální a maximální měřítko, při kterém jsou vrstvy viditelné. Opět se jedná o funkcionalitu, která je v ArcGIS Pro běžně dostupná, ale v kontextu skriptování se ukazuje jako problematická. Tato a další nalezená omezení ilustrují, že přestože automatizace přináší mnoho výhod, stále existují určité bariéry, které je třeba překonat.

Hlavní část práce se podrobně věnuje komplexnímu skriptu, jenž realizuje automatizované zpracování dat – od jejich stažení, rozbalení, přes import, až po zpracování a publikaci. Tento proces je náročný a vyžaduje od uživatele nejen znalost práce s ArcGIS Pro a obecné pochopení GIS, ale také základy programování v Pythonu.

Automatické zpracování dat je výhodné zejména v projektech, které vyžadují pravidelnou aktualizaci nebo přidávání nových dat, kde se počáteční investice času rychle vrátí. Naopak pro projekty bez potřeby časté aktualizace může být tento přístup příliš časově náročný.

V neposlední řadě se domnívám, že automatické zpracování dat nabízí obrovský potenciál v oblasti administrátorských úkolů.

Vzhledem k dynamickému vývoji Pythonu a rozšiřujícímu se spektru dostupných knihoven a modulů, včetně těch od společnosti Esri, je možné, že některá z dnes identifikovaných omezení budou v budoucnu překonána. Stále rostoucí zájem o Python mezi vědeckou komunitou a soustavné rozšiřování funkcí v knihovnách Esri naznačují, že možnosti automatizace v GIS budou nadále růst.

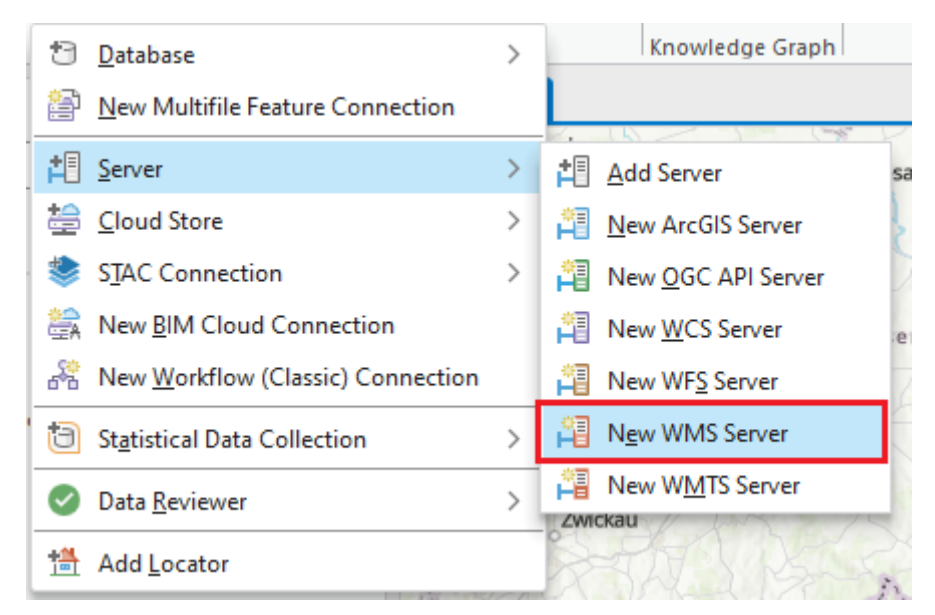

Obrázek 41: ArcGIS Pro – Připojení k datovým zdrojům

Zdroj: [Vlastní zpracování]

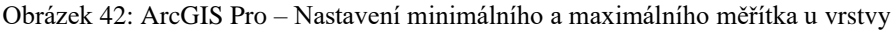

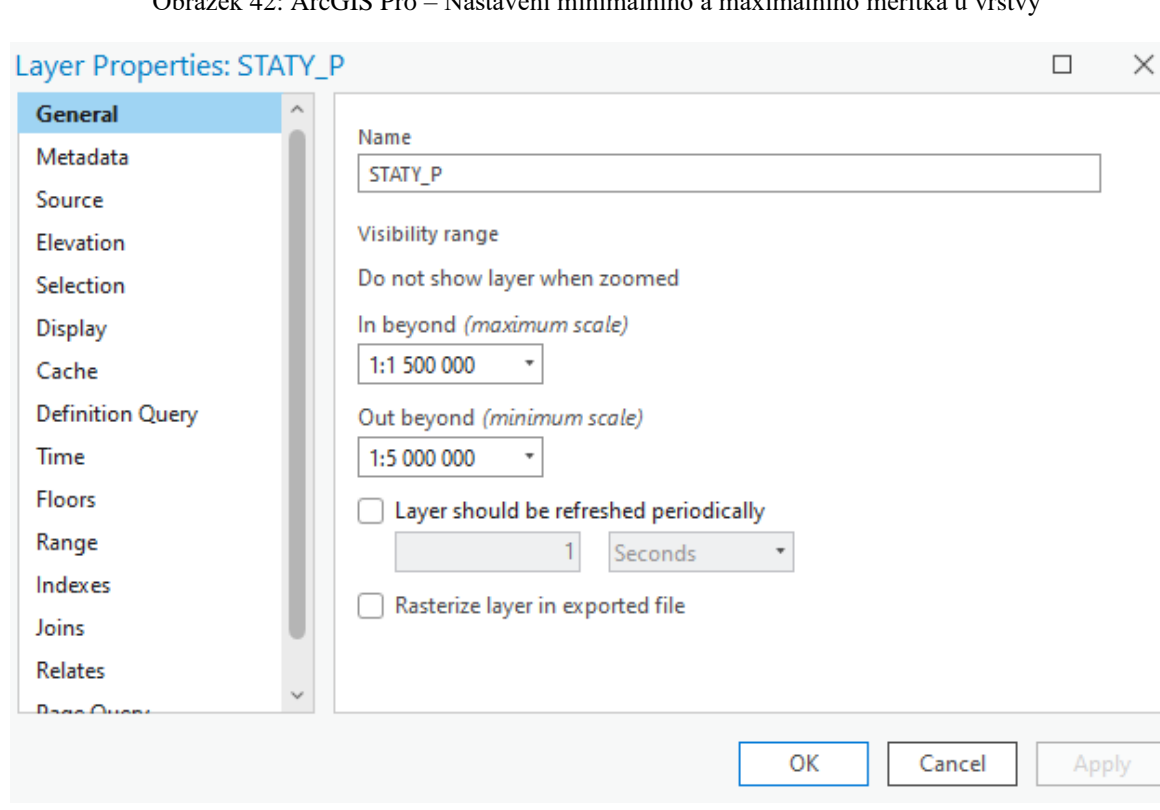

# **6 Závěr**

Hlavním zaměřením této diplomové práce bylo prozkoumat a realizovat proces automatického zpracování dat s využitím nástrojů a technologií dostupných v rámci ekosystému ArcGIS od společnosti Esri a programovacího jazyka Python.

V teoretické části jsem se věnoval vysvětlení základních principů geografických informačních systémů (GIS) a popsání různých typů dat, která tato systémy využívají. Důraz byl kladen na představení ekosystému ArcGIS a na detailní rozbor vybraných produktů a nástrojů, které tento ekosystém nabízí. Neopomenul jsem také prozkoumat možnosti integrace programovacího jazyka Python do tohoto prostředí, což je klíčové pro automatizaci a efektivitu práce s GIS daty.

Praktická část práce byla zaměřena na konkrétní kroky a procedury spojené s instalací a nastavením aplikace ArcGIS Pro, následované ukázkou použití automatizovaného zpracování dat. I když některé z těchto pokusů neskončily zcela dle očekávání, představovaly cennou zkušenost, která pomohla obohatit celkovou práci.

Jádrem praktické části bylo vypracování a důkladný popis komplexního skriptu určeného pro celý proces zpracování vybraných geografických dat – od jejich stažení, rozbalení, přes import až po jejich spojení a publikaci. Detailní analýza a dokumentace tohoto skriptu ukázaly hloubku a šíři možností, které automatizace v GIS nabízí.

V závěrečné části jsem zhodnotil potenciál automatického zpracování v oblasti GIS a poukázal na některá jeho omezení, která jsem během práce identifikoval. Zvláštní pozornost byla věnována také možnostem automatizace dostupným administrátorům GIS, přičemž jsem se omezil pouze na nástroje a postupy dostupné v rámci mé uživatelské role a zjištění z dostupných informačních zdrojů.

Tato diplomová práce tak nabízí komplexní pohled na využití automatizace v rámci geografických informačních systémů, představuje cenný zdroj informací pro všechny, kdo se zajímají o efektivní zpracování geografických dat, a ukazuje cestu k dalšímu výzkumu a rozvoji v této fascinující oblasti.

# **7 Seznam použitých zdrojů**

- 1. LAW, Michael a Amy COLLINS, 2021. Gettng to Know ArcGIS Pro 2.8. 4. Redlands, California: Esri Press. ISBN 9781589487017.
- 2. KONECNY, Gottfried, 2003. Geoinformation: Remote Sensing, Photogrammetry and Geographic Information Systems. 1. New York, NY: Taylor & Francis. ISBN 0-415-23794-7.
- 3. PRICE, Maribeth H., 2020. Mastering ArcGIS Pro. 1. New York, New York: McGraw-Hill Education. ISBN 9781260587333.
- 4. CHANG, Kang-Tsung, 2019. Introduction to Geographic Information Systems. 9. New York, NY: McGraw-Hill Education. ISBN 978-1259929649.
- 5. BOLSTAD, Paul a Steven MANSON, 2022. GIS Fundamentals: A First Textbook on Geographic Information Systems. 7. White Bear Lake, MN: Eider Press. ISBN 978-0971764750.
- 6. ZANDBERGEN, Paul A., 2020. Python Scripting for ArcGIS Pro. 1. Redlands, California: Esri Press. ISBN 9781589484993.
- 7. ZANDBERGEN, Paul A., 2020. Advanced Python Scripting for ArcGIS Pro. 1. Redlands, California: Esri Press. ISBN 9781589486188.
- 8. PIMPLER, Eric, 2015. ArcPy and ArcGIS: Geospatial Analysis With Python. 2. Birmingham, UK: Packt Publishing. ISBN 978-1783988662.
- 9. TOMS, Silas a Dana O'BEIRNE, 2017. ArcPy and ArcGIS: Automating ArcGIS for Desktop and ArcGIS Online with Python. 2. Birmingham, UK: Packt Publishing. ISBN 9781787282513.
- 10. TOMS, Silas a Bill PARKER, 2022. Python for ArcGIS Pro. 1. Birmingham, UK: Packt Publishing. ISBN 9781803241661.
- 11. Python (programming language), 2002. In: Wikipedia: the free encyclopedia [online]. San Francisco (CA): Wikimedia Foundation [cit. 2024-01-18]. Dostupné z: [https://en.wikipedia.org/wiki/Python\\_\(programming\\_language\)](https://en.wikipedia.org/wiki/Python_(programming_language))
- 12. ESRI. An introduction to ArcGIS Online [online]. [cit. 2024-02-01]. Dostupné z: <https://doc.arcgis.com/en/arcgis-online/get-started/what-is-agol.htm>
- 13. ESRI. What is ArcGIS Enterprise? [online]. [cit. 2024-02-01]. Dostupné z: [https://enterprise.arcgis.com/en/get-started/latest/windows/what-is-arcgis](https://enterprise.arcgis.com/en/get-started/latest/windows/what-is-arcgis-enterprise-.htm)[enterprise-.htm](https://enterprise.arcgis.com/en/get-started/latest/windows/what-is-arcgis-enterprise-.htm)
- 14. ESRI, White Paper 2021. ArcGIS Secure Mobile Implementation Patterns [online]. [cit. 2024-02-01]. Dostupné z: [https://downloads.esri.com/resources/enterprisegis/esri%20whitepaper%20-](https://downloads.esri.com/resources/enterprisegis/esri%20whitepaper%20-%20arcgis%20secure%20mobile%20implementation%20patterns.pdf) [%20arcgis%20secure%20mobile%20implementation%20patterns.pdf](https://downloads.esri.com/resources/enterprisegis/esri%20whitepaper%20-%20arcgis%20secure%20mobile%20implementation%20patterns.pdf)
- 15. ESRI. What is ArcPy? [online]. [cit. 2024-02-02]. Dostupné z: <https://pro.arcgis.com/en/pro-app/3.1/arcpy/get-started/what-is-arcpy-.htm>
- 16. ESRI. ArcGIS API for Python [online]. [cit. 2024-02-02]. Dostupné z: <https://pro.arcgis.com/en/pro-app/3.1/arcpy/get-started/arcgis-api-for-python.htm>
- 17. ESRI. Notebooks in ArcGIS Pro [online]. [cit. 2024-03-19]. Dostupné z: <https://pro.arcgis.com/en/pro-app/latest/arcpy/get-started/pro-notebooks.htm>
- 18. ESRI, 2020. Introducing ArcGIS Notebooks in ArcGIS Pro [online]. [cit. 2024-02- 02]. Dostupné z: [https://www.esri.com/arcgis-blog/products/arcgis](https://www.esri.com/arcgis-blog/products/arcgis-pro/analytics/introducing-arcgis-notebooks-in-arcgis-pro/)[pro/analytics/introducing-arcgis-notebooks-in-arcgis-pro/](https://www.esri.com/arcgis-blog/products/arcgis-pro/analytics/introducing-arcgis-notebooks-in-arcgis-pro/)
- 19. ESRI, 2023. Overview of the ArcGIS API for Python [online]. [cit. 2024-02-03]. Dostupné z: [https://developers.arcgis.com/python/guide/overview-of-the-arcgis](https://developers.arcgis.com/python/guide/overview-of-the-arcgis-api-for-python/)[api-for-python/](https://developers.arcgis.com/python/guide/overview-of-the-arcgis-api-for-python/)
- 20. ESRI, 2023. ArcGIS Pro Overview [online]. [cit. 2024-02-05]. Dostupné z: <https://www.esri.com/en-us/arcgis/products/arcgis-pro/overview>
- 21. ESRI, 2023. ArcGIS Pro Resources [online]. [cit. 2024-02-05]. Dostupné z: <https://www.esri.com/en-us/arcgis/products/arcgis-pro/resources>
- 22. ROLAND, Christie a Kory KRAMER, 2023. What's New in ArcGIS Pro 3.2 [online]. [cit. 2024-02-05]. Dostupné z: [https://www.esri.com/arcgis](https://www.esri.com/arcgis-blog/products/arcgis-pro/announcements/whats-new-in-arcgis-pro-3-2/)[blog/products/arcgis-pro/announcements/whats-new-in-arcgis-pro-3-2/](https://www.esri.com/arcgis-blog/products/arcgis-pro/announcements/whats-new-in-arcgis-pro-3-2/)
- 23. ESRI, 2023. Introduction to ArcGIS Pro [online]. [cit. 2024-02-05]. Dostupné z: <https://pro.arcgis.com/en/pro-app/latest/get-started/get-started.htm>
- 24. GISMENTORS, 2023. Vektorová data [online]. [cit. 2024-02-08]. Dostupné z: <https://training.gismentors.eu/open-source-gis/formaty/vektor.html>
- 25. GISMENTORS, 2023. Rastrová data [online]. [cit. 2024-02-08]. Dostupné z: <https://training.gismentors.eu/open-source-gis/formaty/rastr.html>
- 26. ESRI, 2023. What is raster data? [online]. [cit. 2024-02-09]. Dostupné z: [https://desktop.arcgis.com/en/arcmap/latest/manage-data/raster-and-images/what](https://desktop.arcgis.com/en/arcmap/latest/manage-data/raster-and-images/what-is-raster-data.htm)[is-raster-data.htm](https://desktop.arcgis.com/en/arcmap/latest/manage-data/raster-and-images/what-is-raster-data.htm)

# **8 Seznam obrázků, tabulek, grafů a zkratek**

# **8.1 Seznam obrázků**

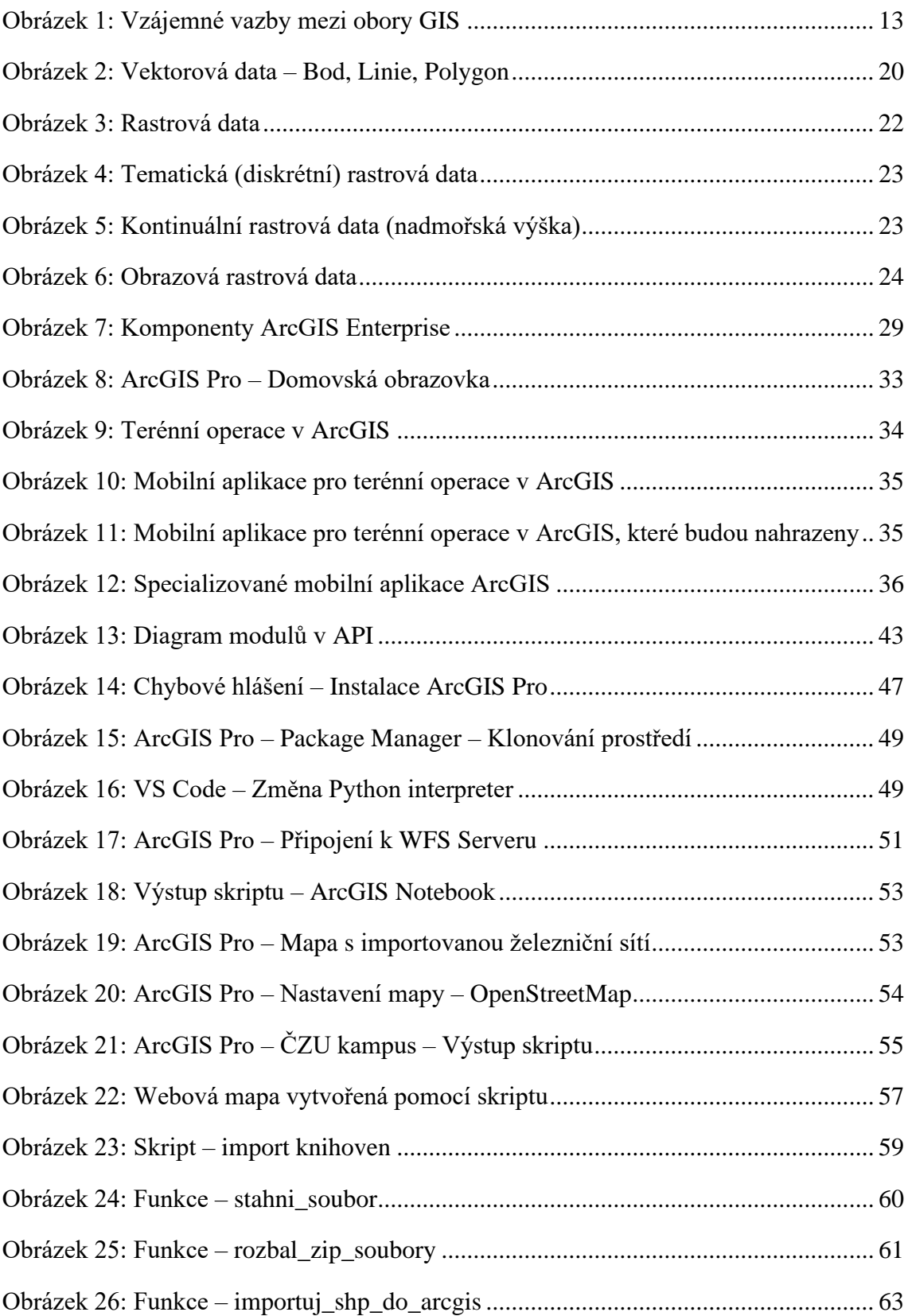

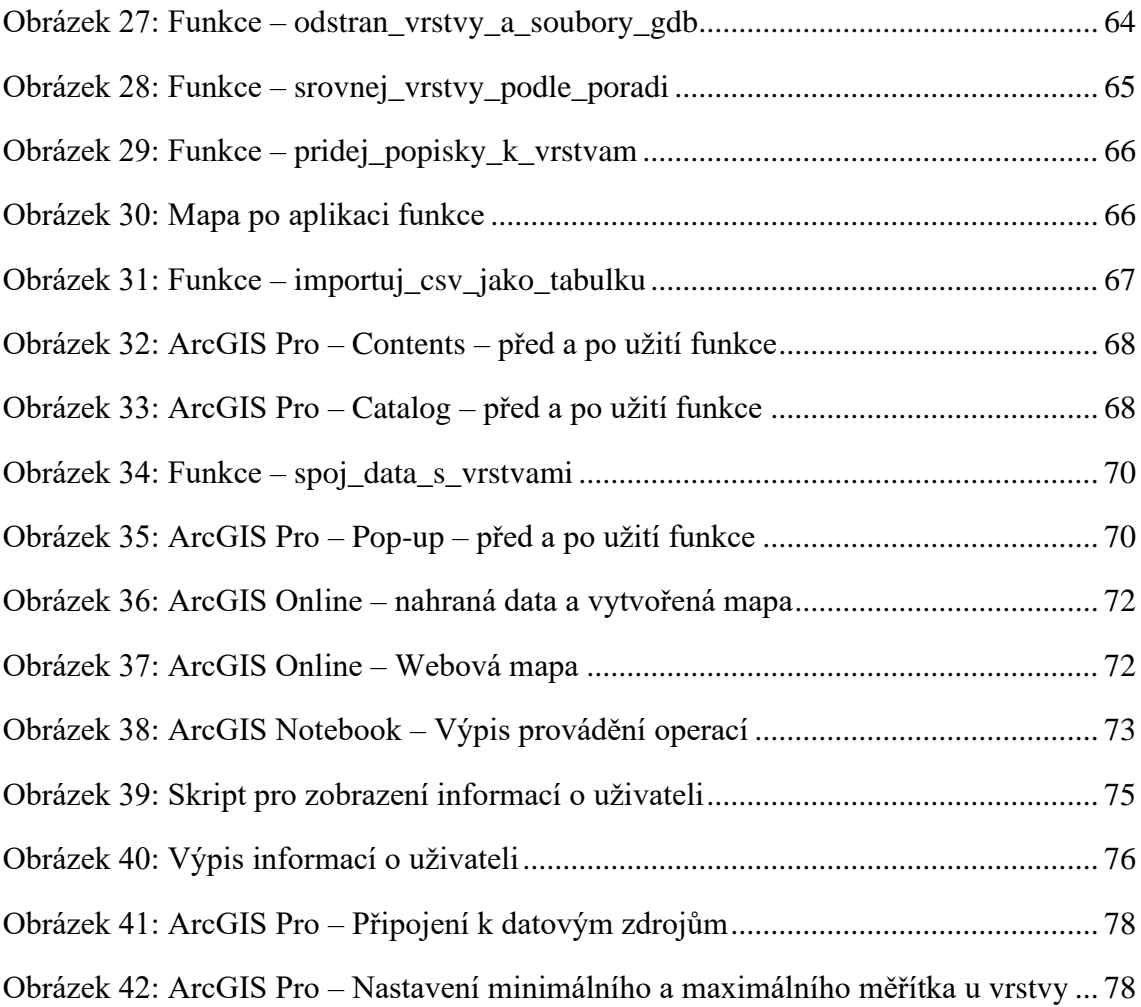

# **8.2 Seznam tabulek**

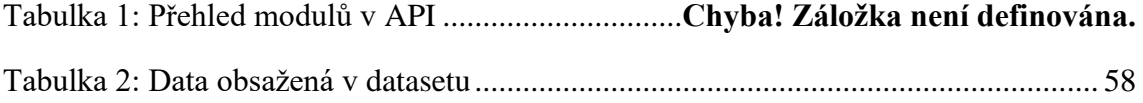

# **Přílohy**

Příloha 1: Skript – WFS

```
\overline{1}import os # Importuje modul pro interakci s operačním systémem
 2 import re # Importuje modul pro práci s regulárními výrazy<br>3 import arcpy # Importuje modul pro práci s ArcGIS<br>4 from osgeo import ogr # Importuje modul pro práci s ArcGIS<br>5 from owslib.wfs import WebFeatureService # Imp
      ogr.UseExceptions() # Nastaví GDAL/OGR, aby vyvolával výjimky místo tišení chyb
      # Definuje základní parametry pro přístup k WFS službě
 \circ10^{-}wfs_url = "https://geoportal.cuzk.cz/wfs_inspire_tn_air/service.svc/get" # URL WFS služby
      wfs_version = "2.0.0" # Verze WFS protokolu<br>output_format = 'text/xml; subtype=gml/3.2.1' # Výstupní formát dat
111213<sup>°</sup>wfs = WebFeatureService(url=wfs_url, version=wfs_version) # Inicializuje objekt WFS
14\overline{15}# Definuje cesty pro ukládání stahovaných dat a výstupní databáze<br>download_dir = 'C:/Users/lukas/Desktop/WFS_Downloads/'  # Adresář pro stahování souborů
16output_gdb = 'C:/Users/lukas/Documents/ArcGIS/Projects/MyProject3/MyProject3.gdb/'
                                                                                                                                  # Cesta k výstupní geodatabázi
1718
      # Zajišťuje existenci adresáře pro stahování dat
19
      if not os path exists(download_dir):
2<sub>0</sub>21os.makedirs(download dir)
2<sup>2</sup>23# Funkce pro úpravu názvu vrstvy tak, aby byl validní pro ArcGIS (např. bez dvojteček a pomlček)
\overline{24}def clean_layer_name(layer_name):
            ctean_name = layer_name.replace(':', '_').replace('-', '_') # Nahradí nepovolené znaky v názvu<br>if len(clean_name) > 60: # Pokud je délka názvu delší než limit ArcGIS<br>clean_name = clean_name[:60] # Ořízne název na povolenou
25
26\overline{27}return clean name
28
29<br>30
      # Funkce pro extrakci EPSG kódu z dostupných možností CRS
\overline{31}def extract_epsg(crs_options):
            extract_epsg(crs_options):<br>epsg_regex = re.compile(r"EPSG::(\d+)") # Regulární výraz pro nalezení EPSG kódu<br>for crs in crs_options:<br>crs_str = str(crs) # Převede CRS na řetězec<br>match = epsg_regex.search(crs_str) # Vyhledá s
32rac{52}{33}\overline{34}\overline{35}36
                  if match:<br>return "EPSG:" + match.group(1) # Vrátí nalezený EPSG kód
37
38return "EPSG:5514"
                                         # Výchozí hodnota pro Českou republiku
39
40
      # Iteruje přes klíče ve WFS obsahu, které reprezentují jednotlivé vrstvy
41for layer_name in list(wfs.contents.keys()):
            safe_layer_name = clean_layer_name(layer_name) # Očistí název vrstvy
4243
            layer_metadata = wfs.contents[layer_name] # Získá metadata pro vrstvu
            \text{crs} = extract_epsg(layer_metadata.crs0ptions) # Získá EPSG kód souřadnicového systému print(f"Nastavovaný souřadnicový systém: {crs}") # Vypíše nastavovaný souřadnicový systém
444546\frac{1}{47}# Definuje cestu, kam se uloží stažený GML soubor
            # Defining cestu, kam se uloží stazeny ent souor<br>defining entropy and the particular and the periodic method of the periodic method of the periodic method of the periodic method of the periodic method of the periodic metho
4849
50<br>51
            output_fc_path = os.path.join(output_gdb, safe_layer_name)
52
53
\frac{66}{54}# Vytvoření WFS dotazu pro stažení dat a zápis do GML souboru
            response = wfs.getfeature(typename=[layer_name], outputFormat=output_format)<br>with open(gml_file_path, 'wb') as file: # Otevře soubor pro binární zápis
\frac{80}{56}57<br>58
                  file.write(response.read()) # Čte odpověď ze serveru a zapisuje data do souboru
59
             # Otevře GML soubor pro konverzi do GeoJSON
60
             dataSource = ogr.Open(gml_file_path)
            uataouvice – ogr.oetlagver(0) # Získá první vrstvu z datového zdroje<br>dalayer = dataSource.GetLayer(0) # Získá první vrstvu z datového zdroje<br>driver = ogr.GetDriverByName('GeoJSON') # Nastaví OGR driver pro GeoJSON<br>if os.pa
6162
63os.remove(geojson_file_path) # Pokud ano, odstraní existující soubor<br>outDataSource = driver.CreateDataSource(geojson_file_path) # Vytvoří nový GeoJSON datový zdroj<br>outLayer = outDataSource.CopyLayer(daLayer, str(1)) # Kopí
\frac{64}{65}66# Uvolní OGR datové zdroje z paměti
67
68del dataSource, outDataSource
69
            # Konverze GeoJSON souboru do Feature Class v ArcGIS
70<br>71<br>72<br>73<br>74
            arcpy.JSONToFeatures_conversion(geojson_file_path, output_fc_path)
            # Nastavení souřadnicového systému pro nově vytvořenou Feature Class podle extrahovaného EPS6 kódu<br>spatial_ref = arcpy.SpatialReference(int(crs.split(":")[1]))  # Vytvoří objekt souřadnicového systému<br>arcpy.DefineProjectio
rac{75}{76}\frac{1}{77}# Vypíše zprávu o úspěšném zpracování vrstvy
            print(f"Vrstva {safe_layer_name} byla úspěšně zpracována a importována jako Feature Class: {output_fc_path}")
78<br>79
80
      # Vypíše zprávu o dokončení zpracování všech vrstev
81
      print("Zpracování všech vrstev dokončeno.")
```
#### Příloha 2: Skript – Stahovací služba Atom

# Import potřebných knihoven pro práci se sití, soubory a geoprostorovými daty<br>import requests # Pro stahování dat z internetu<br>from xml.etree import themenetiree as ET # Pro parsování XML<br>from urllib.parse import urlparse # Nastavení Atom feedu a cesty pro stahování dat # wastaven: Atom reed a cesty pro standwant aat.<br>feed\_url = "https://atom.cuzk.cz/getservicefeed.ashx?service=TN-RAIL"<br>download\_folder = r"C:\Users\lukas\Desktop\ArcGIS\_Data"  $16$  $11$  $\overline{1}$  $\frac{12}{13}$ # Nastavení cíle pro import dat do ArcGIS Pro<br>output\_gdb = r"C:\Users\lukas\Documents\ArcGIS\Projects\DP\DP.gdb"  $\mathbf{1}$ def download\_zip\_from\_url(zip\_url, download\_path): 16 owwinden\_zip\_From\_Urlizip\_Url. download\_path):<br>""Stáhne zip soubor z dané URL a uloží ho na disk."""<br># Informace o začátku stahování<br>print(f<sup>32</sup>zářná stahování souboru: {os.path.basename(download\_path)}")<br>response = reques  $11$  $18$  $\overline{1}$  $\frac{1}{2}$  $21$ <br> $22$ <br> $23$ with open(download\_path, "wb") as file:<br>for chunk in response.iter\_content(chunk\_size=8192):<br>file.write(chunk) # Zápis části dat do souboru<br>downloaded\_size += len(chunk) # Aktualizace stáhnouté velikosti<br># Zobrazeni postup  $\frac{24}{25}$ 26<br>27<br>28<br>29 36  $31$ 32<br>33<br>34<br>35 print(f"\nSoubor {os.path.basename(download\_path)} byl úspěšně stažen.") def sanitize\_name(name): Familize\_name(name):<br>"""Opavi názov souboru tak, aby byl použitelný v ArcGIS."""<br>"Invalid\_chars = ':;#&-.()!@%^\*\*+=[]{}|\\,<>/?~' # Seznam neplatných znaků<br>for char in invalid\_chars:<br>for char in invalid\_chars:<br> $\text{name} = \text{name$ 36 37 38  $\overline{\mathbf{z}}$ ŭ.  $rac{41}{42}$ 43 # Vytvoření cílové složky pro stahování<br>os.makedirs(download\_folder, exist\_ok=True)  $44$  $\overline{45}$ 46<br>47<br>48<br>49 # Seznam pro uchování URL adres a cest zip souborů<br>zip\_urls = [] # Stažení a parsování Atom feedu pro získání odkazů na data 56 moderning (mesopone = requests.get(feed\_url)<br>feed\_wnl = ET.fromstring(respones.content)<br>namespaces = {'atom': 'http://www.w3.org/2005/Atom'}<br>namespaces = {'atom': 'http://www.w3.org/2005/Atom'}<br>dataset\_feed\_link = feed\_xml 51 52<br>53<br>54<br>55 if dataset\_feed\_link is not None:<br>dataset\_feed\_url = dataset\_feed\_link.get('href')<br>response = requests.get(dataset\_feed\_url)<br>dataset\_feed\_xml = ET.fromstring(response.content) 56  $5<sup>′</sup>$ 58  $5<sup>o</sup>$  $\begin{array}{c} 66 \\ 62 \end{array}$ for entry in dataset\_feed\_xml.findall('.//atom:entry', namespaces):<br>
zip\_url\_element = entry.find('.//atom:link[@rel="alternate"][@type="application/geopackage+sqlite3"]', namespaces)<br>
if zip\_url\_element is not None:<br>
zip\_  $6<sup>2</sup>$ 63  $\overline{6}$  $65$ 667686978 # Stažení všech nalezených souborů for zip\_url, download\_path in zip\_urls:<br>download\_zip\_from\_url(zip\_url, download\_path)  $\overline{7}$ 72<br>73<br>74<br>75<br>76  $\frac{77}{78}$ 79<br>86<br>81<br>82 83  $84$ # Import rozbalených dat do ArcGIS Pro mport rozbalenych dat do ArcGIS<br>
"extract\_path in extract\_paths:<br>
"extract\_path in extract\_paths"<br>
for poot, dirs, files in os.walk(extract\_path):<br>
for gpkg\_file in files:<br>
if gpkg\_file andswith(".gpkg"):<br>
gpkg\_path = os.p  $85$ 86<br>87<br>88<br>89 gpkg\_path = os.path.join(root, gpkg\_file)<br>arcpy.env.workspace = gpkg\_path # Nastaveni pracovniho prostředi<br>layers = arcpy.ListFeatureClasses() # Seznam vrstev v gpkg<br>for layer\_in layer\_name = layer.split('.')[-1] # Jméno v  $\frac{1}{100}$ 

#### Příloha 3: Skript – ČZU kampus

```
1 # Import knihoven ArcPy a os pro práci s ArcGIS a operačním systémem
    import arcpy
\overline{2}\overline{3}import os
 \prime# Nastavení pracovního adresáře (workspace), kde se budou ukládat a zpracovávat geodatabázové objekty
5.
6
    workspace = "C:\\Users\\lukas\\Documents\\ArcGIS\\Projects\\DP\\DP.gdb"
\overline{7}\overline{\text{arcpy}}.\text{env.} workspace = workspace
\mathbf{g}# Cesta k souboru GeoJSON, který obsahuje polygon kampusu
\overline{Q}geojson_path = "C:\\Users\\lukas\\Documents\\ArcGIS\\Projects\\DP\\czu_kampus.json"
1011
12# Cesta k souboru .lyrx, který reprezentuje vrstvu OpenStreetMap
    lyr_file_path = "C:\\Users\\lukas\\Documents\\ArcGIS\\Projects\\DP\\OpenStreetMap.lyrx"
13
14
    # Název výstupní feature class, která bude vytvořena z GeoJSON souboru
15
16out_feature_class = "CZU_Polygon"
17
18 # Získání odkazu na aktuálně otevřený projekt v ArcGIS Pro
    project = arcpy.mp.ArcGISProject("CURRENT")
19
2021
    # Získání první mapy v projektu (předpokládá se, že projekt obsahuje alespoň jednu mapu)
22map = project.ListMaps()[0]23
    # Změna názvu mapy na "DP - Automatické zpracování dat"
24map.name = "DP - Automatické zpracování dat"
25
26
27
    # Odstranění všech stávajících vrstev v mapě
28
    for lyr in map.listLayers():
        map.removeLayer(lyr)
29
30
31<sup>2</sup># Přidání vrstvy OpenStreetMap do mapy
32
    osm_layer = map.addDataFromPath(lyr_file_path) # Vložení OSM vrstvy
    osm_layer.name = "OpenStreetMap" # Nastavení názvu vrstvy na "OpenStreetMap"
33
34
35
    # Konverze GeoJSON souboru na feature class v geodatabázi
36
    arcpy.conversion.JSONToFeatures(geojson_path, os.path.join(workspace, out_feature_class))
37
    # Kontrola, zda je vrstva s názvem "CZU_Polygon" již přidána do mapy
38
    czu_{\text{layer\_exists}} = any(lyr.name == "CZU_Polygon" for lyr in map.listlayers())39
40
    # Pokud vrstva "CZU_Polygon" neexistuje, přidá se do mapy
41
42if not czu_layer_exists:
        czu_layer = map.addDataFromPath(os.path.join(workspace, out_feature_class))
43
44
45
    # Pokud vrstva "CZU_Polygon" existuje, nastaví se její průhlednost na 50 %
46
    if czu_layer_exists:
47
        czu_layer = map.listLayers("CZU_Polygon")[0] # Získání vrstvy
         czu_layer.transparency = 50 # Nastavení průhlednosti
48
49
50 # Uložení změn v projektu
51 project.save()
52
```
Příloha 4: Skript – ČZU kampus online

```
1 # Import potřebných knihoven
     from arcgis.gis import GIS
\overline{2}from arcgis.mapping import WebMap
\overline{\mathbf{z}}\overline{a}import datetime
\overline{5}# Funkce pro aktualizaci existující GeoJSON položky
 6
     def update_existing_geojson_item(gis, item_name, geojson_path):
          # Vyhledání položky podle názvu a typu
\overline{8}\circsearch_results = gis.content.search(query=f"title:{item_name}", item_type="GeoJson")
10
         if search_results:
11# Pokud položka existuje, vezme první výsledek
12existsing_time = search_results[0]print(f"Existující položka nalezena: {existing_item.title} (ID: {existing_item.id})")
13# Aktualizuje položku novými daty z cesty geojson_path<br>update_result = existing_item.update(data=geojson_path)
1415
16
              if update result:
17print(f"Položka '{existing_item.title}' byla úspěšně aktualizována.")
18
                   return existing item
19
              else:
20print(f"Aktualizace položky '{existing_item.title}' se nezdařila.")
\overline{21}return None
22else:
23
              print(f"Položka s názvem '{item_name}' nebyla nalezena.")
24return None
25# Funkce pro publikaci GeoJSON jako Feature Layer
2627def publish_geojson_as_feature_layer(existing_item):
\overline{28}try:
29# Publikuje existující položku jako Feature Layer s možností přepsání
              " vietname existing_item.publish(overwrite=True)<br>published_layer = existing_item.publish(overwrite=True)<br>print(f"Položka '{existing_item.title}' byla úspěšně publikována jako Feature Layer.")
30
31\overline{32}return published_layer
\overline{33}except Exception as e:
34
              print(f"Publikace se nezdařila: {e}")
35
              return None
36
37
     # Funkce pro přidání vrstvy do webové mapy
    def add_layer_to_web_map(gis, feature_layer_item, web_map_title):<br># Vytvoří novou webovou mapu
38
39
40web \text{ map} = WebMap()# Přidá Feature Layer do mapy
4142web_map.add_layer(feature_layer_item)
43
         # Nastaví vlastnosti pro webovou mapu
\overline{44}web_map_properties = {'title': web_map_title + " " + datetime.datetime.now().strftime("%Y-%m-%d %H:%M"),
45
                                    'snippet': 'Automatizovaná aktualizace.',
46
                                    'tags': ['automatizace', 'CZU']}
47# Uloží webovou mapu s nastavenými vlastnostmi
48
         web_map_item = web_map.save(item_properties=web_map_properties)
49print(f"Web mapa '{web_map_title}' byla vytvořena s ID: {web_map_item.id}")
50
         return web_map_item
51
52
     # Hlavní část skriptu
    m nauvirus as skriptom<br>gis = GIS("home")  # Přihlášení do ArcGIS Online<br>geojson_path = "C:\\Users\\lukas\\Documents\\ArcGIS\\Projects\\DP\\czu_kampus.json"  # Cesta k GeoJSON souboru<br>item_name = "czu_kampus"  # Název polož
53
54
55
56
     # Aktualizace existující položky
57
58
     existing_item = update_existing_geojson_item(gis, item_name, geojson_path)
59
     if existing_item:
60
         # Publikace aktualizované položky jako Feature Layer
61
         published_layer = publish_geojson_as_feature_layer(existing_item)
62if published_layer:
              # Vytvoření webové mapy s publikovanou vrstvou
63
              web_map_title = "DP - Automatizované zpracování dat"
64
65
              web_map_item = add_layer_to_web_map(gis, published_layer, web_map_title)
66
```
#### Příloha 5: Hlavní funkce

 $\mathbf{1}$ 

```
# Definice hlavní funkce, která řídí celý proces skriptu
         def hlavni():
                Hlavní funkce, která řídí celý proces skriptu od stahování a rozbalení dat,<br>přes import dat do ArcGIS, až po jejich publikování na ArcGIS Online.
                "--<br># URL adresa pro stahování ZIP souboru s daty<br># Cesta, kam se mají data stáhnout a rozbalit (* 1791)<br># Cesta, kam se mají data stáhnout a rozbalit (* 1791)<br>cílova_slozka_stahnuti = "C:/Users/lukas/Documents/ArcGIS/Proj
 \begin{array}{c} 10 \\ 11 \\ 12 \\ 13 \end{array}# Stahování a rozbalení ZIP souboru
                # Standownia a rozbachi zir sodobra<br>stahni_soubor(url_stahnuti, cilova_slozka_stahnuti)<br>rozbal_zip_soubory(cilova_slozka_stahnuti)
# Cesta k projektu a cílové geodatabázi pro import dat
                webcallering the citor of the second that the same control of the control of the control of the control of the<br>citor of the citor of the citor of the control of the control of the citor of the citor of the citor of the cit
                # Import SHP souborů do ArcGIS
                 importuj_shp_do_arcgis(cesta_projektu, cilova_gdb)
                xmportoj_snp_ao_arcyzstessa_projekto, citova_yao)<br># Seznam vrstev k odstranění před importem nových dat<br>"ZSJ_P",<br>"SU_P",<br>"BU_P",<br>"ECI_N",
                         "REGION_P"
                        "PRARES_P"
                        "POU_P"<br>"ORP_P"<br>"OBCE_P"
                        "KATUZE P'
                \overline{1}# Odstranění vrstev a souborů GDB před importem nových dat<br>odstran_vrstvy_a_soubory_gdb(cilova_gdb, vrstvy_k_odstraneni)
                # Seznam vrstev pro uspořádání v mapě<br>seznam_poradi_vrstev = ["OKRESY_P", "VUSC_P", "STATY_P"]<br># Uspořádání vrstev v mapě podle zadaného seznamu
                srovnej vrstvy podle poradi(seznam poradi vrstev)
                 # Přidání nonisků k vrstvám v maně
                pridej_popisky_k_vrstvam()
                # Seznam CSV souborů pro import a jejich cesty<br>csv_soubory_pro_import = {<br>"o_cr": "C:/Users/Lukas/Documents/Arc6IS/Projects/DP_Final_script/Data_csv/o-cr.csv",<br>"o_kraje": "C:/Users/Lukas/Documents/Arc6IS/Projects/DP_Final_
                r<br># Import CSV souborů jako tabulek do geodatabáze<br>importuj_csv_jako_tabulku(csv_soubory_pro_import, cilova_gdb)
                # Spojuje data s vrstvami na základě názvu území<br>spoj_data_s_vrstvami(["OKRESY_P", "VUSC_P", "STATY_P"], ["o_okresy", "o_kraje", "o_cr"], "NAZEV", "Území")
               # Cesta k lokální geodatabázi, kterou chceme zabalit a nahrát<br>cesta_k_geodatabazi = r"C:\Users\lukas\Documents\ArcGIS\Projects\DP_Final_script\DP_Final_script.gdb"<br>cesta_k_zip = cesta_k_geodatabazi + ".zip"<br># Zdržení na 30
               with zipfile.ZipFile(cesta_k_zip, 'w', zipfile.ZIP_DEFLATED) as zip_soubor:<br>with zipfile.ZipFile(cesta_k_zip, 'w', zipfile.ZIP_DEFLATED) as zip_soubor:<br>for koren, slozky, soubory in os.walk(cesta_k_geodatabazi):<br>for soubor
                # Přihlášení do ArcGIS Online<br>gis = GIS("home")
                # Nahrání a publikování ZIP souboru jako feature služby<br>polozka_data = gis.content.add({"title": "DP_Final_script GDB", "tags": "GDB, Upload"}, data=cesta_k_zip)<br>publikovana_polozka = polozka_data.publish()
                print(f"Vrstva byla úspěšně publikována: {publikovana_polozka.url}")
                # Vytvoření nové webové mapy<br>webova_mapa = WebMap()
                # Přidání všech publikovaných vrstev do webové mapy
                for vrstva in publikovana_polozka.layers:<br>webova_mapa.add_layer(vrstva)
                # Nastavení vlastností webové mapy<br>
vlastností_webove_mapy = {<br>
''title': 'DP - Final_script',<br>
'snippet': 'Mapa zahrnující data z projektu DP_Final_script.',<br>'tags': 'DP, ArcGIS Pro'
                \overline{1}# Uložení webové mapy na ArcGIS Online bez specifikace složky<br>polozka_webove_mapy = webova_mapa.save(item_properties=vlastnosti_webove_mapy)
                print(f"Webová mapa byla úspěšně vytvořena a uložena: {polozka_webove_mapy.homepage}")
101<br>102<br>103<br>104<br>105<br>106<br>107
               \pm
```

```
Příloha 6: Hlavní skript – praktická část práceimport requests
\mathbf{1}\mathcal{L}import os
    import zipfile
 \overline{3}\overline{a}import arcpy
 \overline{5}import time
 \overline{6}from arcgis.gis import GIS
 \overline{7}from arcgis.mapping import WebMap
\mathbf{R}\overline{9}def stahni_soubor(url_stahnuti, cilova_slozka):
10<sub>1</sub>11Stahuje soubor z internetu do specifikované lokální složky.
1213
         Aras:
14url_stahnuti (str): URL adresa souboru k stahování.
15
             cilova_slozka (str): Cesta k lokální složce pro uložení souboru.
         <u>Financial</u>
16
17try:
18
             # Získání názvu souboru z URL
19
             nazev souboru = os.path.basename(url stahnuti)
20# Vytvoření cesty pro uložení souboru
21
             cesta_k_souboru = os.path.join(cilova_slozka, nazev_souboru)
22# Požadavek na server pro stahování souboru
23odpoved = requests.get(url_stahnuti, stream=True)
24# Získání celkové velikosti souboru z hlavičky odpovědi
25
             celkova velikost = int(odpoved.headers.get('content-length', 0))
26# Inicializace proměnných pro sledování stahování
27
             stazeno = \theta28
             posledni_vypis\_procent = 02930
             # Vytvoření cílové složky, pokud neexistuje
31if not os.path.exists(cilova_slozka):
32
                 os.makedirs(cilova_slozka)
33
\overline{34}# Otevření souboru pro zápis binárních dat
35
             with open(cesta_k_souboru, 'wb') as soubor:
36
                 for cast in odpoved.iter_content(chunk_size=1024):
37
                      if odpoved.status_code == 200:
                          soubor.write(cast)
38
39
                          stazeno += len(cast)40
                          # Výpočet a výpis pokroku stahování
                          procento = (stazeno / celkova_velikost) * 100
4142if procento - posledni_vypis_procent >= 1:
43
                              print(f"\rStahování... {procento:.0f}%", end="")
                              posledni_vypis\_procent = procent44
45
             print(f"\nSoubor {nazev_souboru} byl úspěšně stažen a uložen do {cilova_slozka}.")
46
         except Exception as e:
47
             print(f"Chyba při stahování souboru: {e}")
48
49
    def rozbal_zip_soubory(cesta_k_slozce):
50
51
         Rozbaluje všechny .zip soubory ve specifikované složce.
52
53
         Aras:
         Args:<br>cesta_k_slozce (str): Cesta k složce obsahující .zip soubory.<br>"""
54
55
56
         # Procházení souborů ve složce
57
         for soubor in os.listdir(cesta_k_slozce):
58
             cesta_k_souboru = os.path.join(cesta_k_slozce, soubor)
59
             # Kontrola, jestli je soubor .zip
60
             if os.path.isfile(cesta_k_souboru) and soubor.endswith('.zip'):
61
                 print(f"Rozbaluji soubor: {soubor}")
62
                 try:
63
                      # Otevření a rozbalení .zip souboru
                      with zipfile.ZipFile(cesta_k_souboru, 'r') as zip_ref:
64
                          zip_ref.extractall(cesta_k_slozce)
65
66
                      print(f"Soubor {soubor} byl úspěšně rozbalen.")
67
                 except Exception as e:
                      print(f"Chyba při rozbalování souboru {soubor}: {e}")
68
```

```
def odstran_vrstvy_a_soubory_gdb(cesta_gdb, seznam_vrstev_k_odstraneni):
\overline{1}\overline{2}Odstraňuje specifikované vrstvy a přidružené soubory z geodatabáze.
 \overline{3}\overline{\mathcal{L}}\overline{5}cesta_gdb (str): Cesta k geodatabázi, odkud se mají vrstvy odstranit.
 6
         cesta_yup (str): cesta κ yeouatapazi, oukou se maji vrstvy oustranit.<br>seznam_vrstev_k_odstraneni (list): Seznam názvů vrstev, které se mají odstranit.<br>"""
 h
 \mathbf{s}# Iterace přes seznam vrstev určených k odstranění
 q
         for nazev_vrstvy in seznam_vrstev_k_odstraneni:
10
             # Sestavení cesty k vrstvě v geodatabázi
11plane_cesta_k_vvrstve = cesta_gdb + "\|"\ +\ nazev_vvstvy1213
             # Kontrola existence vrstvy a její odstranění
14if arcpy.Exists(plna_cesta_k_vrstve):
15arcpy.Delete_management(plna_cesta_k_vrstve)
                 print(f"Vrstva/soubor '{nazev_vrstvy}' byla úspěšně odstraněna.")
16
17else:
                 print(f"Vrstva/soubor '{nazev_vrstvy}' neexistuje.")
18
1920def importuj_shp_do_arcgis(cesta_projektu, cilove_pracoviste):
2122
         Importuje .shp soubory zadané cesty do projektu ArcGIS.
23
24Args:
25cesta_projektu (str): Cesta ke složce obsahující .shp soubory.
26cilove_pracoviste (str): Cílové umístění pro importované vrstvy.
         \frac{1}{2}27# Nastavení pracovního prostředí a přepsání výstupu
28
29
         arcpy.env.workspace = cilove_pracoviste
30
         \frac{1}{2} arcpy.env.overwriteOutput = True
31
32
         # Odstranění stávajících vrstev z aktuálně otevřené mapy
33
         mapa = arcpy.mp.ArcGISProject("CURRENT").listMaps()[0]
Zfor vrstva in mapa.listLayers():
35
             mapa.removeLayer(vrstva)
36
37
         # Procházení .shp souborů a jejich import do cílového pracoviště
38
         for root, dirs, files in os.walk(cesta_projektu):
             for soubor in files:
39
46
                 if soubor.endswith('.shp'):
41
                      \texttt{cesta\_k\_shp} = \texttt{os.path.join(root,} \texttt{soubor})print(f"Importuji {cesta_k_shp} do {cilove_pracoviste}")<br>nazev_vrstvy = os.path.splitext(soubor)[0].replace(" ", "_")
424344try:
                          arcpy.FeatureClassToFeatureClass_conversion(cesta_k_shp, cilove_pracoviste, nazev_vrstvy)
45print(f"Soubor {soubor} byl úspěšně importován jako {nazev_vrstvy}.")
4647except Exception as e:
48print(f"Chyba při importování souboru {soubor}: {e}")
49
50
    def srovnej_vrstvy_podle_poradi(seznam_poradi):
51
52
         Srovná vrstvy v ArcGIS projektu podle zadaného pořadí.
53
54Args:
         Args:<br>  seznam_poradi (list): Seznam názvů vrstev v pořadí, ve kterém mají být srovnány.<br>'''''
55
56
         # Získání odkazu na aktuální mapu v ArcGIS projektu
57
         mapa = arcpy.mp.ArcGISProject("CURRENT").listMaps()[0]
58
59
         # Srovnání vrstev podle zadaného seznamu
66
         for nazev_vrstvy in reversed(seznam_poradi):
             vrstvy = [v for v in mapa.listLayers() if v.name == nazev_vrstvy]
61if vrstvy:
62
63
                 vrstva = vrstvv[0]ref_vrstva = \text{mapa}.listLayers()[0]64
                 print(f"Přesouvám {vrstva.name} před {ref_vrstva.name}")
65
                 mapa.moveLayer(ref_vrstva, vrstva, "BEFORE")
66
67
68
    def pridej_popisky_k_vrstvam():
69
70
         Zapne popisky pro vybrané vrstvy v ArcGIS projektu.
\frac{1}{71}# Získání odkazu na aktuální mapu
72
73
         mapa = arcpy.mp.ArcGISProject("CURRENT").listMaps()[0]
         where we proposed = ["OKRESY_P", "VUSC_P", "STATY_P"]
74
75for vrstva in mapa.listLayers():
76
             if vrstva.name in vrstvy_pro_popisky and vrstva.supports("SHOWLABELS"):
77
                 print(f"Zapínám popisky pro vrstvu: {vrstva.name}")
78
                  vrstva.showLabels = True
                  for lblClass in vrstva.listLabelClasses():
79
80
                      lblClass.expression = "$feature.NAZEV
                      lblClass.visible = True
81
         print("Nastavení popisků dokončeno.")
82
```

```
def importuj_csv_jako_tabulku(csv_soubory, cilova_geodatabaze):
 \overline{1}b
              Importuje CSV soubory jako tabulky do specifikované geodatabáze.
 \lambdaĨ,
              Args:
                   ..<br>csv_soubory (dict): Slovník, kde klíč je název cílové tabulky a hodnota je cesta k CSV souboru.<br>cilova_geodatabaze (str): Cesta k cílové geodatabázi.
              \frac{1}{2}# Iterace přes slovník CSV souborů a jejich import
             # Iterace přes slovník CSV souborů a jejich import<br>for nazev_tabulky, cesta_k_csv in csv_soubory.items():<br>vystupni_tabulka = f"{cilova_geodatabaze}/{nazev_tabulky}"<br># Kontrola existence tabulky a jeji případné odstranění<br>i
\begin{array}{c} 10 \\ 11 \end{array}\frac{12}{13}\frac{14}{15}arcpy.Delete_management(vystupni_tabulka)
16
                    # Import CSV souboru jako tabulky
                    m umpure tour sousour gance captures and accept and accept the department of the department of the department of the department of the print (f"CSV soubor {cesta_k_csv} byl importován jako tabulka {nazev_tabulky}.")
\frac{17}{18}19
20
      def spoj_data_s_vrstvami(nazvy_vrstev, nazvy_tabulek, policko_pro_spojeni_vrstvy, policko_pro_spojeni_tabulky):
21
\frac{22}{23}Spojuje data z tabulek s vrstvami v ArcGIS projektu na základě specifikovaného spojovacího pole.
24Args:
\overline{25}nazvy_vrstev (list): Seznam názvů vrstev v projektu, které mají být spojeny s tabulkami.
                   nazvy_vislev (list): Seznam názvů tabulek, které mají být spojeny s vrstvami.<br>policko_pro_spojeni_vrstvy (str): Název pole ve vrstvě, podle kterého se provádí spojení.<br>policko_pro_spojeni_vrstvy (str): Název pole ve vrstvě
26
27
28
29
\frac{2}{30}# Získání odkazu na aktuální mapu
              mapa = arcpy.mp.ArcGISProject("CURRENT").listMaps()[0]
31
rac{32}{33}# Procházení vrstev a jejich spojování s odpovídajícími tabulkami
              for nazev_vrstvy, nazev_tabulky in zip(nazvy_vrstev, nazvy_tabulek):
                    # Ziskání vrstvy podle názvu<br># Ziskání vrstvy podle názvu<br>vrstva = next((v for v in mapa.listLayers() if v.name == nazev_vrstvy), None)
34
\frac{8}{35}36
                    if vrstva:
\frac{1}{37}.<br># Vytvoření dočasného pohledu na tabulku pro spojení
38
                           nazev_pohledu_tabulky = f"{nazev_tabulky}_view
                          nucu-_pontecus_cusouky = n (mater_cusouky, mater_pontedu_tabulky)<br>arcpy.MakeTableView_management(nazev_tabulky, nazev_pohledu_tabulky)<br># Přidání spojení mezi vrstvou a tabulkou
3940minical project mechanical policko_pro_spojeni_vrstvy, nazev_pohledu_tabulky, policko_pro_spojeni_tabulky, "KEEP_ALL")<br>print(f"Data z tabulky '{nazev_tabulky}' byla spojena s vrstvou '{nazev_vrstvy}'.")<br># Odstranění dočasn
41\frac{1}{42}43\tilde{4}arcpy.Delete_management(nazev_pohledu_tabulky)
\overline{45}46# Definice hlavní funkce, která řídí celý proces skriptu
47def hlavni():
4849<br>50
             Hlavní funkce, která řídí celý proces skriptu od stahování a rozbalení dat, přes import dat do ArcGIS, až po jejich publikování na ArcGIS Online.
\frac{51}{52}# URL adresa pro stahování ZIP souboru s daty
             w one during the billion of the source of the contract of the line of the contract product of the stahulti = "https://services.cuzk.cz/shp/stat/epsg-5514/1.zip"<br># Cesta, kam se mají data stáhnout a rozbalit<br>cilova_slozka_s
53
\frac{1}{54}56<br>57
             # Stahování a rozbalení ZIP souboru<br>stahni_soubor(url_stahnuti, cilova_slozka_stahnuti)<br>rozbal_zip_soubory(cilova_slozka_stahnuti)
58
5960
\begin{array}{c} 61 \\ 62 \end{array}# Cesta k projektu a cílové geodatabázi pro import dat<br>cesta_projektu = cilova_slozka_stahnuti
63
             cilova_gdb = "C:/Users/lukas/Documents/ArcGIS/Projects/DP_Final_script/DP_Final_script.gdb"
\begin{array}{c} 64 \\ 65 \end{array}# Import SHP souborů do ArcGIS
\begin{array}{c} 66 \\ 67 \end{array}importuj_shp_do_arcgis(cesta_projektu, cilova_gdb)
              \# Seznam vrstev k odstranění před importem nových dat vrstvy_k_odstraneni = [
68<br>69
                     "ZSJ_P"
70 71 72 73 74 75 76 77 78 79
                   "25J_P"<br>"V0_P",<br>"STU_P"
                     "REGION_P"
                     "PRARES_P"
                    "POU_P",<br>"ORP_P",<br>"OBCE_P"
                     "KATUZE P'
             \overline{1}80^{\circ}\frac{80}{61}# Odstranění vrstev a souborů GDB před importem nových dat
82odstran_vrstvy_a_soubory_gdb(cilova_gdb, vrstvy_k_odstraneni)
```

```
\overline{1}# Seznam vrstev pro uspořádání v mapě
          seznam_poradi_vrstev = ["OKRESY_P", "VUSC_P", "STATY_P"]
 \overline{2}\overline{3}# Uspořádání vrstev v mapě podle zadaného seznamu
 \overline{a}srovnej_vrstvy_podle_poradi(seznam_poradi_vrstev)
 5
\frac{6}{7}# Přidání popisků k vrstvám v mapě
          pridej_popisky_k_vrstvam()
 8
           # Seznam CSV souborů pro import a jejich cesty
 \epsilon10
          \texttt{csv\_soubory\_pro\_import} = {
\frac{1}{11}\overline{12}"o_kraje": "C:/Users/lukas/Documents/ArcGIS/Projects/DP_Final_script/Data_csv/o-kraje.csv",
                "0_okresy": "C:/Users/lukas/Documents/ArcGIS/Projects/DP_Final_script/Data_csv/o-okresy.csv"
13
\overline{14}15
           # Import CSV souborů jako tabulek do geodatabáze
\frac{16}{17}importuj_csv_jako_tabulku(csv_soubory_pro_import, cilova_gdb)
18
           # Spojuje data s vrstvami na základě názvu území
          spoj_data_s_vrstvami(["OKRESY_P", "VUSC_P", "STATY_P"], ["o_okresy", "o_kraje", "o_cr"], "NAZEV", "Území")
19
20\overline{21}# Cesta k lokální geodatabázi, kterou chceme zabalit a nahrát
\frac{22}{23}cesta_k_geodatabazi = r"C:\Users\lukas\Documents\ArcGIS\Projects\DP_Final_script\DP_Final_script.gdb"<br>cesta_k_zip = cesta_k_geodatabazi + ".zip"
\overline{24}# Zdržení na 30 sekund pro dokončení předchozích operací
25time.sleep(30)
\frac{26}{26}\overline{27}# Zabalí geodatabázi do ZIP souboru, přeskočí .lock soubory
          with zipfile.ZipFile(cesta_k_zip, 'w', zipfile.ZIP_DEFLATED) as zip_soubor:<br>with zipfile.ZipFile(cesta_k_zip, 'w', zipfile.ZIP_DEFLATED) as zip_soubor:<br>for koren, slozky, soubory in os.walk(cesta_k_geodatabazi):<br>for soubor
\frac{28}{29}30
                          if not soubor.endswith('.lock'): # Přeskočit .lock soubory<br>plna_cesta_souboru = os.path.join(koren, soubor)<br>relativni_cesta_souboru = os.path.relpath(plna_cesta_souboru, os.path.join(cesta_k_geodatabazi, '..'))
\frac{31}{32}33
34<br>35
                               zip_soubor.write(plna_cesta_souboru, relativni_cesta_souboru)
36
           # Přihlášení do ArcGIS Online
\frac{37}{38}gis = GIS("home")\frac{80}{39}# Nahrání a publikování ZIP souboru jako feature služby
40
           polozka_data = gis.content.add({"title": "DP_Final_script GDB", "tags": "GDB, Upload"}, data=cesta_k_zip)
          publikovana_polozka = polozka_data.publish()
414243
          print(f"Vrstva byla úspěšně publikována: {publikovana_polozka.url}")
4445# Vytvoření nové webové mapy
46
          webova_mapa = WebMap()4748# Přidání všech publikovaných vrstev do webové mapy
49
           for vrstva in publikovana_polozka.layers:
50
                webova_mapa.add_laver(vrstva)
\overline{51}52<br>53
           # Nastavení vlastností webové mapy
          whatever versioned website<br>
vlastnosti_webove_mapy = {<br>
'title': 'DP - Final_script',<br>
'snippet': 'Mapa zahrnující data z projektu DP_Final_script.',<br>
'tags': 'DP, ArcGIS Pro'
\frac{8}{54}55
56
57\rightarrow58<br>59
          # Uložení webové mapy na ArcGIS Online bez specifikace složky<br>polozka_webove_mapy = webova_mapa.save(item_properties=vlastnosti_webove_mapy)
6061
          print(f"Webová mapa byla úspěšně vytvořena a uložena: {polozka_webove_mapy.homepage}")
62
63
64
     if _name_-= == "_name_":
          # Spustí hlavní funkci skriptu, pokud je soubor spuštěn přímo.<br># To zajišťuje, že pokud je tento skript importován jako modul v jiném souboru,
65
66
           # nespusti se automaticky hlavní logika, což umožňuje jeho použití a testování
67
68
           # v širším kontextu bez nežádoucího spuštění celého procesu.
69hlavni()
70<br>71<br>72
```